# GigaX Series

## Layer 3 Managed Switch

User Guide

Download from Www.Somanuals.com. All Manuals Search And Download.

#### **Exxxx**

**First Edition V1 March 2005** 

#### **Copyright © 2005 ASUSTeK COMPUTER INC. All Rights Reserved.**

No part of this manual, including the products and software described in it, may be reproduced, transmitted, transcribed, stored in a retrieval system, or translated into any language in any form or by any means, except documentation kept by the purchaser for backup purposes, without the express written permission of ASUSTeK COMPUTER INC. (ASUS).

Product warranty or service will not be extended if: (1) the product is repaired, modified or altered, unless such repair, modification of alteration is authorized in writing by ASUS; or (2) the serial number of the product is defaced or missing.

ASUS provides this manual "as is" without warranty of any kind, either express or implied, including but not limited to the implied warranties or conditions of merchantability or fitness for a particular purpose. In no event shall ASUS, its directors, officers, employees, or agents be liable for any indirect, special, incidental, or consequential damages (including damages for loss of profits, loss of business, loss of use or data, interruption of business and the like), even if ASUS has been advised of the possibility of such damages arising from any defect or error in this manual or product.

Specifications and information contained in this manual are furnished for informational use only, and are subject to change at any time without notice, and should not be construed as a commitment by ASUS. ASUS assumes no responsibility or liability for any errors or inaccuracies that may appear in this manual, including the products and software described in it.

Products and corporate names appearing in this manual may or may not be registered trademarks or copyrights of their respective companies, and are used only for identification or explanation and to the owners' benefit, without intent to infringe.

#### **Federal Communications Commission Statement**

This device complies with Part 15 of the FCC Rules. Operation is subject to the following two conditions:

- This device may not cause harmful interference, and
- This device must accept any interference received including interference that may cause undesired operation.

This equipment has been tested and found to comply with the limits for a Class B digital device, pursuant to Part 15 of the FCC Rules. These limits are designed to provide reasonable protection against harmful interference in a residential installation. This equipment generates, uses and can radiate radio frequency energy and, if not installed and used in accordance with manufacturer's instructions, may cause harmful interference to radio communications. However, there is no guarantee that interference will not occur in a particular installation. If this equipment does cause harmful interference to radio or television reception, which can be determined by turning the equipment off and on, the user is encouraged to try to correct the interference by one or more of the following measures:

- Reorient or relocate the receiving antenna.
- Increase the separation between the equipment and receiver.
- Connect the equipment to an outlet on a circuit different from that to which the receiver is connected.
- Consult the dealer or an experienced radio/TV technician for help.

**WARNING!** The use of shielded cables for connection of the monitor to the graphics card is required to assure compliance with FCC regulations. Changes or modifications to this unit not expressly approved by the party responsible for compliance could void the user's authority to operate this equipment.

#### **Canadian Department of Communications Statement**

This digital apparatus does not exceed the Class B limits for radio noise emissions from digital apparatus set out in the Radio Interference Regulations of the Canadian Department of Communications.

This class B digital apparatus complies with Canadian ICES-003.

## ASUS contact information

#### **ASUSTeK COMPUTER INC. (Asia-Pacific)**

*Technical Support* 

Address: 150 Li-Te Road, Peitou, Taipei, Taiwan 112 General Tel: +886-2-2894-3447 General Fax: +886-2-2894-7798 Web Site: www.asus.com.tw

MB/Others (Tel): +886-2-2890-7121 (English) Notebook (Tel): +886-2-2890-7122 (English) Desktop/Server (Tel): +886-2-2890-7123 (English) Networking (Tel): +886-2-2890-7902 (English) Support Fax: +886-2-2890-7698

#### **ASUS COMPUTER INTERNATIONAL (America)**

Web Site: usa.asus.com

Address: 44370 Nobel Drive, Fremont, CA 94538, USA General Fax: +1-502-933-8713 General Email: tmd1@asus.com

#### *Technical Support*

Support Fax: +1-502-933-8713 General Support: +1-502-995-0883 Support Email: tsd@asus.com

Notebook Support: +1-510-739-3777 x5110

#### **ASUS COMPUTER GmbH (Germany and Austria)**

Address: Harkort Str. 25, D-40880 Ratingen, BRD, Germany General Fax: +49-2102-9599-31 General Email: sales@asuscom.de (for marketing requests only)

#### *Technical Support*

Support Hotlines: (Components) +49-2102-95990 (Notebook PC) +49-2102-959910 Support Fax: +49-2102-959911 Support Email: www.asuscom.de/de/support (for online support) Web Site: www.asuscom.de

## **Table of Contents**

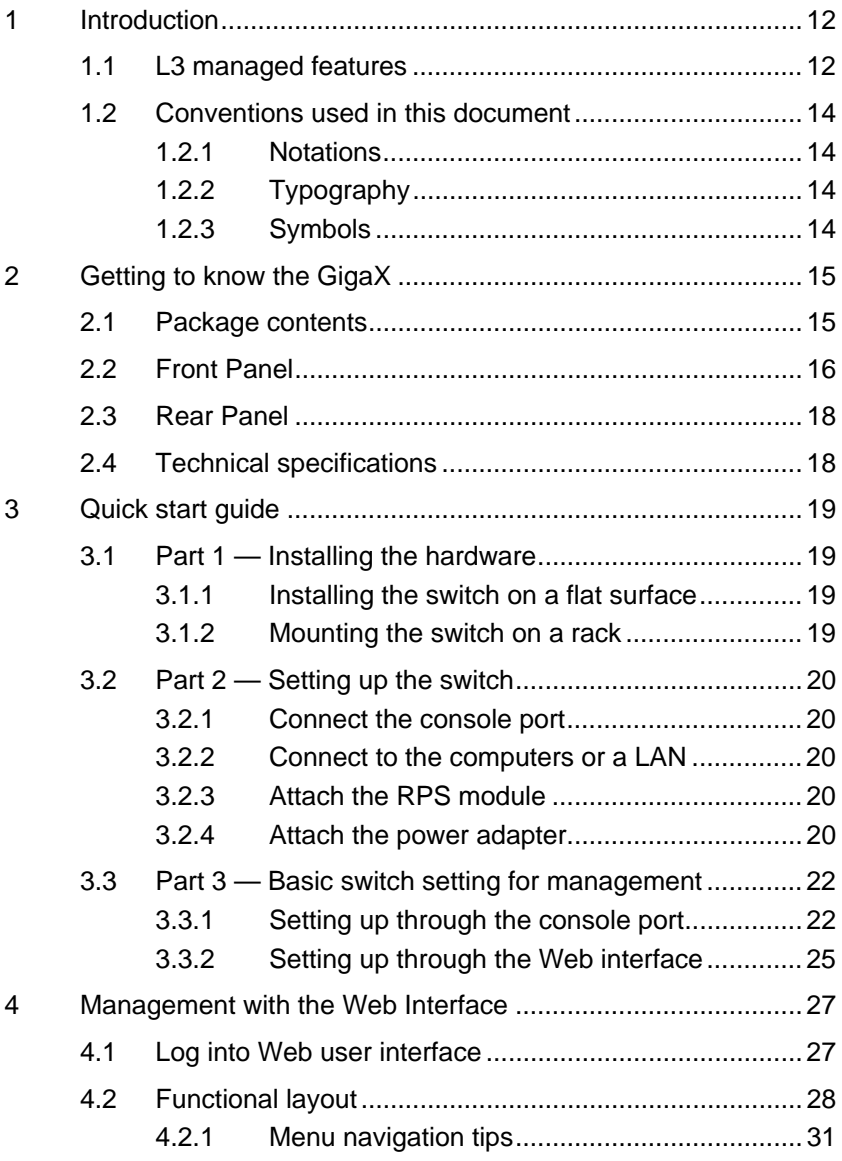

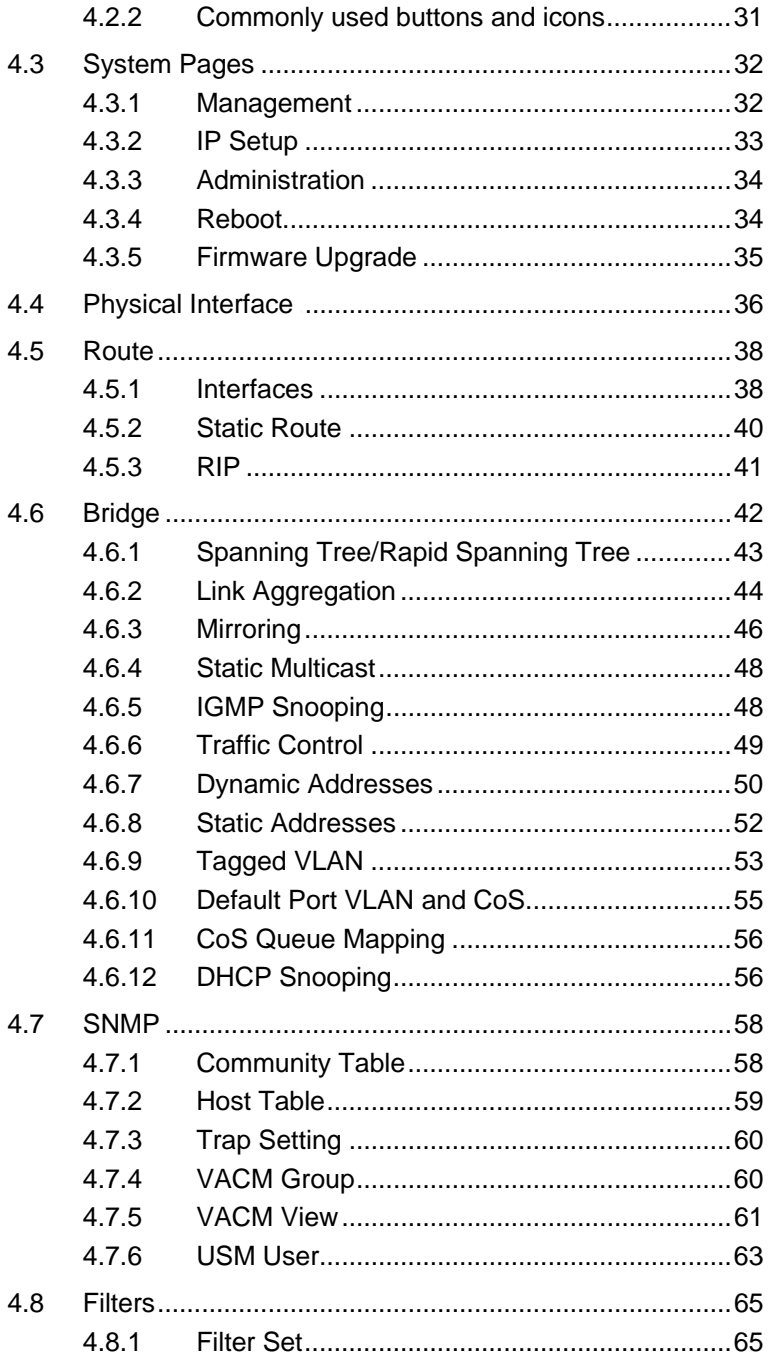

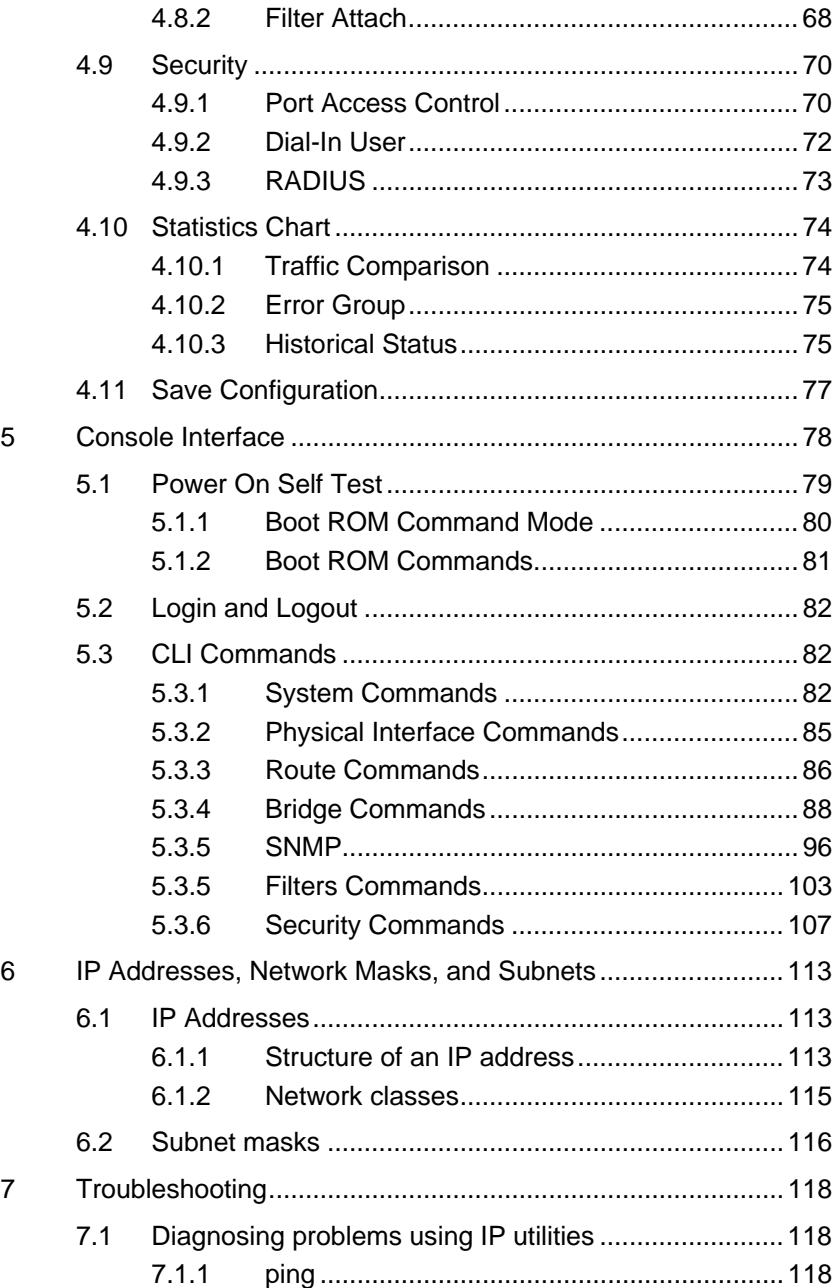

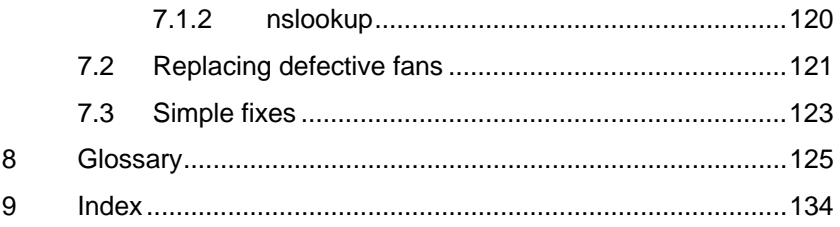

## **List of Figures**

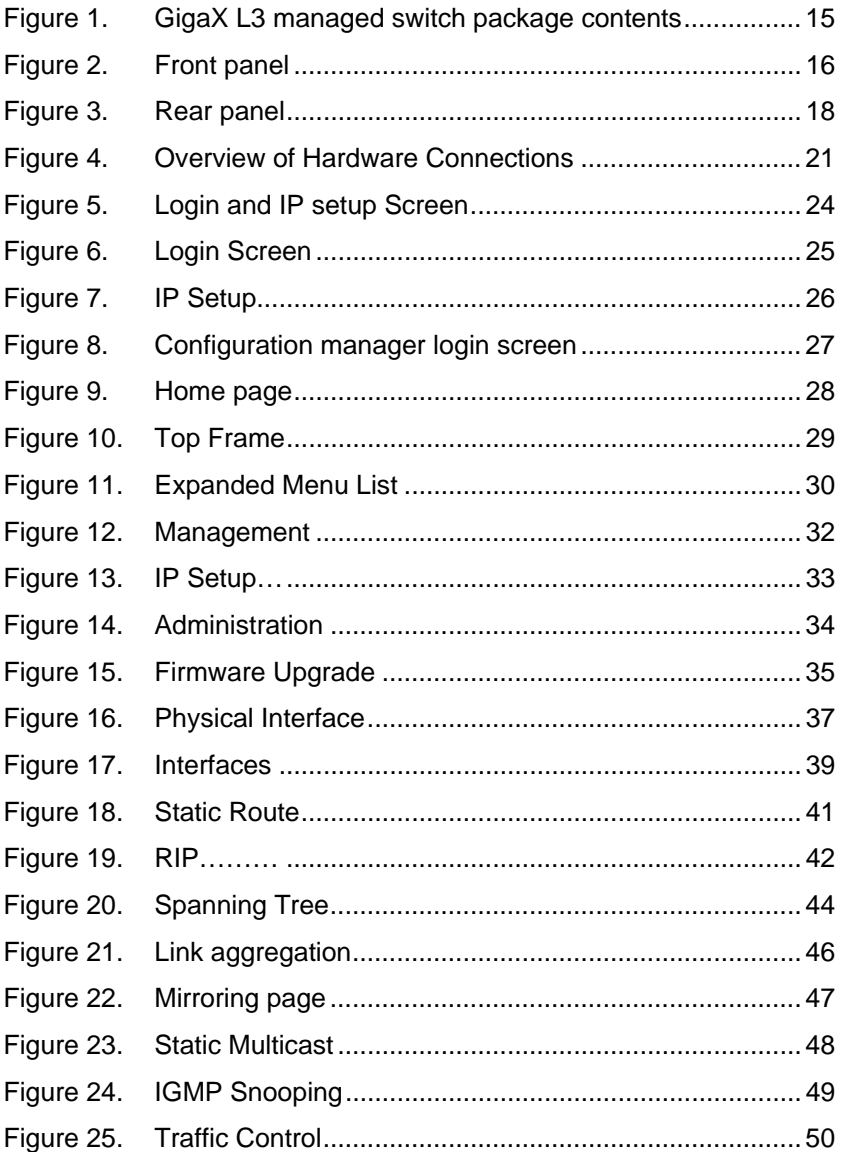

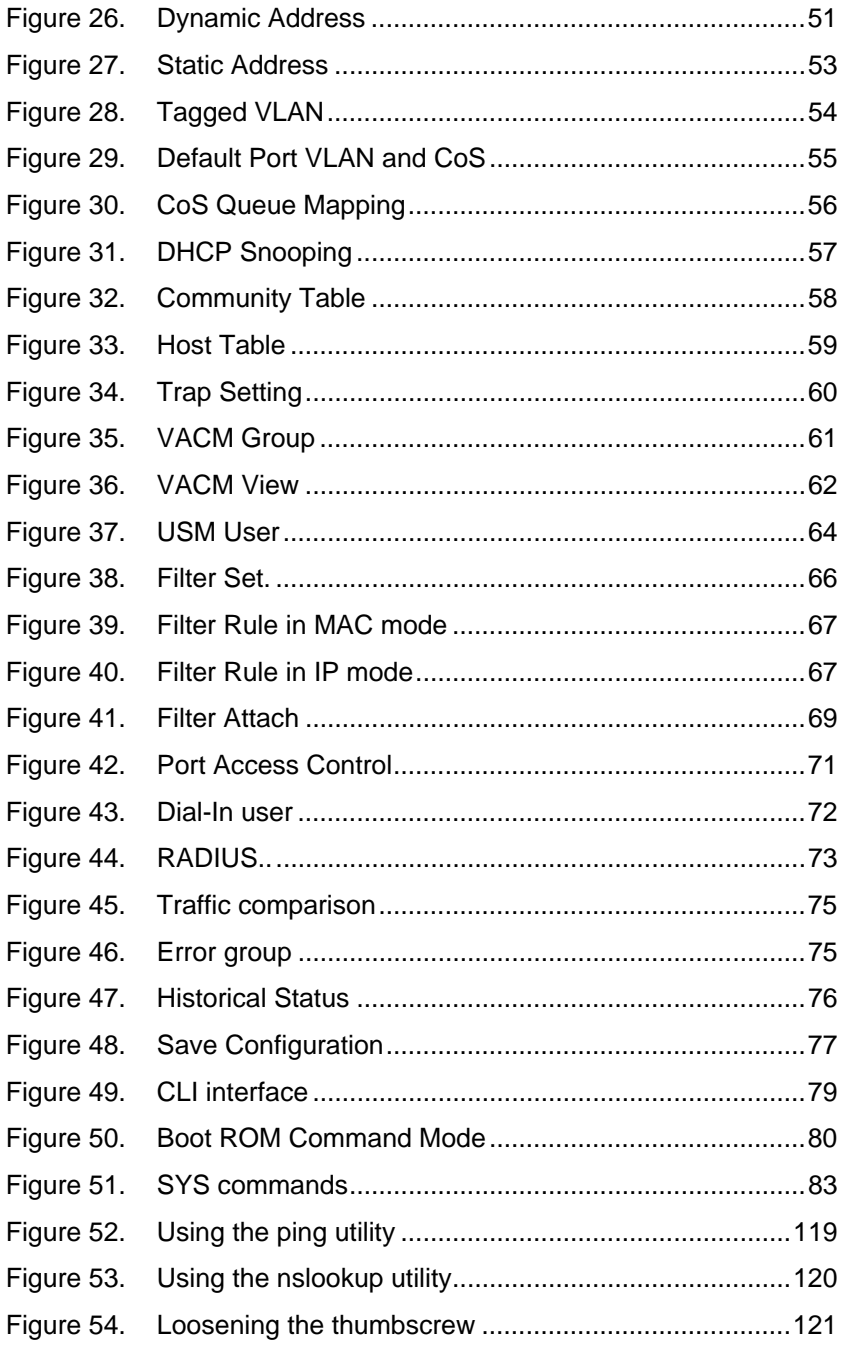

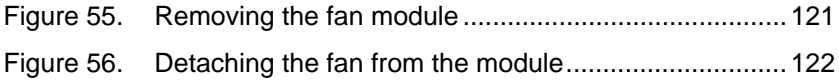

## **List of Tables**

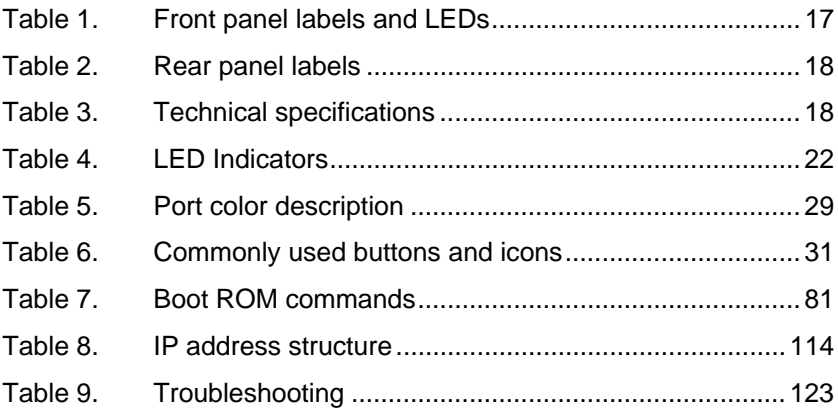

## **1 Introduction**

Congratulations on becoming the owner of the ASUS GigaX L3 managed switch! You may now manage your LAN (local area network) through a friendly and powerful user interface.

This user guide tells you how to set up the GigaX L3 managed switch, and how to customize its configuration to get the most out of this product.

## **1.1 L3 managed features**

- 24 10/100BASE-TX auto-sensing Fast Ethernet ports
- Two 10/100/1000BASE-T auto-sensing Gigabit Ethernet switching ports
- Two small form factor (SFP) Gigabit interface converter (GBIC) slots
- Automatic MDI/MDIX support for 10/100BASE-TX and 10/100/1000BASE-T ports
- Layer 3 switching for IP packets
- 2K IP address cache with hardware-accelerated forwarding
- Static route
- $\bullet$  RIP v1, v2
- Compliant with 802.3u, 802.3z and 802.3ab specifications
- 802.1D transparent bridge/spanning tree protocol
- 802.1w RSTP (Rapid Spanning Tree Protocol)
- IEEE 802.1x authentication (with dynamic VLAN assignment)
- RADIUS (Remote Authentication Dial-in User Service)
- 8K MAC address cache with hardware-assisted aging
- 802.3x flow control
- 802.1Q-based tagged VLAN, up to 255 VLANs
- 802.1p class of service, 4 queues per port
- IGMP snooping support
- 802.3ad link aggregation (trunking), up to 6 trunk groups
- Port Mirroring
- Access Control List
- RMON: support 4 groups  $(1, 2, 3, 9)$
- SNMP v1, v2, v3
- MIB-II
- Enterprise MIB for PSU, fan, and system temperature, voltage
- Telnet or SSH remote login
- FTP for firmware update and configuration backup
- DHCP snooping support
- Syslog support
- Command Line Interpreter through console , telnet and SSH
- Web GUI
- LEDs for port link status
- LEDs system, redundant power supply (RPS), and fan status

## **1.2 Conventions used in this document**

### **1.2.1 Notations**

• Acronyms are defined the first time they appear in text and in the glossary.

- For brevity, the GigaX switch is referred to as "the switch."
- The terms *LAN* and *network* are used interchangeably to refer to a group of Ethernet-connected computers at one site.

## **1.2.2 Typography**

• *Italics* are used to present the parameters for the command line interpreter.

• Boldface type text is used for items you select from menus and drop-down lists, and text strings you type when prompted by the program.

### **1.2.3 Symbols**

This document uses the following icons to call your attention to specific instructions or explanations.

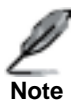

Provides clarification or additional information on the current topic.

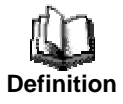

Explains terms or acronyms that may be unfamiliar to many readers. These terms are also included in the Glossary.

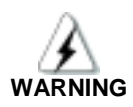

Provides messages of high importance, including messages relating to personal safety or system integrity.

## **2 Getting to know the GigaX**

## **2.1 Package contents**

The GigaX switch package comes with the following items:

- 24-port L3 managed switch
- AC Power cord
- Null modem cable for console interface (DB9)
- Rack installation kit (two brackets with six #6-32 screws)
- USB cable for console interface
- Installation CD-ROM
- Quick installation guide

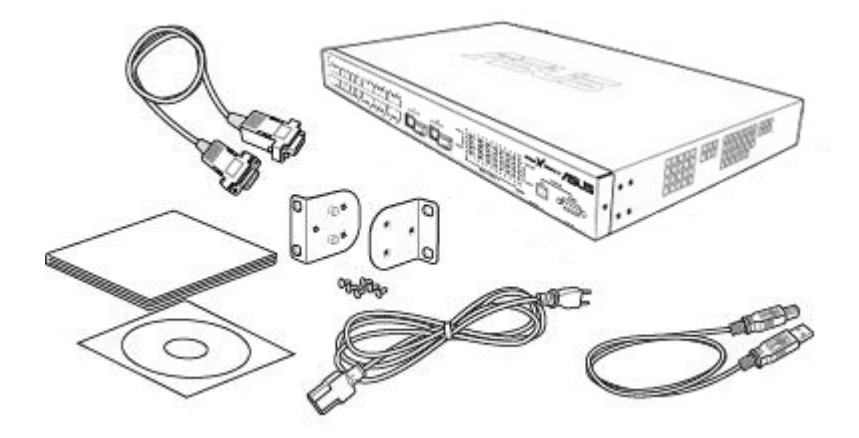

*Figure 1. GigaX L3 managed switch package contents* 

## **2.2 Front Panel**

The front panel includes LED indicators that show the system, RPS, fan, and port status.

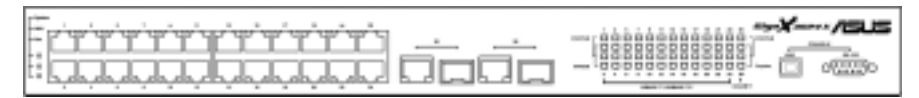

*Figure 2. Front panel*

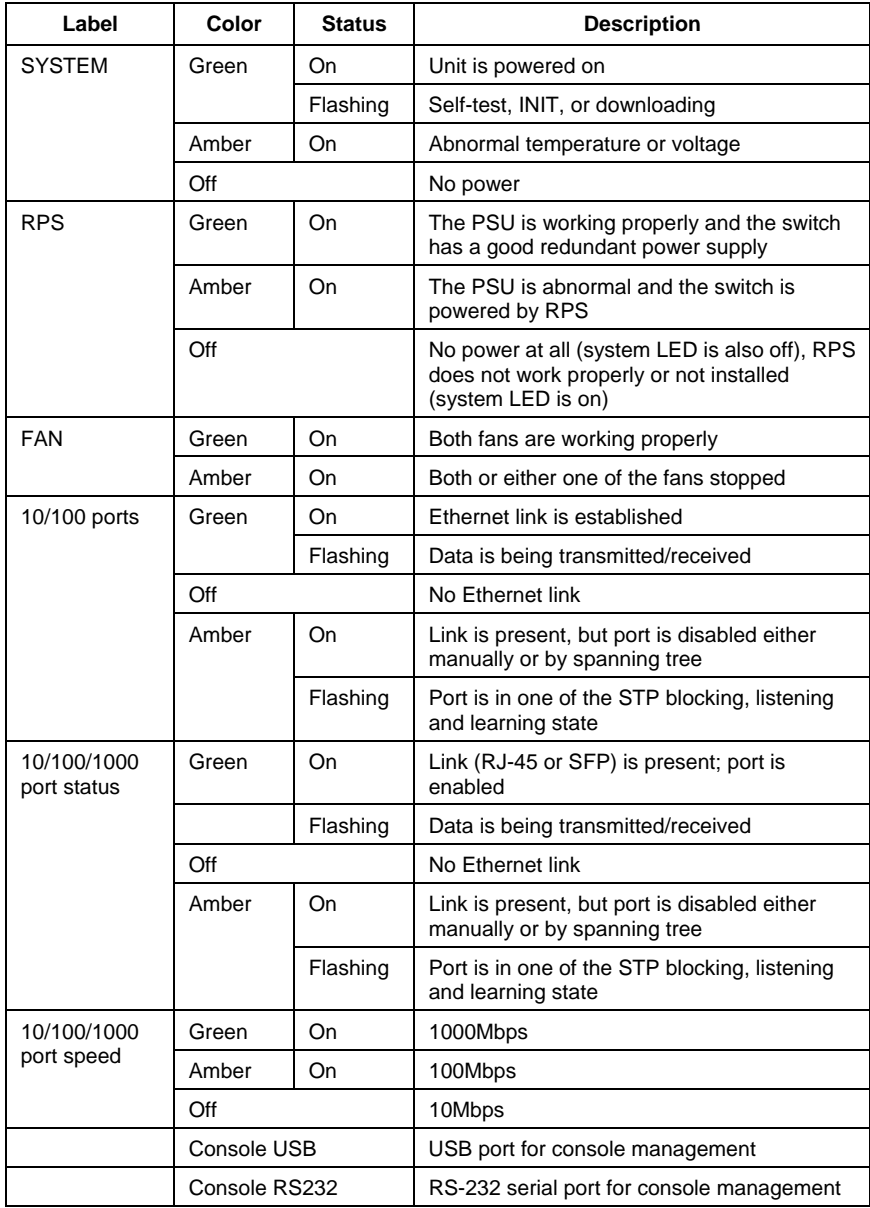

#### *Table 1. Front panel labels and LEDs*

## **2.3 Rear Panel**

The switch rear panel contains the ports for the data and power connections.

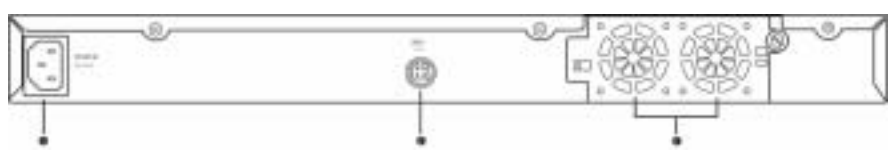

*Figure 3. Rear panel* 

#### *Table 2. Rear panel labels*

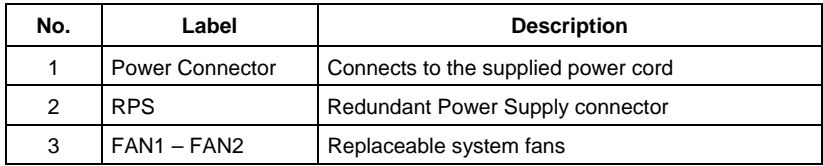

## **2.4 Technical specifications**

#### *Table 3. Technical specifications*

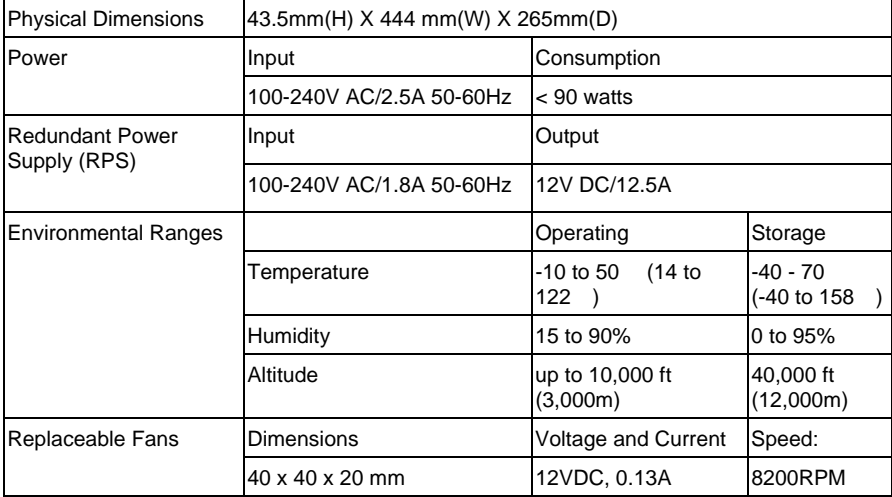

## **3 Quick start guide**

This section provides the basic instructions to set up the GigaX environment. Refer also to the GigaX Series Installation Guide.

Part 1 shows you how to install the GigaX on a flat surface or on a rack.

Part 2 provides instructions to set up the hardware.

Part 3 shows you how to configure basic settings on the GigaX.

Obtain the following information from your network administrator before proceeding:

IP address for the switch

Default gateway for the network

Network mask for this network

## **3.1 Part 1 — Installing the hardware**

Connect the device to the power outlet, and your computer or network.

Figure 4 illustrates the hardware connections.

#### **3.1.1 Installing the switch on a flat surface**

The switch should be installed on a level surface that can support the weight of the switches and their accessories. Attach four rubber pads on the marked location on the bottom of the switch.

### **3.1.2 Mounting the switch on a rack**

- 1. Attach brackets to each side of the switch and make the posts insert to the switch.
- 2. Insert and tighten two screws to securely attach the bracket to the rack on each side.

## **3.2 Part 2 — Setting up the switch**

Connect the device to the power outlet, and your computer or network. See Figure 4.

### **3.2.1 Connect the console port**

For console management, use an RS232 (DB9) or a USB cable to connect the switch. If you want to use WEB interface, connect your PC to the switch using the Ethernet cable.

## **3.2.2 Connect to the computers or a LAN**

You can use Ethernet cable to connect computers directly to the switch ports. You can also connect hubs/switches to the switch ports by Ethernet cables. You can use either the crossover or straight-through Ethernet cable to connect computers, hubs, or switches.

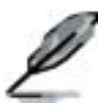

Use a twisted-pair Category 5 Ethernet cable to connect the 1000BASE-T port. Otherwise, the link speed can not reach 1Gbps.

## **3.2.3 Attach the RPS module**

Connect your RPS module to the RPS jack and make sure the other end of the RPS is connected to the power cord. Connect to the power cord to a grounded power outlet.

## **3.2.4 Attach the power adapter**

- 1. Connect the AC power cord to the POWER receptacle on the back of the switch and plug the other end of the power cord into a wall outlet or a power strip.
- 2. Check the front LED indicators with the description in Table 4. If the LEDs light up as described, the switch hardware is working properly.

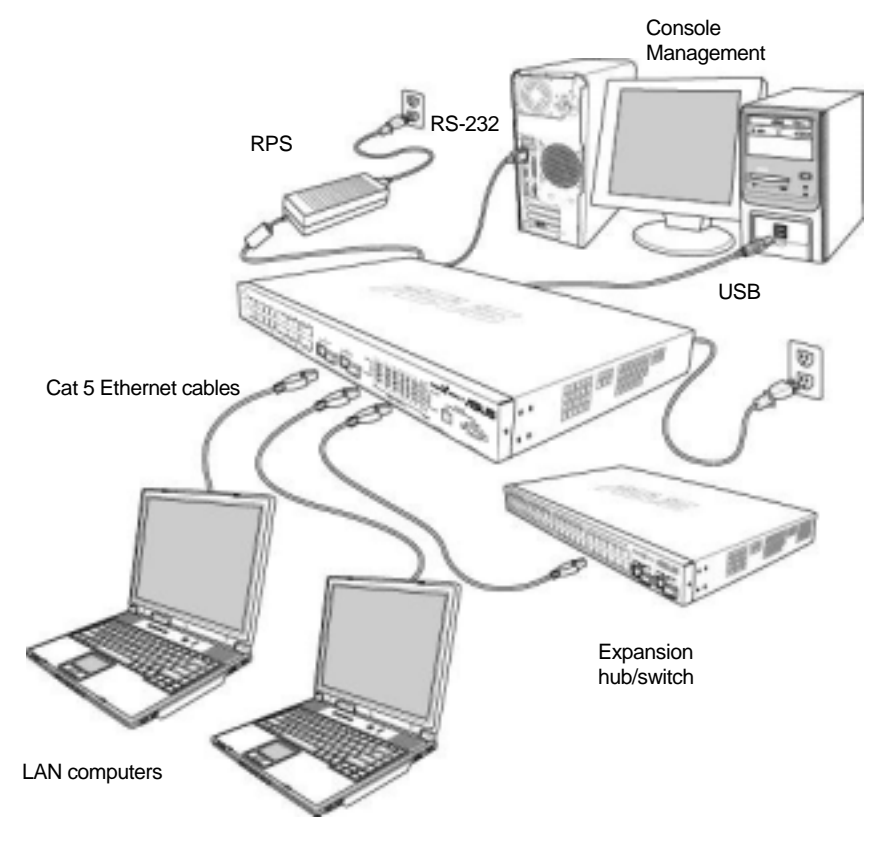

*Figure 4. Overview of Hardware Connections* 

| No.            | LED                             | <b>Description</b>                                                                                                    |
|----------------|---------------------------------|----------------------------------------------------------------------------------------------------|
| 1              | System                          | Solid green indicates that the device is turned<br>on. If this light is off, check if the power<br>adapter if attached to the switch and plugged<br>into a power source. |
| $\overline{2}$ | Switch ports<br>$[1]$ to $[26]$ | Solid green indicates that the device can<br>communicate with the LAN, or flashing when<br>the device is sending or receiving data from<br>your LAN computer.            |
| 3              | <b>RPS</b>                      | Solid green indicates that the device has<br>successfully installed an RPS module.                                                                                       |
| 4              | Fan                             | Solid green indicates that all fans work<br>properly                                                                                                    |

*Table 4. LED Indicators* 

## **3.3 Part 3 — Basic switch setting for management**

After completing the hardware connections, configure the basic settings for your switch. You can manage the switch using the following methods:

• Web interface: the switch has a set of pages to allow you to manage it using Java® -enabled IE5.0 or higher version.

• Command Line Interface: use console port to manage the switch.

## **3.3.1 Setting up through the console port**

- 1. Use the supplied crossover RS-232 cable to connect to the console port on the front of the switch. This port is a male DB-9 connector, implemented as a data terminal equipment (DTE) connection. Tighten the retaining screws on the cable to secure it on the connector. Connect the other end of the cable to a PC running terminal emulation software. e.g Hyper Terminal.
- 2. Use the supplied USB cable to connect to a PC. You have to install the USB driver from the switch CD-ROM before the USB can work properly. The USB drivers will simulate an additional COM port under Windows ME/2K/XP OS.
- 3. Make sure the settings of your terminal emulation software as follows:
	- a) Choose the appropriate serial port number
	- b) Set the data baud rate to 9600
	- c) Set the data format to no parity, 8 data bits and 1 stop bit
	- d) No flow control
	- e) Set VT1000 for emulation mode
- 4. After setting up the terminal, you can see the prompt "(ASUS)%" on the terminal.
- 5. Type "login" to access the command line interface. The default user name is "admin". Skip the password by pressing **<Enter>**.

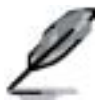

You can change the password at any time through CLI (see section 5.3.1). To protect your switch from unauthorized access, you must change the default password as soon as possible.

- 6. Follow these steps to assign an IP address to the switch:
	- a) Type "l3 interface ip sw0 <your ip address> <your network mask>". For example, if your switch IP is 192.168.10.1 and the network mask is 255.255.255.0. Then you should type "l3 interface ip sw0 192.168.10.1 255.255.255.0".
	- b) If the switch has to be managed across networks, then a default gateway or a static route entry is required. Type "l3 route static add 0.0.0.0 <your network gateway IP> 0.0.0.0 1" as your default route entry, as shown in Figure 5.

 $($   $R SUS)$  $\overline{x}$   $\overline{7}$ **Available** commands are: ...<br>Log in the system<br>Log out the current user login logout (ASUS)% login user name: admin password: user 'admin' logged in (ASUS)% 13 interface ip sm0 192.168.10.1 255.255.255.0<br>IP address set successfully (ASUS)% 13 route static add 0.0.0.0 192.168.10.254 0.0.0.0 1<br>Route added successfully Specific route is added successfully (ASUS)X

*Figure 5. Login and IP setup Screen* 

#### **3.3.2 Setting up through the Web interface**

To successfully connect your PC to the switch, your PC must a valid IP in your network. Contact your network administrator to obtain a valid IP for the switch. If you wish to change the default IP address of the switch, follow section 3.3.1 to change the IP address. Since the switch does not support DHCP client function, a valid static IP for the switch is necessary to use Web interface.

- 1. It is not necessary to login Web interface at the first time to use Web interface because the default configuration for Web access authentication is disabled. To secure the system configuration, please enable the authentication function at the "**Administration"** page under "**System"** category. Skip step 2 if the authentication is disabled.
- 2. At any PC connected to the network that the switch can access , open your Web browser (Internet Explorer), and type the following URL in the address/location box, and press **<Enter>**:

#### **http://192.168.1.1**

This is the factory default IP address of the switch.

A login screen appears, as shown in Figure 6.

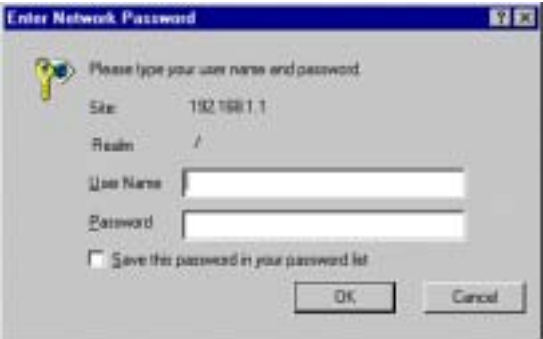

*Figure 6. Login Screen* 

Enter your user name and password, and then click  $\frac{dR}{dr}$  to enter the Configuration Manager. Use the following defaults the first time you log into this interface:

Default User Name: admin Default Password: (no password)

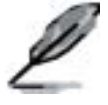

You can change the password at any time (see section 5.3.1 System Commands).

- 3. To setup a new IP address, click "**System**", then "**IP Setup**" (see Figure 7). Fill in the IP address, network mask and default gateway, then click  $\begin{array}{|c|c|} \hline \hline \hline \hline \hline \hline \end{array}$
- 4. If your new address is different from the default, the browser can not update the switch status window or retrieve any page. This is normal. You have to retype the new IP address in the address/location box, and press **<Enter>**. The WEB link returns.
- 5. To enable authentication for Web access, click "**Administration**" on the menu list, then select "**Enabled**" to start the protection.

A login window appears immediately after you click **the set of the set of the set of the set of the set of the set of the set of the set of the set of the set of the set of the set of the set of the set of the set of the s** figures on the next page.

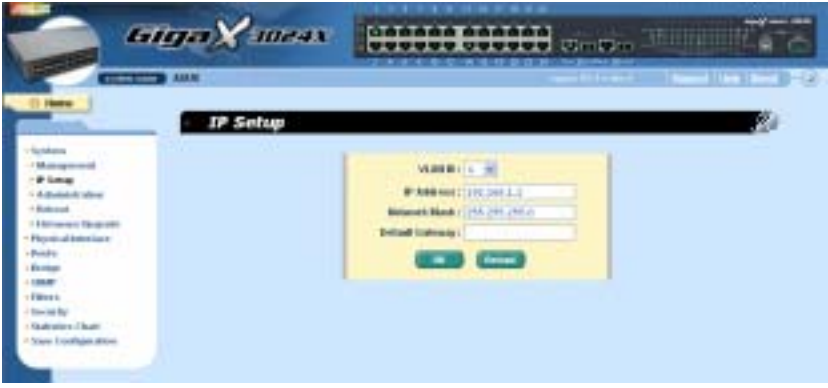

*Figure 7. IP Setup* 

## **4 Management with the Web Interface**

The switch provides Web pages that allow switch management through the Internet. The program is designed to work best with Microsoft Internet Explorer® 5.5, or later versions. **NOTE:** Netscape is not supported.

## **4.1 Log into Web user interface**

1. From a PC, open your web browser, type the following in the web address (or location) box, and press **<Enter>**:

#### **http://192.168.1.1**

This is the factory default IP address for the switch. A login screen displays, as shown in Figure 8.

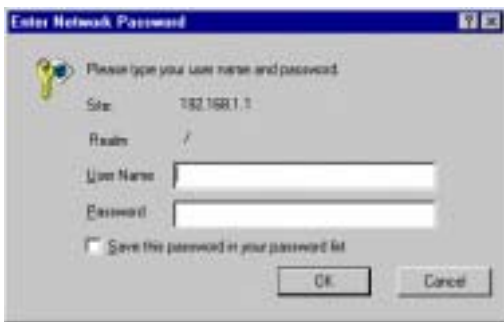

#### *Figure 8. Configuration manager login screen*

Log in is not required if you don't enable access authentication

2. Enter your user name and password, then click  $\frac{CK}{2}$ 

Use the following defaults the first time you log into the program. You can change the password at any time through CLI interface (see section 5.3.1).

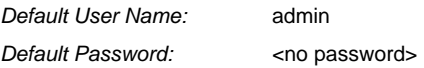

The home page appears each time you log into the program. (See Figure 9.)

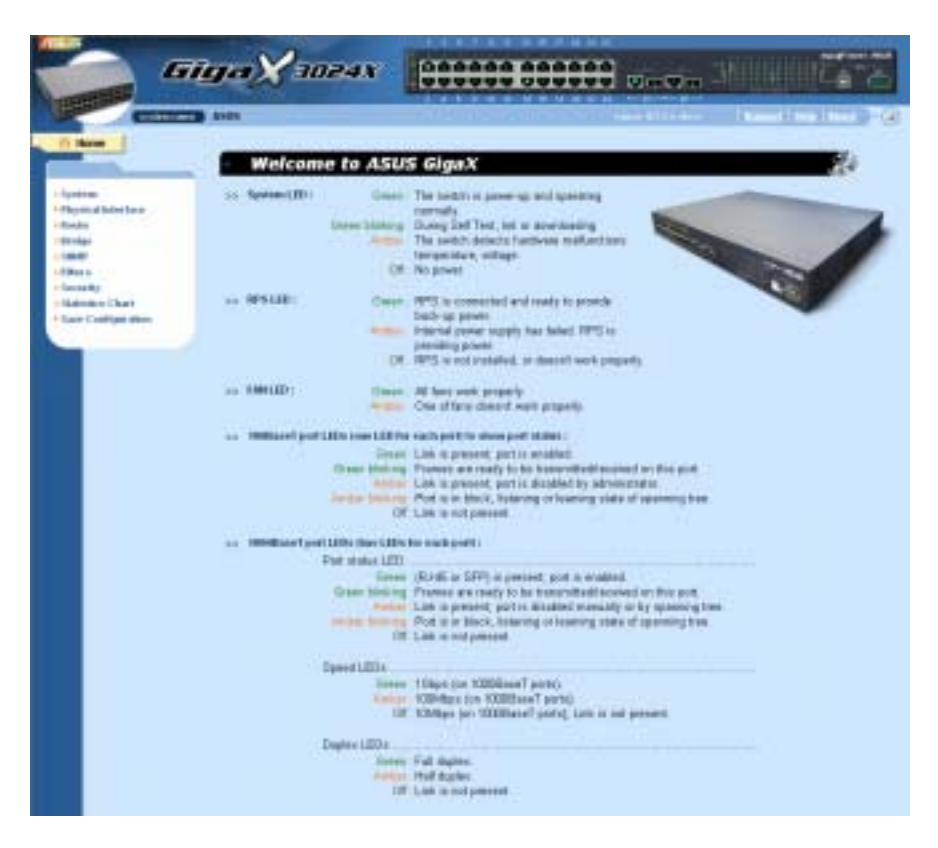

*Figure 9. Home page* 

## **4.2 Functional layout**

Typical web page consists of three separate frames. The top frame has a switch logo and front panel as shown in Figures 10. This frame remains on the top of the browser window all the times and updates the LED status periodically. See Table 4 for the LED definitions. See Table 5 for the color status description.

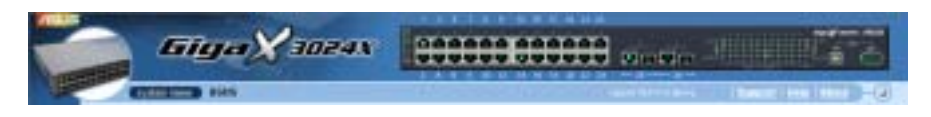

*Figure 10. Top Frame* 

#### *Table 5. Port color description*

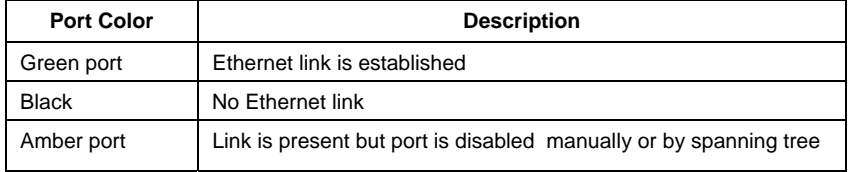

Clicking on the port icon of the switch displays the port configuration in the lower right frame.

The left frame, a menu frame as shown in Figure 11, contains all the features available for switch configuration. These features are grouped into categories, e.g. System, Bridge, etc. You can click on any of these to display a specific configuration page.

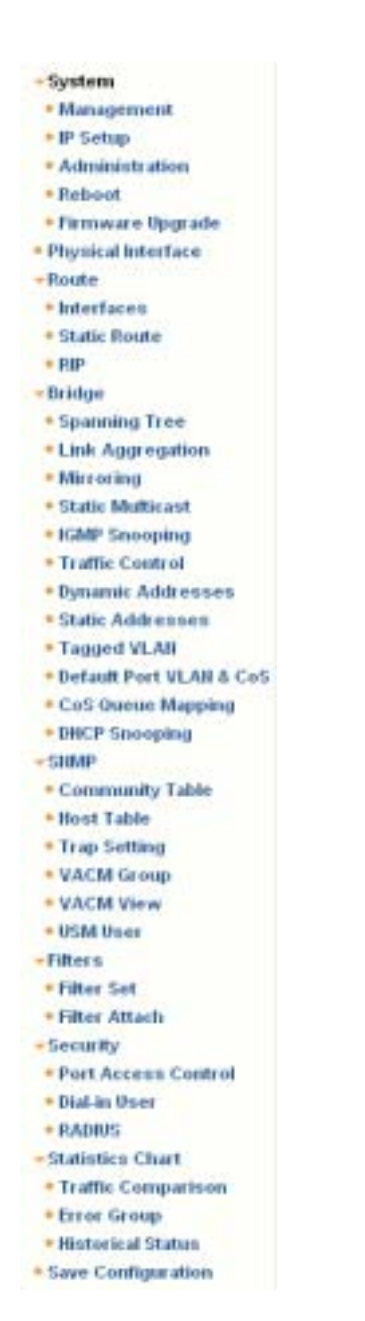

*Figure 11. Expanded Menu List* 

The above frame displays configuration pages or graphics for the statistics. See section 4.3 for details.

#### **4.2.1 Menu navigation tips**

- To expand a group of related menus, click on the corresponding group name. The  $\blacktriangleright$  sign will change to  $\blacktriangleright$  after expansion.
- To contract a group of related menus: click on the corresponding group name. The  $\blacktriangleright$  sign will appear next to the group name.

• To open a specific configuration page, click on the desired menu item.

## **4.2.2 Commonly used buttons and icons**

The following table describes the function for each button and icon used in the application.

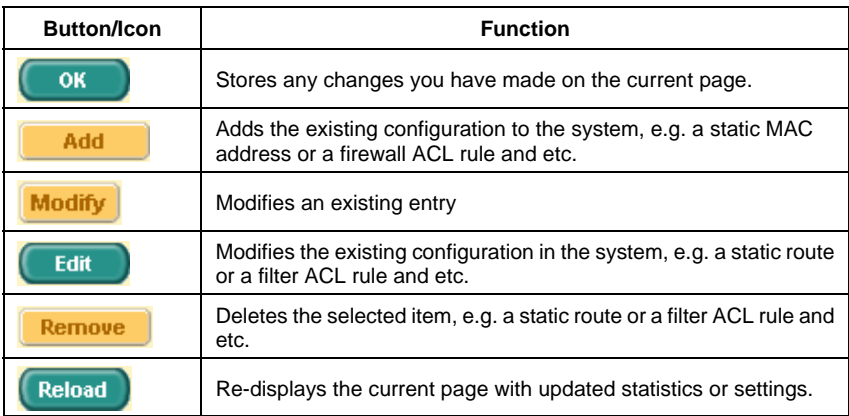

#### *Table 6. Commonly used buttons and icons*

## **4.3 System Pages**

System pages include management, IP setup, administration, reboot, and firmware update function.

#### **4.3.1 Management**

The **Management** page contains the following information:

Model Name: product name

MAC Address: switch MAC address

System Name: user assigned name to identify the system (editable)

System Contact (editable)

System Location (editable)

To save any changes and make it effective immediately, click **COM** 

Use **Reload** to refresh the setting, as shown in Figure 12.

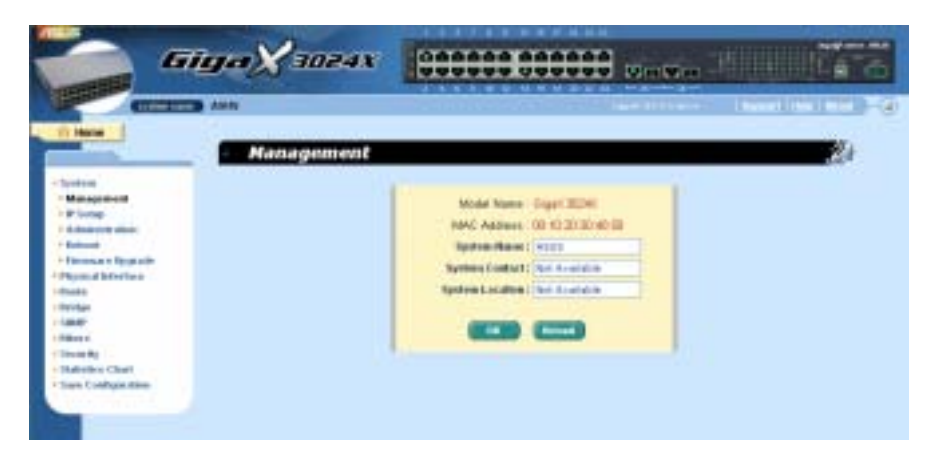

*Figure 12. Management* 

#### **4.3.2 IP Setup**

The switch supports only static IP assignment. The **IP Setup** page contains the following editable information:

VLAN ID: Specify a VLAN ID to system management interface. It is necessary to be within the same VLAN for management usages.

IP Address: Assign a static IP address to the switch management interface.

Network Mask

Default Gateway

To save any changes and make it effective immediately, click **Lake 2** ok

Use Reload to refresh the setting, as shown in Figure 13.

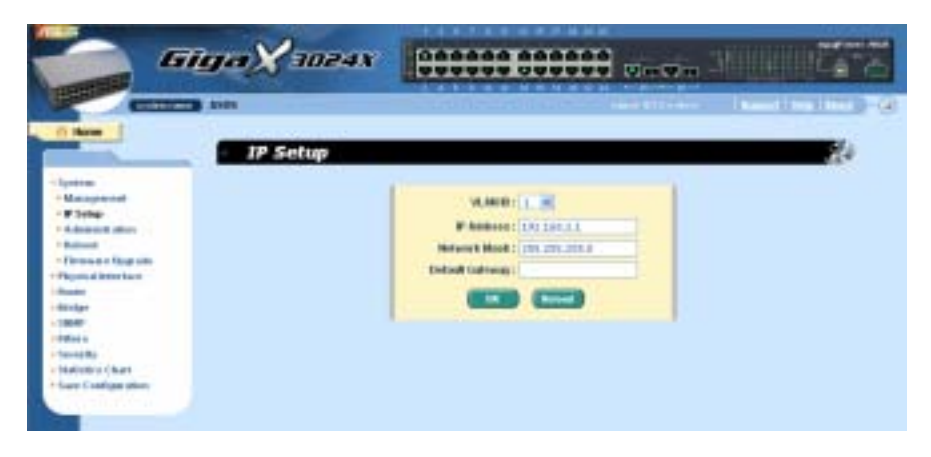

*Figure 13. IP Setup* 

## **4.3.3 Administration**

The **Administration** page allows you enable or disable the authentication for web user by *password protection*. The default setting for web access does not require any authentication.

To save any changes and make it effective immediately, click **than** 

Use **Reload** to refresh the setting, as shown in Figure 14. When you enable the password protection, you have to login again immediately.

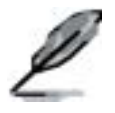

You can change the password at any time through the CLI interface.

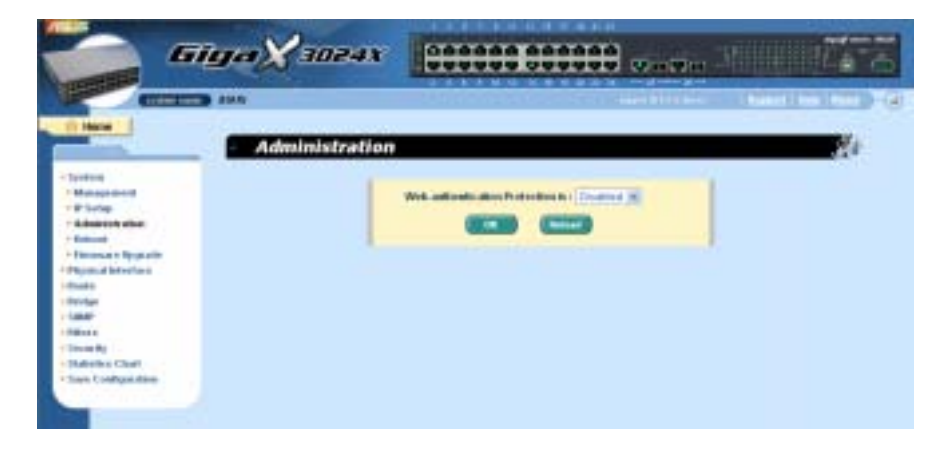

*Figure 14. Administration* 

### **4.3.4 Reboot**

The **Reboot** page contains a **Reboot** button. Clicking the button reboots the system.

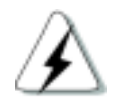

Rebooting the system stops the network traffic and terminates the Web interface connection.

#### **4.3.5 Firmware Upgrade**

The **Firmware** page contains the following information:

Hardware Version: shows the hardware revision number.

Boot ROM Version: shows the version of the boot code

Firmware Version: shows the current running firmware version. This number will be updated after the firmware update.

Enter the firmware location into the firmware space directly, or click

Browse... to choose the file name of the firmware from prompt window.

Click **tuplead** to update the switch firmware. See Figure 15 for reference.

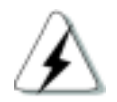

Clicking the upload button loads the assigned firmware to the switch, then reboot system after a successful firmware update. You have to re-login to Web interface again

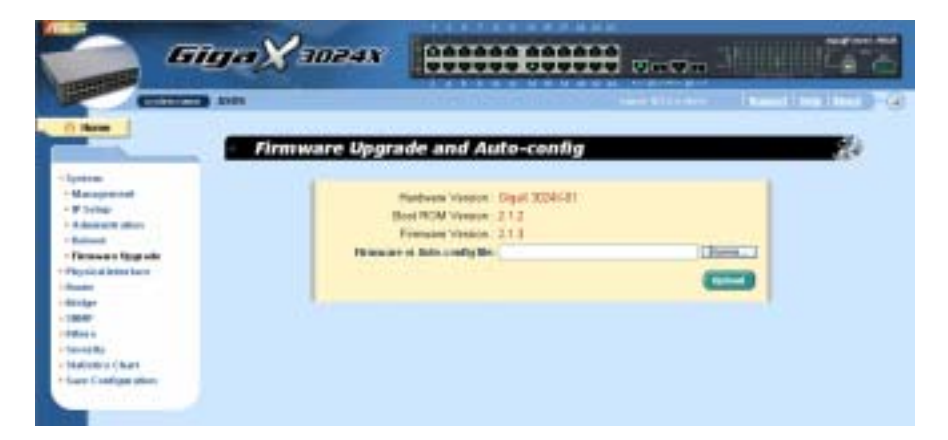

*Figure 15. Firmware Upgrade* 

## **4.4 Physical Interface**

The **Physical Interface** displays the Ethernet port status in real time. You can configure the port in following fields:

Port: select the port to configure

Admin: disable/enable the port

Mode: set the speed and duplex mode

Flow Control: enable/disable 802.3x flow control mechanism

Port Status Window: displays the following information for each port

- a) Link status: the link speed and duplex for an existing link, otherwise link is down
- b) State: the STP state
- c) Admin: the setting value to disable or enable the port
- d) Mode: the setting value for link speed and duplex mode
- e) Flow Control: the setting value to enable or disable 802.3x flow control mechanism

Select the corresponding port number and configure the port setting, then

click on the **Modify** button. The field you change will update the content of the display window. However, the new settings do not take effect until the "*Save Configuration"* is executed.
|                 | <b>THE REAL PROPERTY</b>                          |                                          |                           |                                                                      |                     |                       | the first sign and control of control and con-    |  |
|-----------------|---------------------------------------------------|------------------------------------------|---------------------------|----------------------------------------------------------------------|---------------------|-----------------------|---------------------------------------------------|--|
| --              |                                                   | <b>Physical Interface</b>                |                           |                                                                      |                     |                       |                                                   |  |
|                 |                                                   |                                          |                           |                                                                      |                     |                       |                                                   |  |
|                 | Pertil 1                                          | <b>Admin 1, Stradier</b>                 |                           | <b>Medici</b> Bullis                                                 |                     |                       | <b>New Demotive Constitution</b>                  |  |
|                 |                                                   |                                          |                           | Part 31 - Law J 889 Fell / The e-FOF-9 M 2 8th / Advertising Fed     | <b>Hilling</b>      | August.               | (FlowCastless) Condition as                       |  |
|                 | Rack El - e Link: Down                            | 7 Shake -                                | DERABLES-                 | 2 Jahren Freisich / Heder                                            |                     | <b>All And</b>        | / FlamCardral - Disabled                          |  |
|                 | Port Et - Link! Down                              | 7 Shake                                  | DOMESTIC                  | 7 Admin Englished                                                    | y' Hoster           | Auto                  | 7 PlaneCardrel : Disseland                        |  |
| $-10-10$        | <b>Bot 54 - Link :</b>                            | <b>Flowin</b><br>7 Strahl                | 12548.00                  | A MARVIN ENGINE                                                      | <b>TOUGH!</b>       | ALC U                 | / Newcordvill - Eleginad                          |  |
|                 | <b>Built III ++12W1</b><br>Park In -- Live - Down | Third <sup>1</sup><br>7 STAN<br>17 Works | 日本製薬用品<br><b>DESABLED</b> | 7 Administrational<br>J. Aubreck, Establish                          | 270044<br>/ Pierder | Auto<br><b>Bullet</b> | / NewCorante - Developed<br>/ Rendering - Dealers |  |
|                 | [Park 107 / a Link) Deney                         | 2 lingham                                | <b>DESARIAS</b>           | J. Jakesm Englished J. Paulo :                                       |                     | <b>Justice</b>        | 7 Flasciandrat - Doubled                          |  |
| as Configuratio | <b>Bart Ist - Littler Cenery</b>                  | / Shake                                  | DOMESTIC                  | J. Administration Encapturing                                        | / Model             | ALC:U                 | / Flaminowed / Displayed                          |  |
|                 | <b>Bott In - Link: Direct</b>                     | 7 Studio                                 | <b>DESAIRIES</b>          | <b>J.Admin Enabled J. Model</b>                                      |                     | ALC U                 | <b>CREWCONNET DIVISIONS</b>                       |  |
|                 |                                                   |                                          |                           |                                                                      |                     |                       |                                                   |  |
|                 |                                                   |                                          |                           | Port 18 -> Leik: Dieny . J State: DESABLES: J Admin English / Finder |                     | Autor.                | / WaveDone of L Developed                         |  |

*Figure 16. Physical Interface* 

# **4.5 Route**

This command group offers L3 interface and route entry configuration

### **4.5.1 Interfaces**

Generally, Layer 3/routed interfaces are used to route traffic between the VLAN, this is so-called inter-VLAN routing. That is, different VLANs exchange data with going through Layer 3 interfaces and need not an external router.

This switch performs Layer 3 switching only for IP protocol. To enable Layer 3 switching on a specific interface, the following information must be configured:

Name: the *UNIQUE* name used for managing Layer 3 interfaces under CLI console

Type: *VLAN* type interface is virtual interface, which is VLAN-bind; where *Port* type interface is routed port base. One of the interface types must be specified

VLAN: the interface associated VLAN (range 1-4000), this VLAN should have been created as well as assigned with port member in Layer 2. One VLAN ID can only be assigned to one interface

Routed port: where the traffic should be destined to. Routed port does not perform Layer 2 functions. Note that you cannot configure a mirror-to port, trunk port, or 802.1x authentication unauthorized (auto/force) port as a routed port simultaneously. Routed port will automatically become non-STP port when STP/RSTP process has been enabled

IP address: the interface IP address

Subnet mask: the interface subnet mask

Status: interface up/down (Layer 3 switching works only amongst the running up interfaces)

Select the corresponding interface and configure the interface parameters. To save any changes and make it effective immediately, click . Use to refresh the setting. The field you changed will update the content in the display window.

By default, Layer 3 switching is disabled. You have to create and activate Layer 3 interface(s) before enable Layer 3 switching. Up to 32 Layer 3 interfaces can be created in this switch.

Interface "sw0" is the system interface, which is default created by the system and cannot be removed.

Check the [**Remove**] checkbox and click **if** you want to remove an interface from the select list.

Click <sup>OK</sup> to make the setting effective. Click Reload to refresh the settings to current value.

|                                                                                                    | Gliga X sueax<br><b>Mark of</b><br>.                                                                                                    |
|----------------------------------------------------------------------------------------------------|----------------------------------------------------------------------------------------------------|
| <b>Marine</b>                                                                                                    | <b>AMR</b><br><b>STANDARD COMPANY</b><br><b>THE REAL</b><br>Interfaces                                                                                                    |
| Torritom<br>contract in the contract<br><b>Liftuates</b><br><b>MINERS</b><br>+ Dues Rooks<br>$-800$<br><b>Grobe</b><br><b>Saved By</b><br><b>Gallerie K. Charl</b><br><sup>1</sup> Euro Configuration | <b>ESHERN FOR ALL</b><br><b>Formine</b><br>Pot<br>Type (Control)<br>VEAR II<br><b>Hattan</b><br><b>Toronto</b><br>Mod. 1311, 1911.1<br><b>Balti</b> in it.<br>$-100.388.4.4$<br>imprison [sm] to all children a schools bell bill bill or make a children by<br>Interface (26.1 -> (in 19.16.11.1.1 Paule: 255.255.255.0 / Port: 1.7 Status : Up<br>FRICAS [1] -> 9 (18) 146-1-17 PA(4) 201-205-205-0-16-ME E/ STAGE 30<br>2006 Face 141 vs. 2012 148-611-7 Facebo 205-235-235-0-7 Middle 417 Elishum Demo-<br>Drive-Save   02 - p. 37 - 200-228 St 2 / Preside 200-233-233-0 / Guidale S / Starkers Depres<br>PROTECT IN -> IF: 150.100 6.17 Feet: 255.255.255.0 (50.80) 8.2.014 or Execu-<br>PROTEST 11 - P. LEGALER P.L.CRAIN 205-228-215-3 ( NUME<br><b>COMPANY EXAMI</b><br>9/04/14 to 10 11 31 12:23:24 0.1 / Fork: 2012 210.230.0 / M.Mr. 9 / 236/16 Deem<br>Entertaint 142 - + 36 - 242 244 5: 2 / Rank- 203-203-235-0-145-Mr. 9-7 Shakimi Daniel<br>Josephere 1133 - - 37 - 141 (48 - 48 - 47 Medici 201 - 201 - 201 - 41 - 41 - 41 / Tradice) Group<br>سن |

*Figure 17. Interfaces* 

## **4.5.2 Static Route**

Static routing is the simplest form of network routing. It makes available to a switch/router to forward packets from predetermined ports through a predictable path into and out of a network. Static routing is solid, but does not address to the fluctuation in the network, therefore, it might result in destination net unreachable.

To create a static route entry, you have to configure the following information:

Destination: Input destination IP address.

Netmask: Input subnet mask of the destination.

Gateway: Input gateway IP address.

Metric: Metric/cost for the destination (1-15).

Static routing is easy to set up and be managed particularly in small networks. But, it needs additional planning and management in advanced. Meanwhile, it does not scale well in large networks.

If a match is not found in the routing table for the destination IP address, then a default route is required. A default route is somewhile called the "route of last resort". It is the last route tried when all other routes fail. Since routing has longest prefix match behavior, the default route has the fewest number of network bits matching and is therefore less specific. A default route is always configured with both '*Destination*' and '*Netmask*' as the value of '*0.0.0.0*'.

Click on **Add** when you add a new static route and you will see the new added entry shows in the list. You can remove the existed route by clicking the button, then clicking on **Remove** . The route added and removed will be saved in configuration file immediately.

Click **CDK** to make the setting effective. Click **Reload** to refresh the settings to current value.

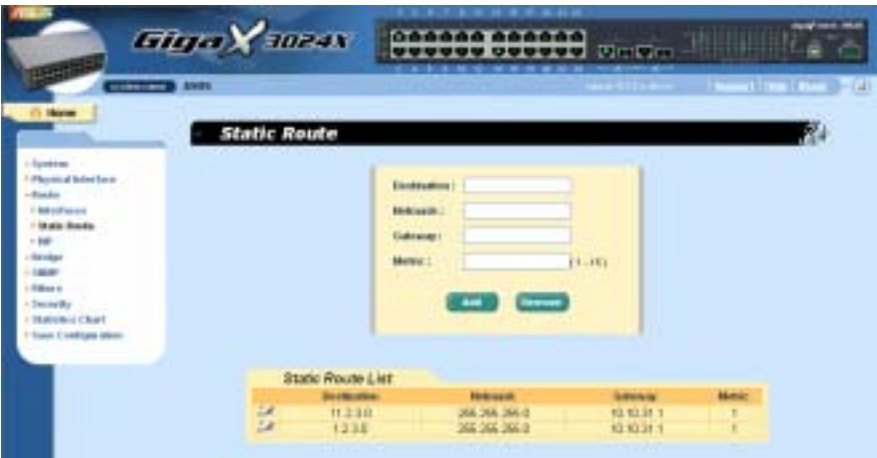

*Figure 18. Static Route* 

### **4.5.3 RIP**

The Routing Information Protocol (RIP) is documented in RFC 1058, RFC 1388 and RFC 1723. In short, RIP is a distance-vector routing protocol that exchange routing information using UDP packets.

RIP configuration includes the following information:

RIP process: enable/disable. RIP advertisements are sent and received only when the RIP process is enabled.

RIP version: v1/v2/both. To specify what RIP Version packets are to be sent and received.

RIP interfaces: To specify which routing entry should be advertised along the networks. Note that only the running up Layer 3 interface(s) (in *connected* status) will be able to advertise routing information,while the interface(s) in *disconnected* and *down* status will not.

By default, RIP process is disabled and two of RIP Versions are assigned for the switch. All Layer 3 interfaces are classified as RIP enabled interfaces.

Once the RIP process has been enabled, the current state of the active process will be displayed. You can click **Reload** to refresh the updated status.

Click Modify to change the RIP interfaces setting.

Click  $\begin{array}{c} \begin{array}{c} \mathbf{OK} \\ \end{array} \end{array}$  to make the setting effective.

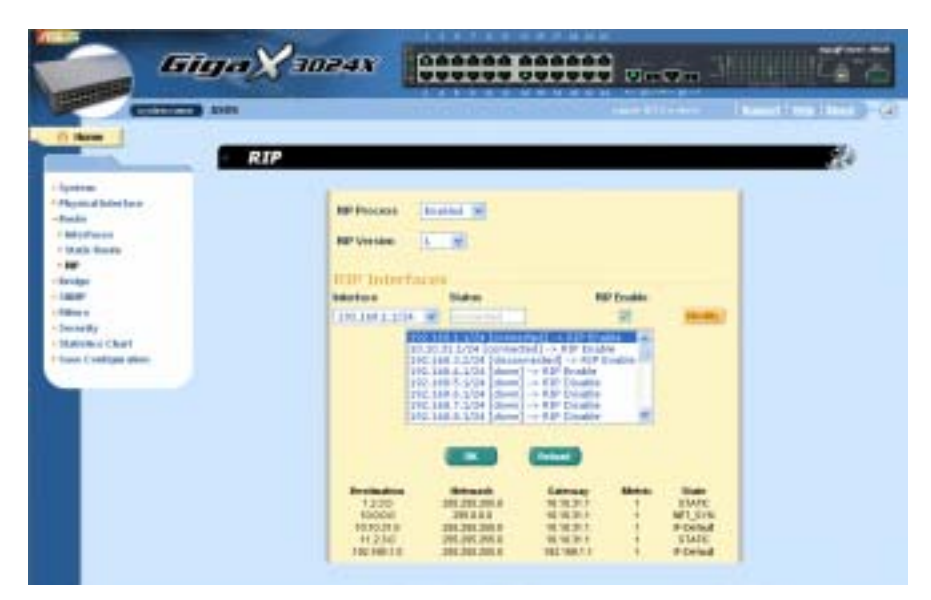

*Figure 19. RIP* 

## **4.6 Bridge**

The **Bridge** page group contains most layer 2 configurations, like link aggregation, STP....etc..

#### **4.6.1 Spanning Tree/Rapid Spanning Tree**

The configuration page for Spanning Tree Protocol can disable and enable the feature in runtime. This page consists of three parts.

The first part shows the root information. It tells user the STP setting about the root switch.

The second part is the STP setting. The following options are available:

Disable/STP Enabled/RSTP Enabled: Turn the STP/RSTP off/on. When you turn the STP/RSTP on, STP/RSTP will use the following settings if the switch is the root switch.

Hello Time: the interval between the generation of configuration BPDU

Max Age: a timeout value to be used by all Bridges in the LAN

Forward Delay: a timeout value to be used by all bridges in the LAN

Bridge Priority: the switch priority in the LAN

The third part is the port setting. It contains a display window to show the

current configuration for each port. You click **Modify** to change the port setting for STP/RSTP. The following fields are available:

Port: select the corresponding port to configure

Priority: the port priority in the switch. Low numeric value indicates a high priority. The port with lower priority is more likely to be blocked by STP if a network loop is detected. The valid value is from 0 to 240.

Cost: the valid value is from 1 to 200000000. The higher cost is more likely to be blocked by STP if a network loop is detected.

FastLink: make the port in forwarding state when a link comes up, then the port will participate STP resolutions.

Edge Port: All ports are set to be edge ports by default. Edge port becomes STP port when BPDU is received. Also, it takes very short time for an edge port to be in forwarding state.

Point to Point: Auto/Yes/No. A full duplex link is considered as a point to point link. Otherwise, it is a shared link. Point to point link may have less convergence time. Auto is recommended in most cases.

Click **Cox** to effect the settings. Click **the setting to refresh the settings to** the current value.

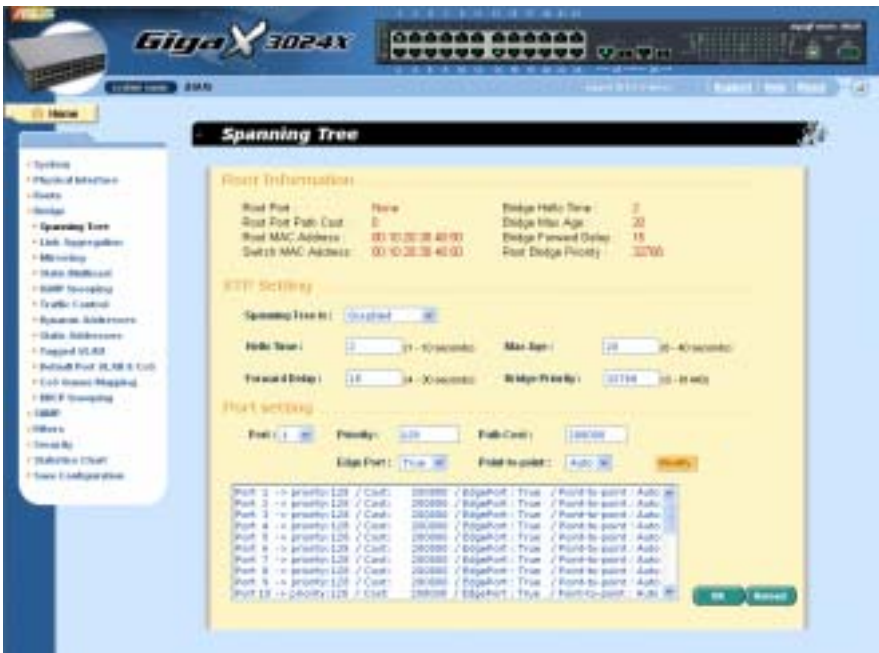

*Figure 20. Spanning Tree* 

## **4.6.2 Link Aggregation**

The page configures the link aggregation group (port trunking). The switch can have 6 link aggregation groups.

Show Trunk: Select "Add a new Trunk" for a new created group. Or select an existed group to display on the following fields and port icons.

Port Selection Criterion: the algorithm to distribute packets among the ports of the link aggregation group according to source MAC address, destination MAC address, source and destination MAC address, source IP address, destination IP address, or source and destination IP address.

Name: the group name.

Trunk ID: a number to identify the trunk group besides the group name.

LACP: Enable/Disable LCAP on selected trunk. LACP mode is fixed to be Active.

Remove Trunk: Remove the selected trunk.

Port Icons: these port icons are listed in a way like the front panel. You have to click on the icon the select the group members. The port can be removed from the group by clicking the selected port again.

Click **the setting send to the switch (HTTP server).** Click Reload to refresh the settings to current value. To make the configuration

effective, go to "*Save Configuration*" page, then click .

You have to check the runtime link speed and duplex mode to make sure the trunk is physically active. Go to *Physical Interface* and check the link mode in the runtime status window for the trunk ports. If all the trunk members are in the same speed and full duplex mode, then the trunk group is set up successfully. If one of the members is not in the same speed or full duplex mode, the trunk is not set correctly. Check the link partner and change the settings to have the same speed and full duplex mode for all the members of your trunk group.

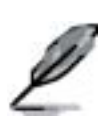

- All the ports in the link aggregation group MUST operate in full-duplex mode at the same speed.
- All the ports in the link aggregation group MUST be configured in auto-negotiation mode or full duplex mode.
- This configuration will make the full duplex link possible. If you set the ports in full duplex force mode, then the link partner MUST have the same setting. Otherwise the link

aggregation could operate abnormally.

- All the ports in the link aggregation group MUST have the same VLAN setting.
- All the ports in the link aggregation group are treated as a single logical link. That is, if any member changes an attribute, the others will change too. For example, a trunk group consists of port 1 and 2. If the VLAN of port 1 changes, the VLAN of port 2 also changes with port 1.

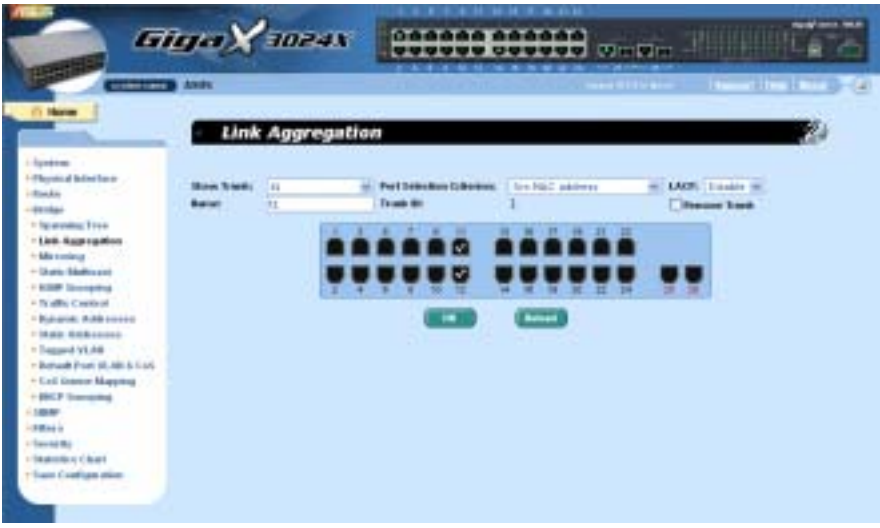

*Figure 21. Link aggregation* 

## **4.6.3 Mirroring**

Mirroring, together with a network traffic analyzer, helps you monitor network traffics. You can monitor the selected ports for egress or ingress packets.

**Mirror Mode:** Enables or disables the mirror function for the selected group.

**Monitor Port:** Receives the copies of all the traffics in the selected mirrored ports.

GigaX 3024X has only one monitor port. The port can monitor 24 Fast Ethernet ports and two Gigabit ports.

The monitor port can not belong to any link aggregation group.

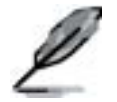

The monitor port can not operate as a normal switch port. It does not switch packets or do address learning.

Click **the make the setting send to the switch (HTTP server).** Click Reload to refresh the settings to current value.

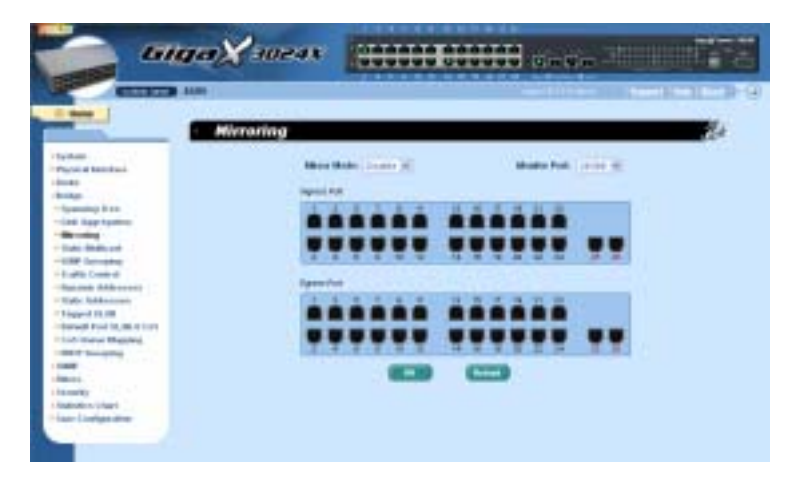

*Figure 22. Mirroring page* 

## **4.6.4 Static Multicast**

This page can add multicast addresses into the multicast table. The switch can hold up to 256 multicast entries. All the ports in the group will forward the specified multicast packets to other ports in the group.

Show Group: selects "Add a new Group" to enter a new entry. Or select an existing group address to display

MAC Address: selects the multicast address

VLAN: selects the vlan group

CoS: assigns the priority for Class of Service

Click **that is a to make the setting effective. Click the to refresh the** settings to current value.

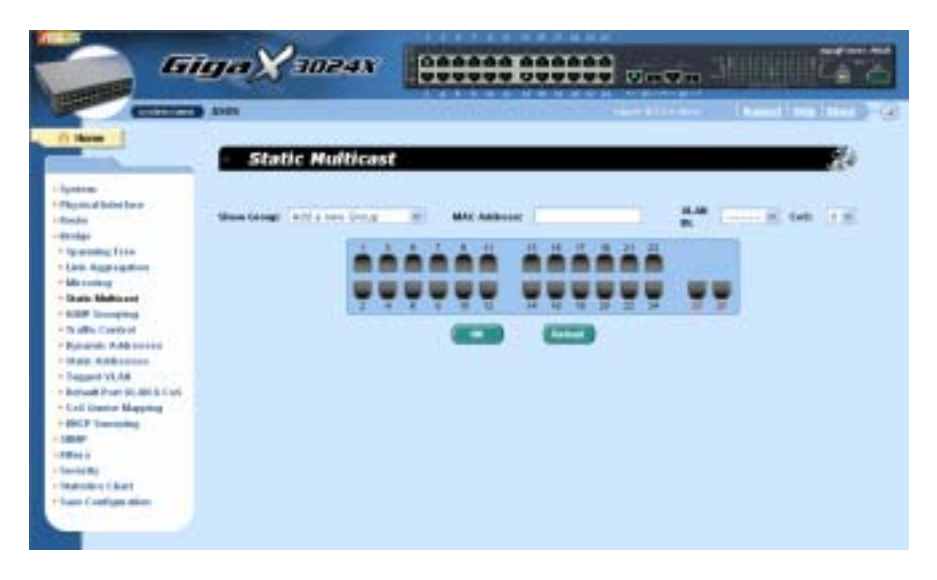

*Figure 23. Static Multicast* 

## **4.6.5 IGMP Snooping**

IGMP snooping helps reduce the multicast traffics on the network by allowing the IGMP snooping function to be turned on or off. When turned on, the switch snoops the IGMP packets and puts the new group into the multicast table. However, if the static entries occupy all 256 spaces, the IGMP snoop does not work normally. The switch only allows 256-layer 2 multicast group.

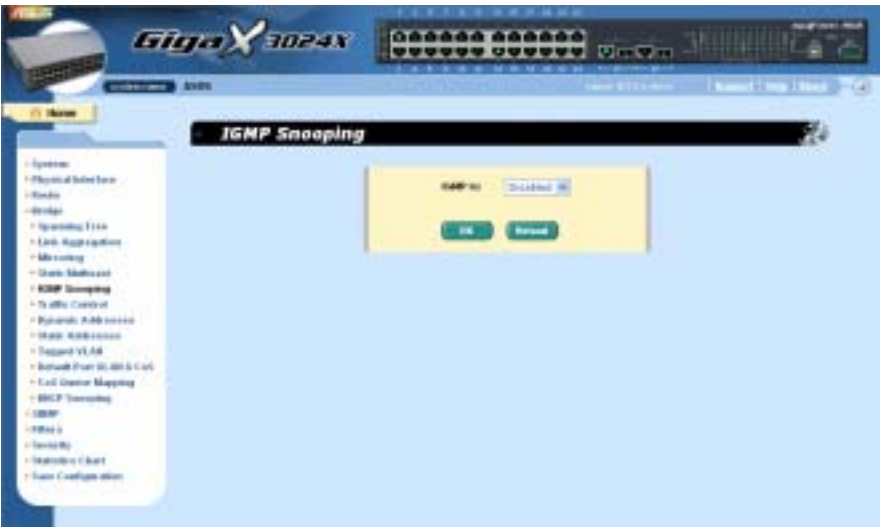

*Figure 24. IGMP Snooping* 

## **4.6.6 Traffic Control**

Traffic control prevents the switch bandwidth from flooding packets including broadcast packets, multicast packets and the unicast packets because of destination address lookup failure. The limit number is a threshold to limit the total number of the checked type packets. For example, if broadcast and multicast are enabled, the total traffic amount for

those two types will not exceed the limit value. Click **the same to save the** new configuration. To make the configuration effective, go to "*Save* 

**Configuration**" page, then click **Save** 

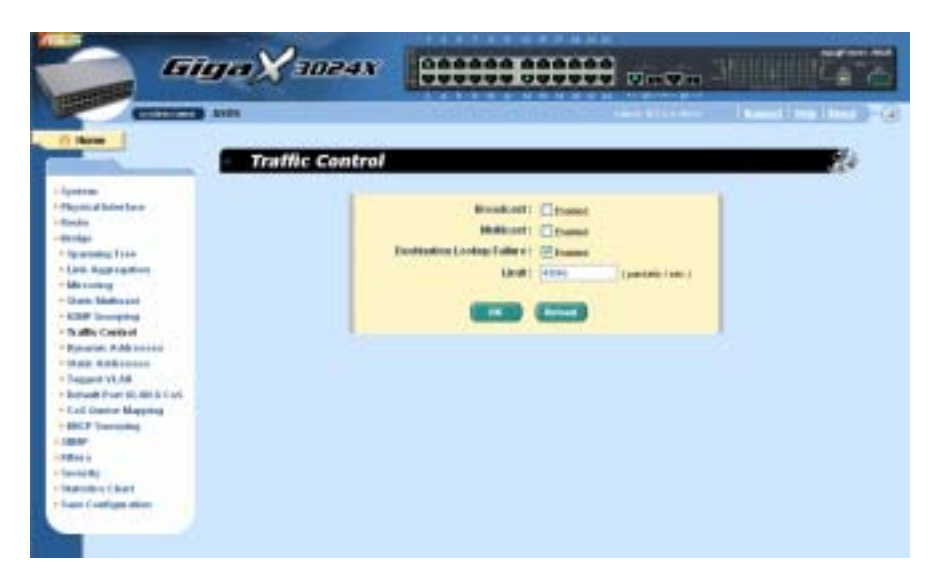

*Figure 25. Traffic Control* 

## **4.6.7 Dynamic Addresses**

This page displays the result of dynamic MAC address lookup by port, VLAN ID, or specified MAC address. The dynamic address is the MAC address learned by switch, it will age out from the address table if the address is not learned again during the age time. User can set the age time by entering a valid number from 10 to 1,000,000 in seconds. Then click on

to save the new age value. To make the configuration effective,

please go to "*Save Configuration*" page, then click on .

You can look up MAC addresses by checking the port, VLAN ID, or/and

MAC address, then click on  $\frac{Q_{\text{very}}}{Q_{\text{very}}}\right)$ . The address window will display the result of the query.

**OK** 

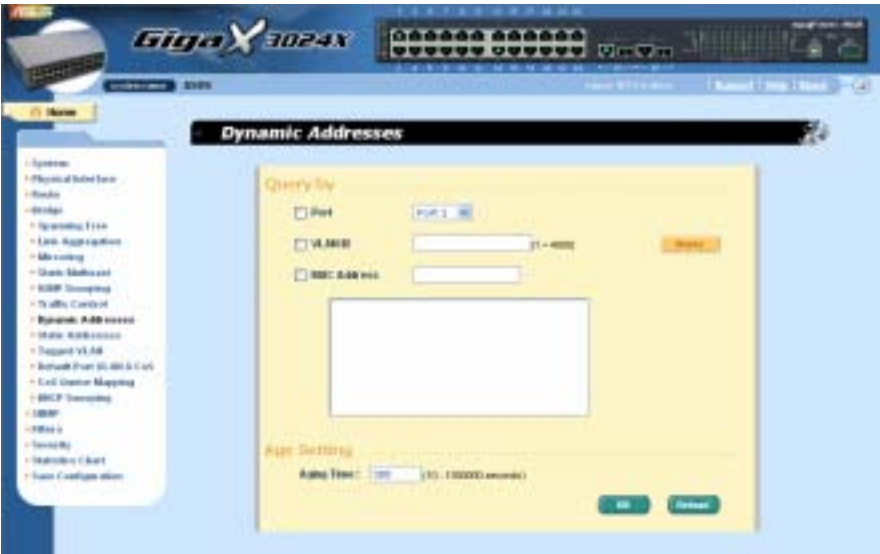

*Figure 26. Dynamic Address* 

## **4.6.8 Static Addresses**

You can add a MAC address into the switch address table. The MAC address added by this way will not age out from the address table. We call it static address.

MAC Address: enter the MAC address

VLAN ID: enter the VLAN ID that the MAC belongs

Port Selection: select the port which the MAC belongs

Discard: you can do packet filtering when the MAC address appears in the packets as destination address, source address, or either of them.

Click on the  $\frac{d}{d}$  when you create a new static MAC address by the above information. Then you will see the new added entry shows in the address window. You can remove the existed address by selecting the entry with the mouse, then clicking on **Remove** . The **Mouth button** updates the existed MAC address entries. Click **the same of a** to save effective. Click **Reland** to refresh the settings to current value. To make the configuration effective, please go to "save configuration" page, then click **Save** .

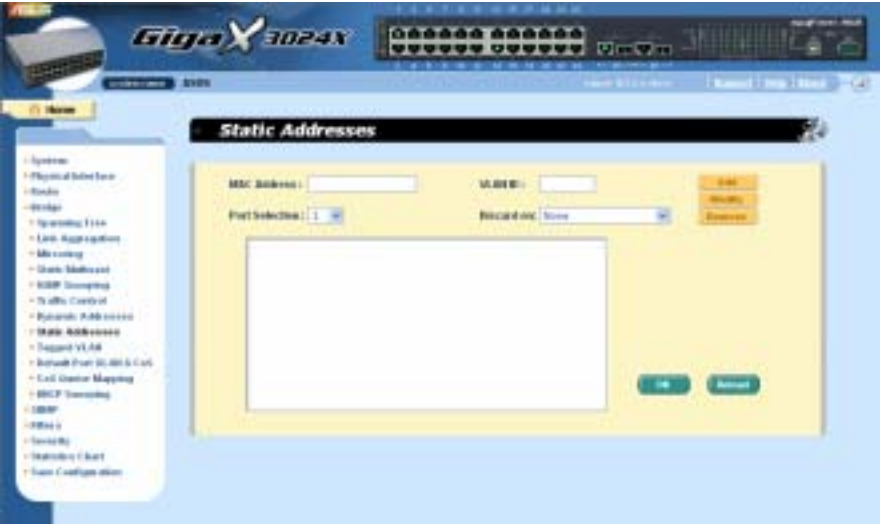

#### *Figure 27. Static Address*

## **4.6.9 Tagged VLAN**

You can set up to 255 VLAN groups and show VLAN group in this page. There is a default VLAN created by the switch. It cannot be removed at all. This feature prevents the switch from malfunctions. You can remove any existed VLAN except the default VLAN.

You can assign the port to be a tagged port or an untagged port by toggling the port button. There are three types of button displays:

"U" type: untagged port that will remove VLAN tags from the transmitted packets.

"T" type: All packets transmitted from this port will be tagged.

"blank" type: This port is not a member of the VLAN group.

If one untagged port belongs to two or more VLAN groups at the same time, it will confuse the switch and cause flooding traffics. To prevent it, the switch only allows one untagged port belongs to one VLAN at the same time. That is, the untagged port belongs to the VLAN group which is called "PVID" and configured in the "Default Port VLAN & CoS" page. If you want to assign an untagged port from one VLAN to another, you have to remove it from the original VLAN, or change it to be tagged in the original VLAN first.

Show VLAN: select the existed VLAN to display or select "Add a new VLAN" to create a new VLAN group

Name: the VLAN name

DHCP Snoop: Enable or disable DHCP snooping on this VLAN.

VLAN ID: this field requires user to enter the VLAN ID when a new VLAN is created

Remove VLAN: Remove an existed VLAN. This field disappears in VLAN creation page.

Click on  $\begin{bmatrix} \alpha & \alpha \\ \alpha & \beta \end{bmatrix}$  to save the configuration. To make the configuration

effective, go to "*Save Configuration*" page, then click on .

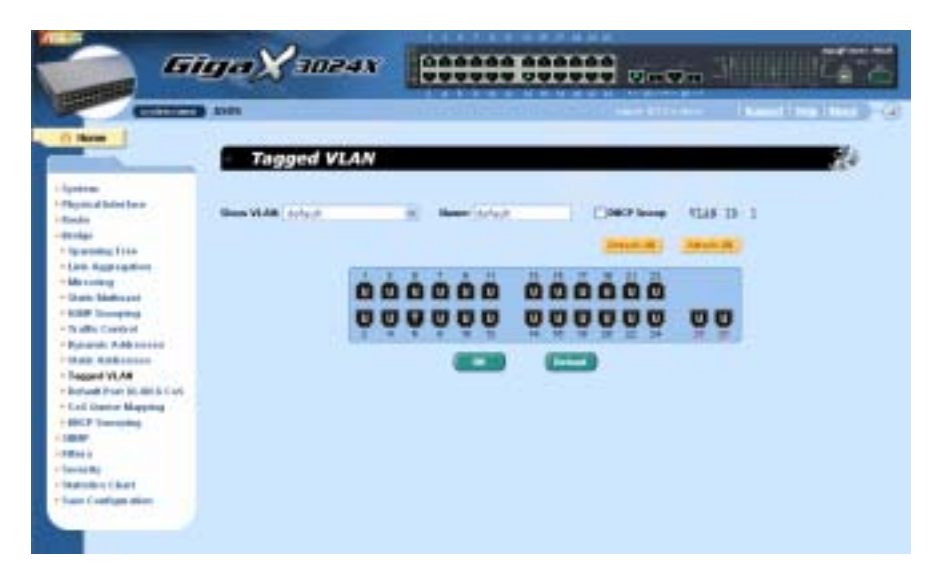

*Figure 28. Tagged VLAN* 

## **4.6.10 Default Port VLAN and CoS**

Some VLAN tag related field settings for each port are included in this page. It includes:

Port: select the port to configure

PVID: port-based VLAN ID. Every untagged packet received from this port will be tagged with this VLAN group ID

CoS (Class of Service) value: every untagged packet received from this port will be assigned to this CoS in the VLAN tagged

Click on **Modify** to change the content in the port list window. Click on **OK**  to save the configuration. To make the configuration effective, go to "*Save Configuration*" page, then click .

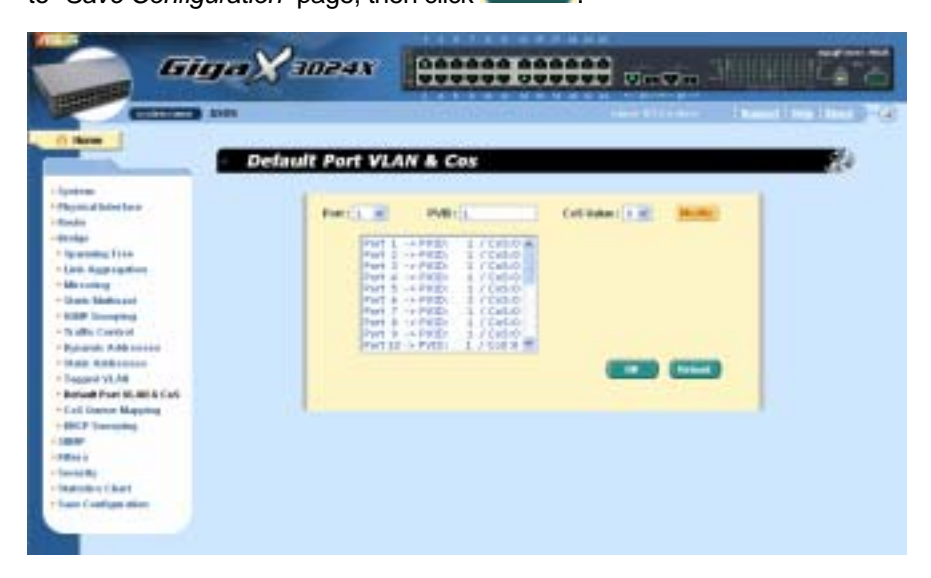

*Figure 29. Default Port VLAN and CoS* 

## **4.6.11 CoS Queue Mapping**

оĸ

The switch supports 4 egress queues for each port with a strict priority schedule. That is, each CoS value can map into one of the four queues. The queue 4 has the highest priority to transmit the packets. Click

to save the configuration. To make the configuration effective,

**Save** 

go to "*Save Configuration*" page, then click

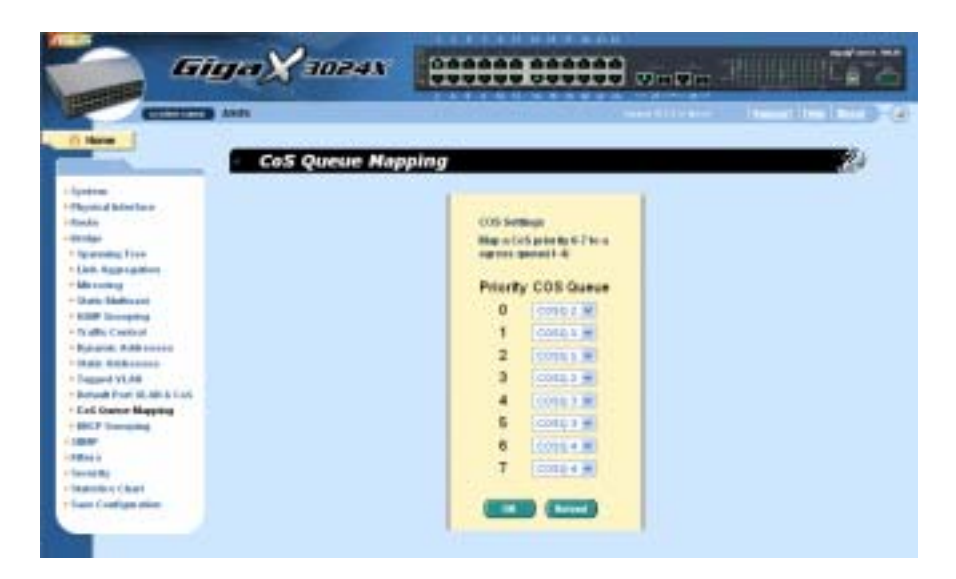

*Figure 30. CoS Queue Mapping* 

## **4.6.12 DHCP Snooping**

DHCP snooping is a DHCP security feature that provides security by filtering untrusted DHCP messages and by building and maintaining a DHCP binding table.You can assign some ports to be trusted ports. The selected (trusted) port forwards the DHCP packets as a normal port, but the DHCP ACK packets will be dropped when the unselected (untrusted) port receives the packets.

DHCP Snooping is: To enable or disable DHCP snooping.

Click **CRICK** to make the setting send to the switch. Click **Reload** to refresh the settings to current value.

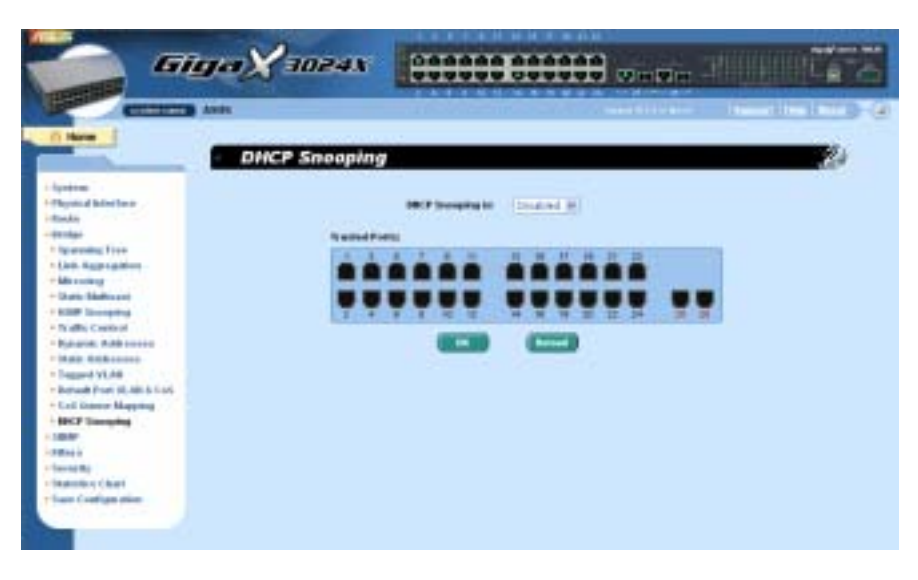

*Figure 31. DHCP Snooping* 

# **4.7 SNMP**

This group offers the SNMP configuration including **Community Table, Host Table,** and **Trap Setting.** To provide more secure management and access control, **SNMPv3** is supported.

## **4.7.1 Community Table**

You can type different community names and specify whether the community has the privilege to do set action (write access) by checking the

box. Click **the save the configuration permanently or** Reload to refresh the page.

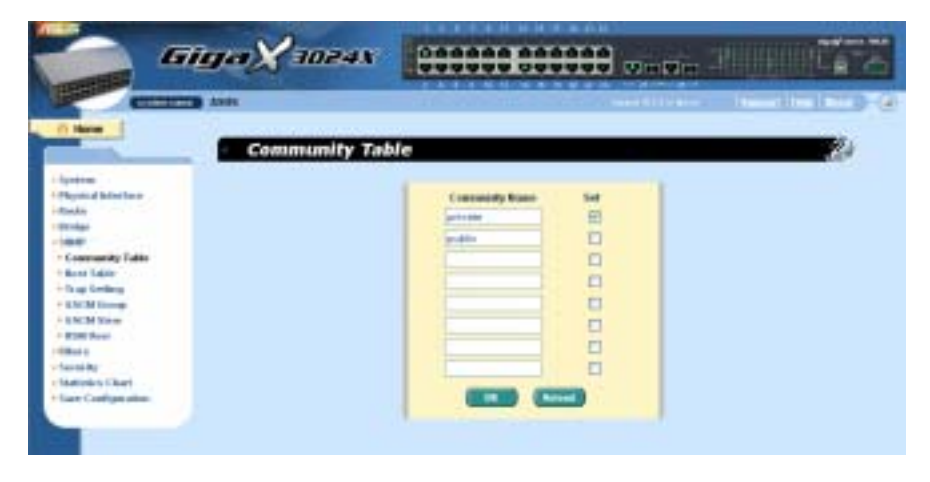

*Figure 32. Community Table* 

#### **4.7.2 Host Table**

This page links host IP address to the community name that is entered in **Community Table** page. Type an IP address and select the community

name from the drop-down list. Click  $\left( \begin{array}{c} 0 & \times \\ \hline \end{array} \right)$  to save the configuration permanently or  $\left(\begin{array}{c}\n\text{Reload} \\
\text{to refresh the page.}\n\end{array}\right)$ 

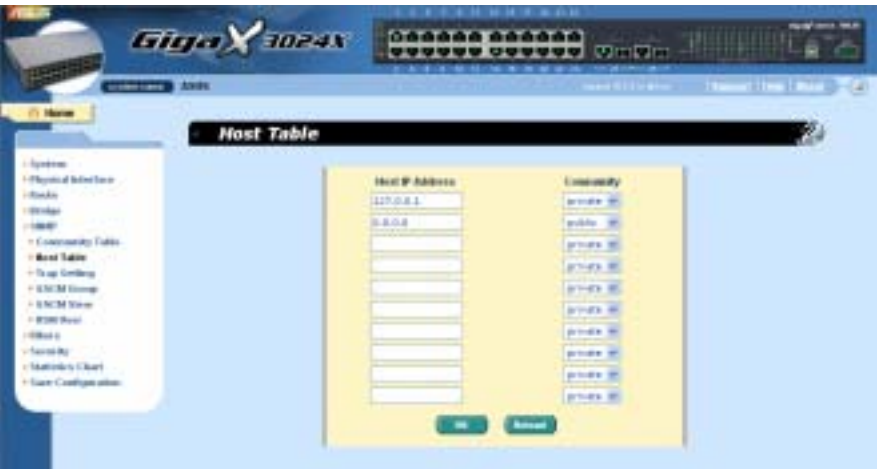

*Figure 33. Host Table* 

## **4.7.3 Trap Setting**

By setting trap destination IP addresses and community names, you can enable SNMP trap function to send trap packets in different versions (v1 or

v2c). Click **the save the configuration permanently or Reload** to refresh the page.

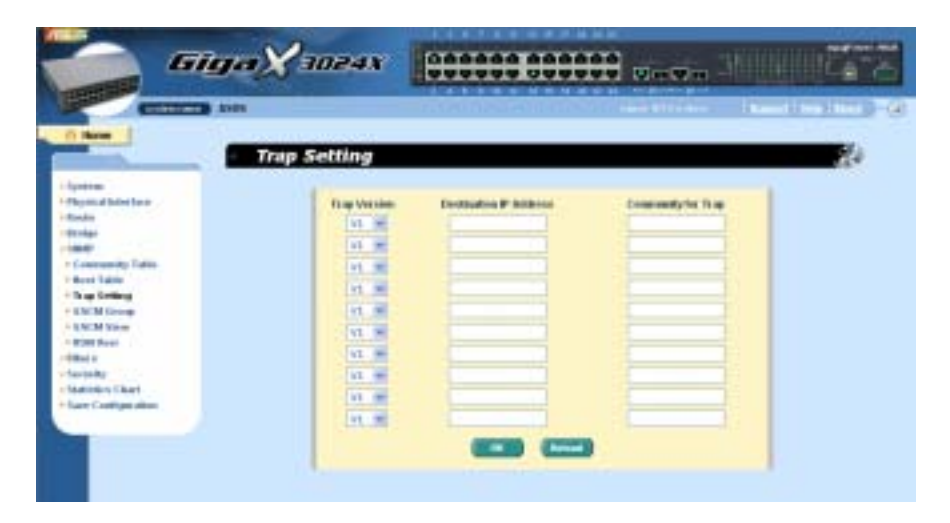

*Figure 34. Trap Setting* 

#### **4.7.4 VACM Group**

VACM (View-based Access Control Model) Group is used to configure the information of SNMPV3 VACM Group.

Group Name: enter the security group name.

Read View Name: enter the Read View Name that the Group belongs. The related SNMP messages are Get, GetNext, GetBulk.

Write View Name: enter the Write View Name that the Group belongs. The related SNMP message is Set.

Notify View Name: enter the Notify View Name that the Group belongs. The related SNMP messages are Trap, Report.

Security Model: enter the Security Model Name that the Group belongs. Any is suitable for v1, v2, v3. USM is SNMPv3 related. Security level: enter the Security level Name that the Group belongs. Only NoAuth, AuthNopriv, AuthPriv can be chosen.

Click on the  $\Box$  add when you create a new VACM group entry by the above information. Then you will see the new added entry shows in the group window. You can remove the existed group by selecting the entry with the mouse, then clicking on **Remove**, The Modify button updates the existed VACM Group entries. Click  $\begin{array}{|c|c|}\n\hline\n\text{OK}\n\end{array}$  to save effective. Click **Reload** to refresh the settings to current value. To make the configuration effective, please go to "Save Configuration" page, then click  $on$   $\left[$  Save

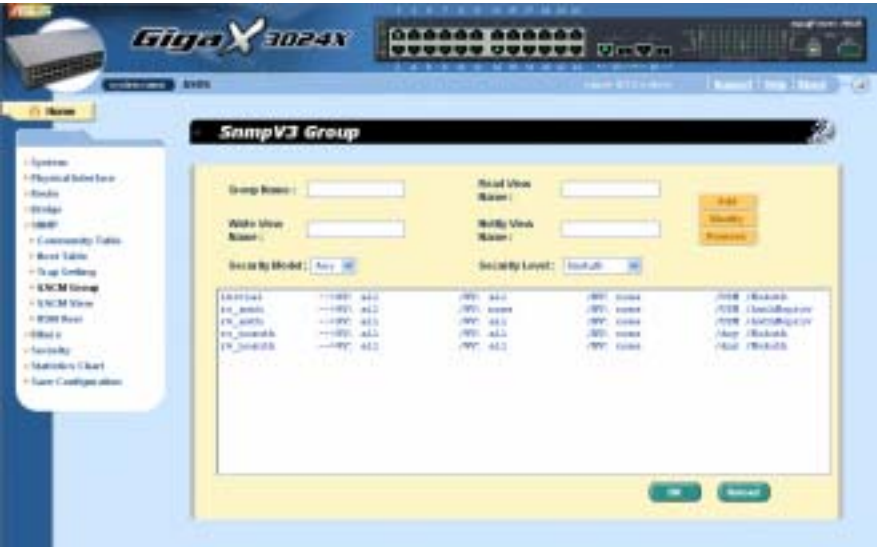

*Figure 35. VACM Group* 

## **4.7.5 VACM View**

VACM (View-based Access Control Model) View is used to view the information of SNMPV3 VACM Group.

View Name: enter the security group name.

View Type: enter the View Type that the View belongs. Included or Excluded when View Subtree matches the Oid in the SNMPv3 message.

View Subtree: enter the View Subtree that the View belongs. The Subtree is the Oid to match the Oid in the SNMPv3 message. The match is good when the subtree is shorter than the Oid in the SNMPv3 message.

View Mask: enter the View Mask that the View belongs. Each bit in the mask represents the digit between the dots of View Subtree from left side. Bit '0' means 'don't care'.

Click on the **Add** when you create a new VACM View entry by the above information. Then you will see the new added entry shows in the view window. You can remove the existed views by selecting the entry with the mouse, then clicking on **Remove**, The **Modify** button updates the existed VACM View entries. Click **The Click** to save effective. Click Reload to refresh the settings to current value. To make the configuration effective, please go to "Save Configuration" page, then click  $on$   $\left[$  save

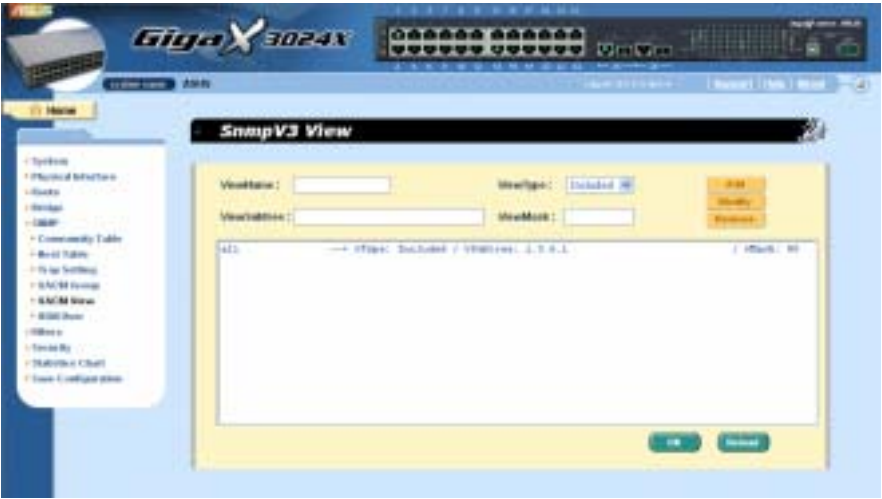

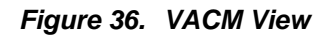

#### **4.7.6 USM User**

USM (User-based Security Model) User is used to configure the information of SNMPV3 USM User.

Engine Id: enter the Engine Id that should match the ID in the Manager.

Name: enter Name combined with Engine ID that should match the Name and Engine ID in the Manager.

Auth Protocol: enter the Auth Protocol that Engine ID and Name belong. Only NoAuth, MD5, SHA1 can be chosen. If the NoAuth is chosen, there is no need to enter password.

Auth Password: enter the password that the Auth Protocol belongs. The password needs at least 8 characters or digits.

Priv Protocol: enter the Priv Protocol that Engine ID and Name belong. Only NoPriv, DES can be chosen. If the NoPriv is chosen, there is no need to enter password.

Priv Password: enter the password that the Priv Protocol belongs. The password needs at least 8 characters or digits.

Click on the **Add** when you create a new USM User entry by the above information. Then you will see the new added entry shows in the User window. You can remove the existed User by selecting the entry with the mouse, then clicking on **Remove**, The Modify button updates the existed USM User entries. Click **DK** to save effective. Click **Reload** to refresh the settings to current value. To make the configuration effective, please go to "Save Configuration" page, then click on Save

|                                                                                                    | Glena X sueax                                                                                                    | <b>Committee</b><br>----                                                                                                    |
|----------------------------------------------------------------------------------------------------|----------------------------------------------------------------------------------------------------|----------------------------------------------------------------------------------------------------|
| <b>Identified</b><br>- Torking<br>1 Photo at MAYIAO                                                                                       | <b>THE CHAIRS</b><br>SnmpV3 User                                                                                                    | <b>Roderic Library</b><br>----                                                                                                    |
| Liberty<br><b><i>Christmas</i></b><br>$-1004$<br>+ Commercials Table<br><b>Faked Sales</b><br>1-16 las Svillang<br>11 B.M. Mill Balleries | Explore M1<br><b>BARN</b><br><b>Beaton of</b><br>it's stockit:<br>August<br>Password:                                                                                                    | <b>Name of</b><br><br><b>PELL</b><br>1. Floor President<br><b>Protocold</b><br>PHA<br><b>Business</b>                                                                                                    |
| + KACAR Millaus<br>- dram busy<br>$-5000$ and $-1000$<br>In Trende By (1977)<br><b>CRANDLE CRAFT</b><br>I' from 5 inchines stress         | <b>ALLES WEELS FELL &amp; RETURN</b><br><b>A Dealer</b><br>11028 80-018-110-1 8-90-018<br>man and<br><b>SHAKER ATTITUDE</b><br>44928 991918 TELLE-9010118<br>11048 883 a 19 1 a 10 110<br><b>HARDLAND FRE</b><br><b>WAS LIKED</b> | <b>Miguels</b> recommendators resigned them<br>14104400440<br><b>CERTIFICATIONS (S.E.</b><br><b>JAD-0</b><br><b>JEENSTERSHIPPER (212) - LITTLEFEREEN</b><br><b>ARCHITE</b><br>Abbassadenssende (Walesp Jiblit<br><b>CROSS</b> |
|                                                                                                    |                                                                                                    | --                                                                                                    |

*Figure 37. USM User* 

# **4.8 Filters**

The switch can filter certain traffic types according to packet header information from Layer 2 to Layer 4. Each filter set includes a couple of rules. You have to attach the filter set to certain ports to make the filter work.

## **4.8.1 Filter Set**

You can create a filter set by giving a name, ID and a mode of rules. The switch defines two modes of rules, one is MAC mode and the other is IP mode. Only the same mode of rules can bundle together to form a filter set. Each mode has different fields to configure. For example, you can use IP mode rule to filter FTP packets.

When you click on the **Filter Set**, the Filter Set page appears (Figure 38).

First, create a filter set by typing a name and ID, then clicking on . Second, click on the **button** to select the set you want to edit or remove.

Third, click on  $\begin{bmatrix} \begin{matrix} \begin{matrix} \begin{matrix} \begin{matrix} \end{matrix} \\ \end{matrix} \end{bmatrix} \end{bmatrix}$  to enter the rule page as Figure 40, or click on

**(Bemove** to remove the filter set. You have to follow the rules to make a valid filter set.

• One set consists of a type of rules. The rules having the same fields to filter packets belong to one type. For example, two rules filter packets with two destination IP addresses, then they are the same type. But a rule filtering source IP address does not belong to the same type.

• Four types of rules can apply to ports at the same time. If there are more than four types, the system automatically disables the rules.

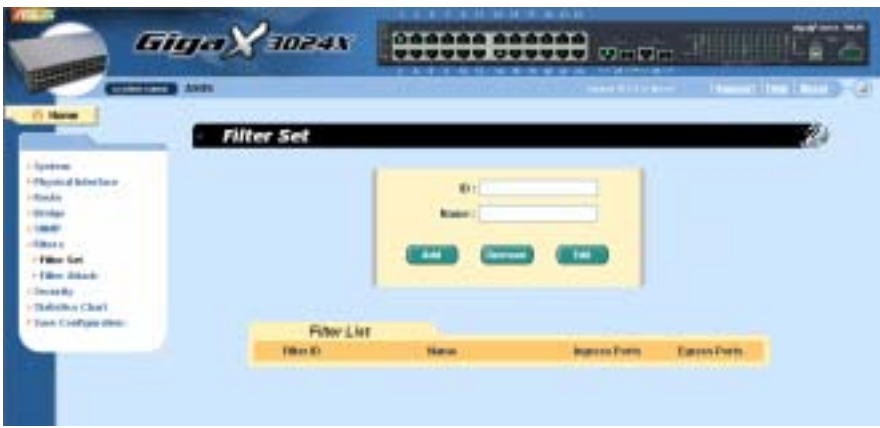

*Figure 38. Filter Set* 

The *Filter Rule* page provides options for rule modes, one is MAC rule (Figure 39) and the other is IP rule (Figure 40). If you did not enter the MAC address in the blank box, it means the rule doesn't care the MAC value. In IP rule setup, you can enter any of the 5 types, source IP, destination IP, protocol, source application port and destination application port. The **Action** field determines if the packet should be dropped or forwarding when it matches the rule. If a packet matches two rules with different action, the packet will follow the rule showed first in the rule list.

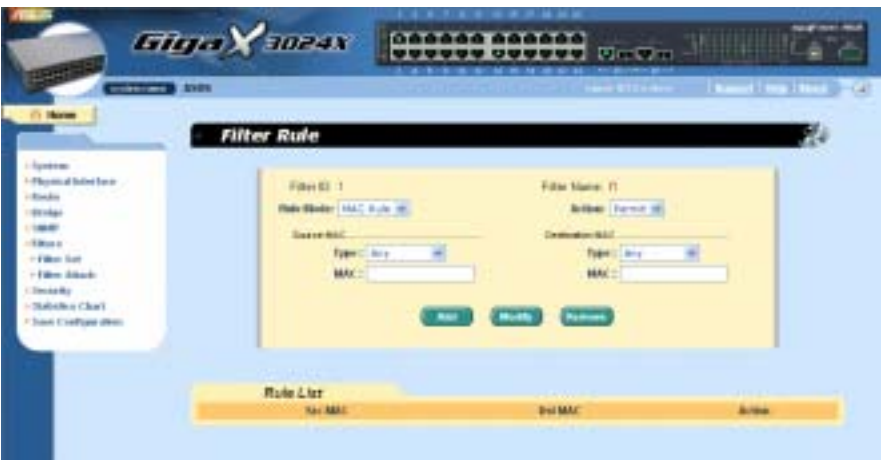

*Figure 39. Filter Rule in MAC mode* 

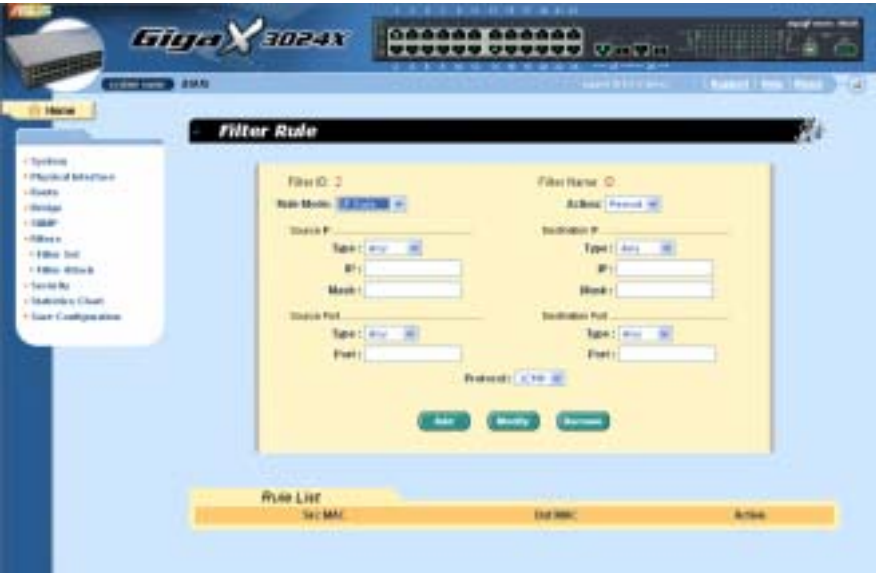

*Figure 40. Filter Rule in IP mode* 

## **4.8.2 Filter Attach**

A filter set is idle if you did not attach it to any ingress or egress port. Use the Filter Attach page to attach a filter set to ingress and egress ports.

Click to save the configuration. To make the configuration effective, go to the "Save Configuration" page, then click  $\Box$  or click on  $\left(\begin{array}{c} \text{Rilonal} \\ \text{or} \end{array}\right)$  to refresh the page.

To attach a filter set to ports:

- Attach to all ports: the filter set applies to all the ports of the system.
- Attach to certain ports: you can specify the ingress ports and egress port to be applied.
- Detach from all ports: remove all the filters from the attached ports.

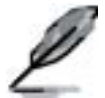

You may not detach certain ports after issuing an "Attach All" command. If you wish to detach ports, use the "Detach All" command.

Once the filter set is attached to the ingress ports and egress ports, it will filter the packets according to the ingress port, egress port, and the packet fields in the rules. For example, a set with a single rule to filter out destination MAC address 00:10:20:30:40:50 is attached to ingress port 1 and egress port 2. A packet with destination MAC 00:10:20:30:40:50 from port 1 is not switched to port 2, but it is possible to go to other ports except port 2 in flooding situation.

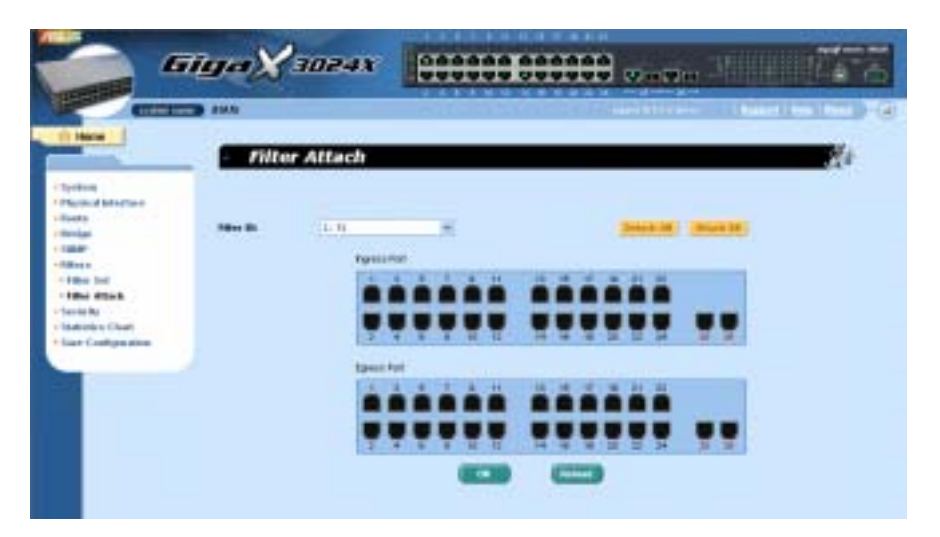

*Figure 41. Filter Attach*

# **4.9 Security**

The switch has the 802.1x port-based security feature. Only authorized hosts are allowed to access the switch port. Traffic is blocked for hosts failed to authenticate themselves. The authentication service is provided by a RADIUS server or the local database in the switch.

The switch also supports dynamic VLAN assignment through 802.1x authentication process. The VLAN information for the users/ports should be configured in the authentication server properly before enabling this feature.

## **4.9.1 Port Access Control**

Port Access Control is used to configure various 802.1x parameters. 802.1x uses either RADIUS server or local database to authenticate port users.

The first part is the Bridge (Global) settings:

• Reauthentication: Once enabled, the switch will try to authenticate the port user again when the re-authentication time is up.

• Reauthentication Time: If 'Reauthentication' is enabled, this is the time period the switch uses to re-send authentication request to the port user.(see above)

• Authentication Method: RADIUS or Local database can be used to authenticate the port user.

• Quiet Period: If authentication failed either from RADIUS or local database, the switch waits upon this time period before sending another authentication request to the port user.

• Retransmission Time: If the port user failed to respond to authentication request from the switch, the switch waits upon this time period before sending another authentication request to the port user.

• Max Reauthentication Attempts: Retry count if the port user failed to respond to authentication requests from the switch.

The second part is the port settings. Please click Modify when you're done with the modifications.

• Port: Specify which port to configure.

• Multi-host: If enabled, ALL hosts connected to the selected port are allowed to use the port if ONE of the hosts passed the authentication. If disabled, only ONE host among other hosts passed the authentication is allowed to use the port.

• Authentication Control: If 'force authorized' is selected, the selected port is forced authorized. Thus, traffic from all hosts is allowed to pass. Otherwise, if 'force\_unauthorized' is selected, the selected port is blocked and no traffic can go through. If 'Auto' is selected, the behavior of the selected port is controlled by 802.1x protocol. All ports should be set to 'Auto' under normal conditions.

• Guest VLAN: Specify a guest VLAN to clients that are not 802.1x-capable.

Click **OK** to make the settings permanent. Click Reload to refresh the settings to current value.

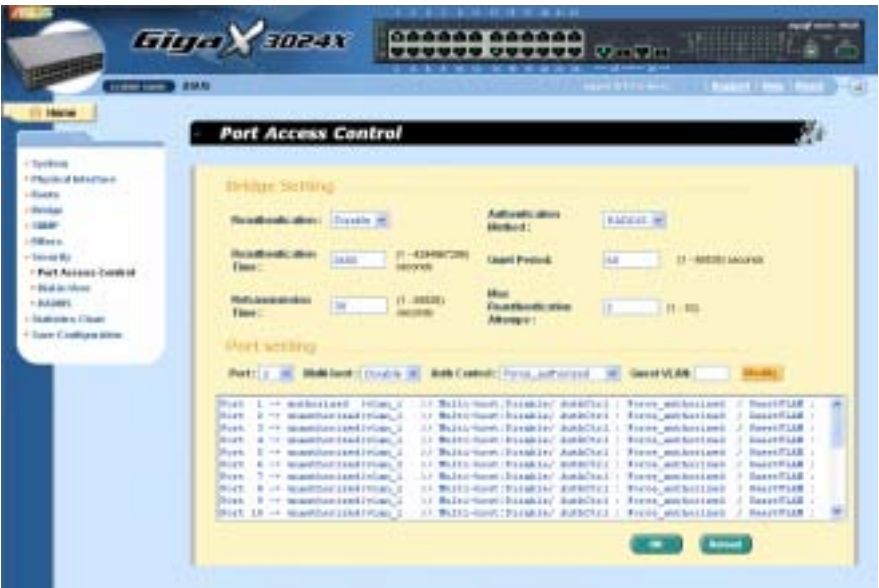

*Figure 42. Port Access Control*

## **4.9.2 Dial-In User**

Dial-in User is used to define users in the local database of the switch.

- User Name: New user name.
- Password: Password for the new user.
- Confirm Password: Enter the password again.
- Dynamic VLAN: Specify the VLAN ID assigned to the 802.1x-authenticated clients.

Click **Add** to add the new user. Click Modify when you're done with the modifications. Click Remove when you want to remove the selected user. Click  $\begin{array}{|c|c|} \hline \text{or} \\ \hline \end{array}$  to make the settings permanent. Click **Reload** to refresh the settings to current value.

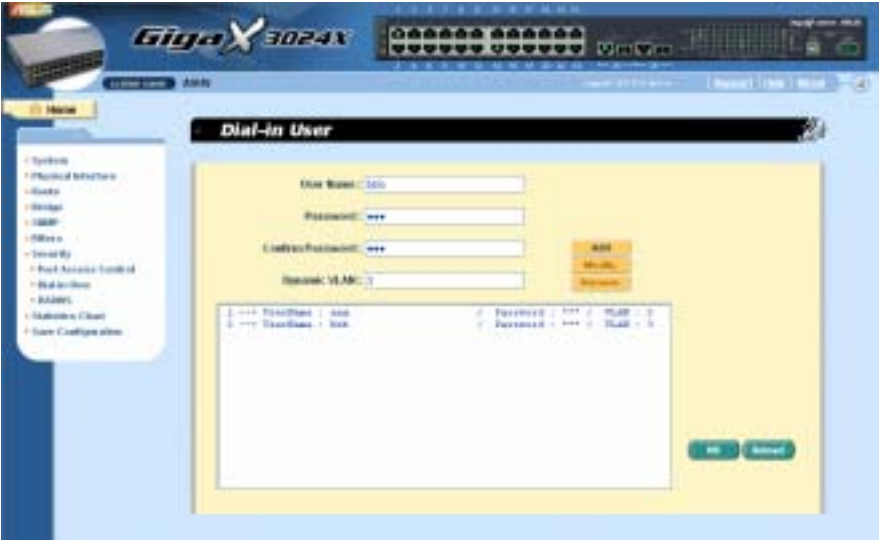

*Figure 43. Dial-In user*
# **4.9.3 RADIUS**

In order to use external RADIUS server, the following parameters are required to be setup:

- Authentication Server IP: The IP address of the RADIUS server.
- Authentication Server Port: The port number for the RADIUS server is listening to.
- Authentication Server Key: The key is used for communications between GigaX and the RADIUS server.
- Confirm Authentication Key: Re-type the key entered above.

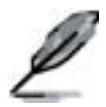

The VLAN of the RADIUS server connected to the switch must be the same as the VLAN of the system management interface.

Click **COK** to make the settings permanent. Click Reload refresh the settings to current value.

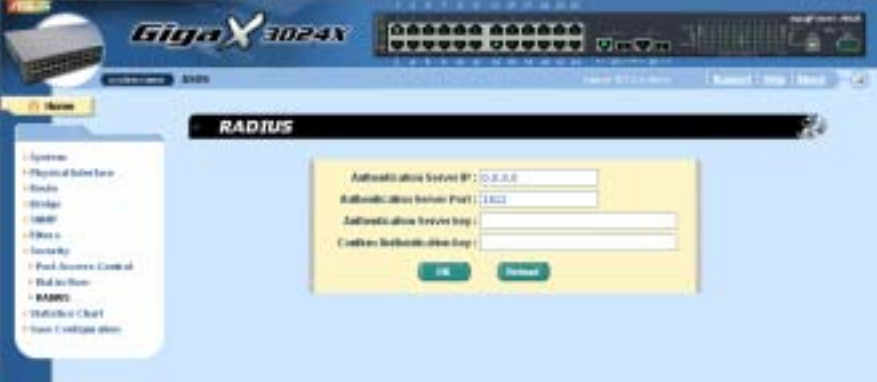

*Figure 44. RADIUS* 

# **4.10 Statistics Chart**

The **Statistics Chart** pages provide network flow in different charts. You can specify the period time to refresh the chart. You can monitor the network traffic amount in different graphic chart by these pages. Most MIB-II counters are displayed in these charts.

Click **Refresh Rate** to set the period for retrieving new data from the switch. You can differentiate the statistics or ports by selecting **Color**. Finally, click on **Draw** to let the browser to draw the graphic chart. Each new **Draw** will reset the statistics display.

# **4.10.1 Traffic Comparison**

This page shows the one statistics item for all the ports in one graphic chart. Specify the statistics item to display and click **Draw**, the browser will show you the update data and refresh the graphic periodically**.** 

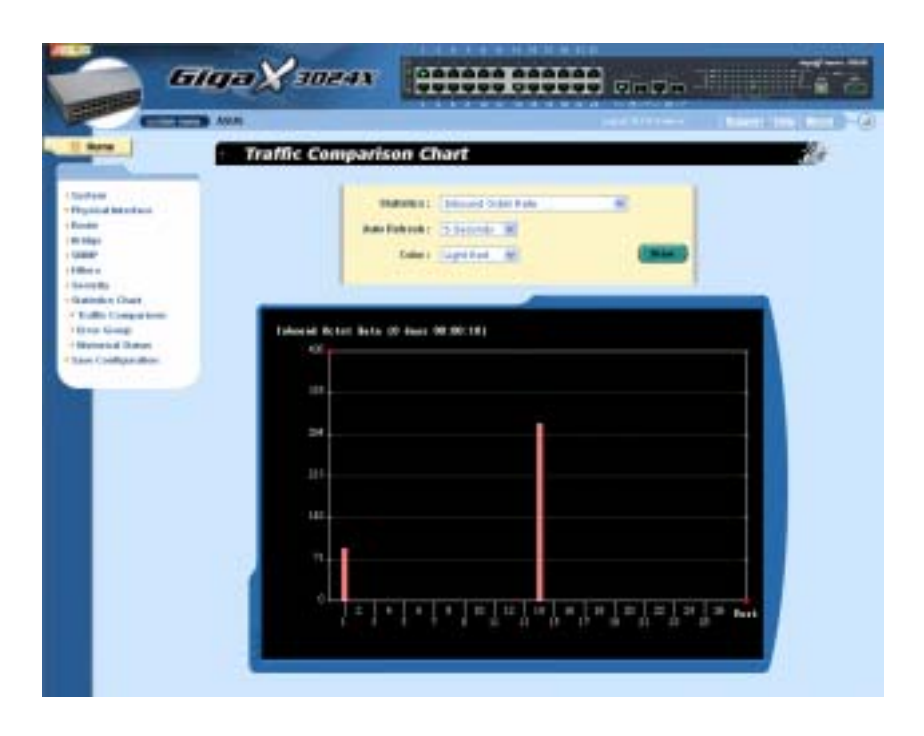

#### *Figure 45. Traffic comparison*

# **4.10.2 Error Group**

Selecting the **Port** and display **Color**, then clicking **Draw**, the statistics window shows you all the discards or error counts for the specified port. The data is updated periodically.

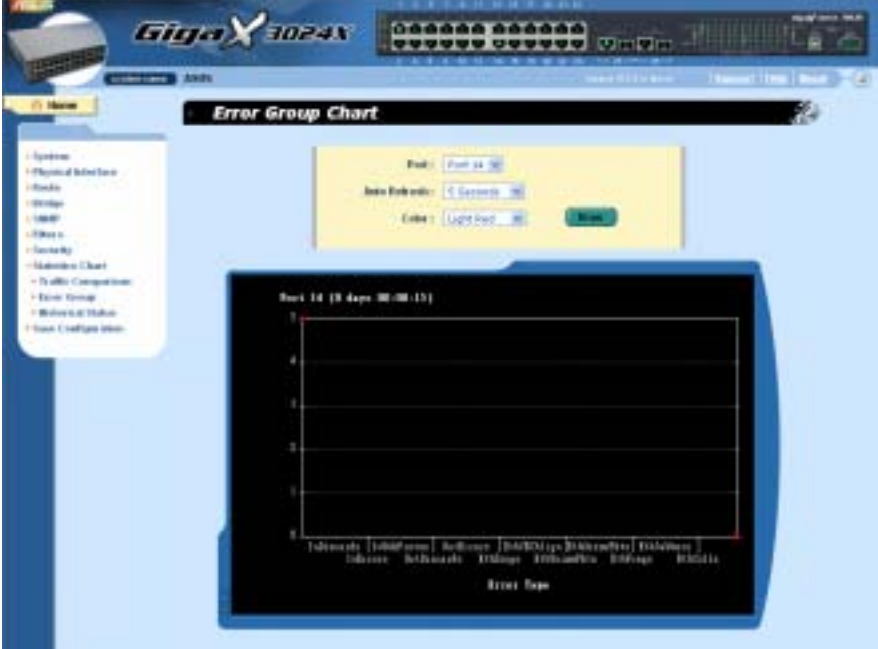

*Figure 46. Error group* 

# **4.10.3 Historical Status**

You can display information for different ports and statistics items in this chart. Since this shows the history of the statistics information, the line chart keeps the old data even it is refreshed.

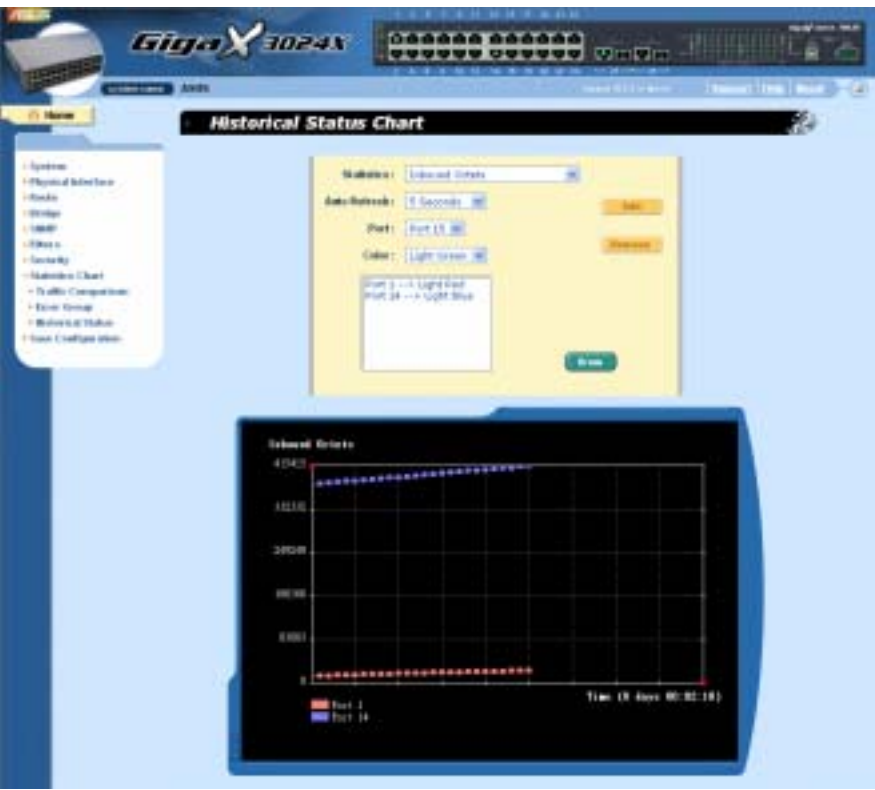

*Figure 47. Historical Status* 

# **4.11 Save Configuration**

To save configuration permanently, you have to click **Save** Ref. setting also takes effective after a successful save.

Sometimes you may want to reset the switch configuration, you can click

on Restore to reset the configuration file to factory default. Of course, a system reboot will follow this restoration process.

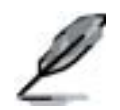

You will lose all the configurations when you choose to restore the factory default configurations.

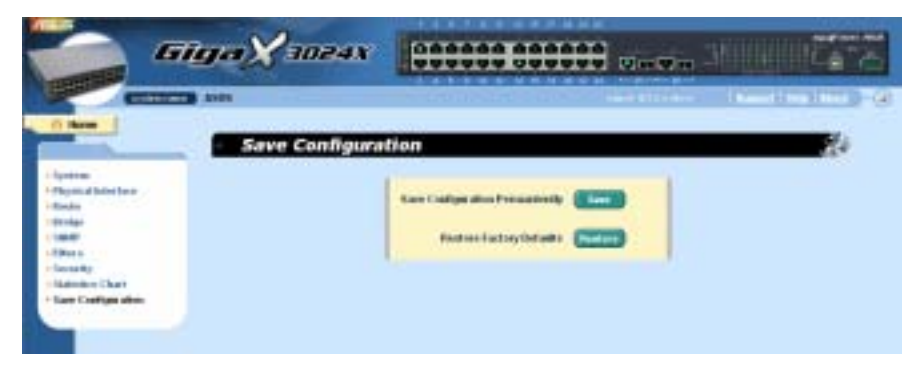

*Figure 48. Save Configuration* 

# **5 Console Interface**

This chapter describes how to use console interface to configure the switch. The switch provides RS232 and USB connectors to connect your PC. Use a terminal emulator on your PC such as HyperTerminal and command line interpreter to configure the switch. You have to set up the terminal emulator with baud rate 9600, 8 bit data, no parity, and 1 stop bit, and no flow control.

Once you enter CLI mode, type "*?*" will display all available command help messages. This is very useful when you are not familiar with the CLI commands. The CLI mode times out when idle for 10 minutes. You have to login again to enter CLI mode after the timeout.

All the CLI commands are case sensitive. In order to make them easier to use, you can enter into different category by typing the full command, then this category becomes your working category. Thereafter, you don't have to type "*sys*" before any sub-commands. For example, "*sys*" is a command category including a lot of sub-commands. You don't have to type "*sys*" for the sub-commands once you change your working category to "*sys*" by typing "*sys*". The prompt will become "(*system name)sys%*" when your working category is "*sys*".

# **5.1 Power On Self Test**

POST is executing during the system booting time. It tests system memory, LED and hardware chips on the switchboard. It displays system information as the result of system test and initialization. You can ignore the information until the prompt, "(*ASUS)%*", appears (see Figure 49).

```
>>>>>> RSUS OS Initialization Start(Phase 2)
System Parameters Reloading<br>Layer 2 Functions Initialization<br>Layer 3 Interfaces Initialization ......................
                                                     DONE
                                                     DONE
                                                     DONE
CLI Command Tree Initialization ......................
                                                     DONE
In-ROM File System Initialization<br>RADIUSd Initialization
                                                     DONE
                                                     DONE
DONE
Telnetd Initialization ...................................
                                                     DONE
HTTPd_Initialization .............................
                                                     DONE
                                                     DONE
DONE
RIP Initialization ..................................
                                                \ldots [ DONE
ASUS OS Initialization Success.
Step 5
>>>>>> Entering CCM[CLI Command Mode) ...
Login is required!<br>(ASUS)%
```
*Figure 49. CLI interface* 

# **5.1.1 Boot ROM Command Mode**

During the POST process, you can enter a "**Boot ROM Command**" mode by pressing <ENTER> key as shown in Figure 50.

Figure 50 shows dual images in the switch. One firmware is in Slot 0 and the other firmware is in Slot 1. The later version will be selected to boot the system automatically.

Enter the "?" key to show the help messages for all available commands.

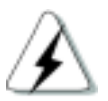

Although the commands are helpful in some situation, we STRONGLY suggest users not to use them if you don't know the command function.

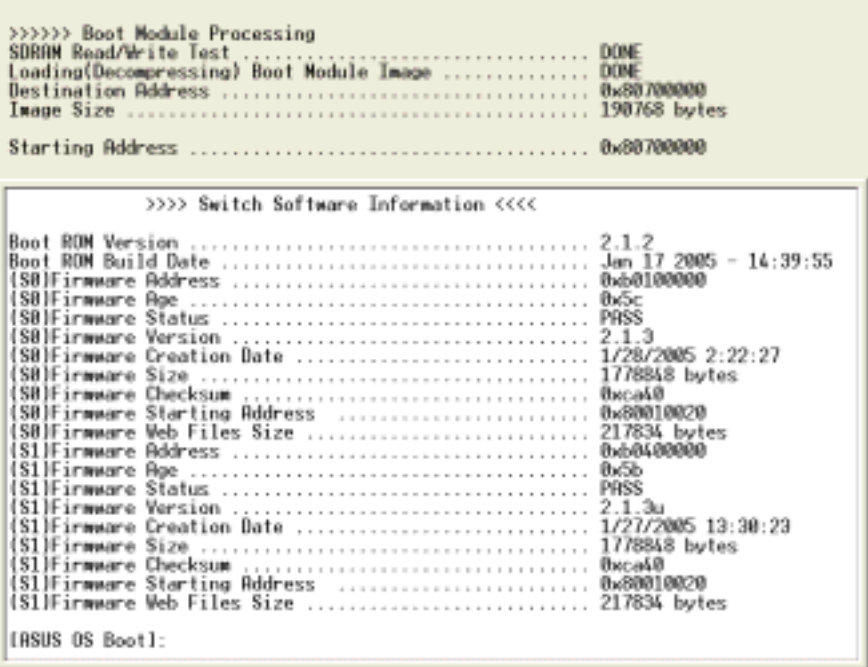

#### *Figure 50. Boot ROM Command Mode*

# **5.1.2 Boot ROM Commands**

Type "?" in the boot mode to display the valid commands list.

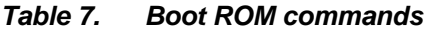

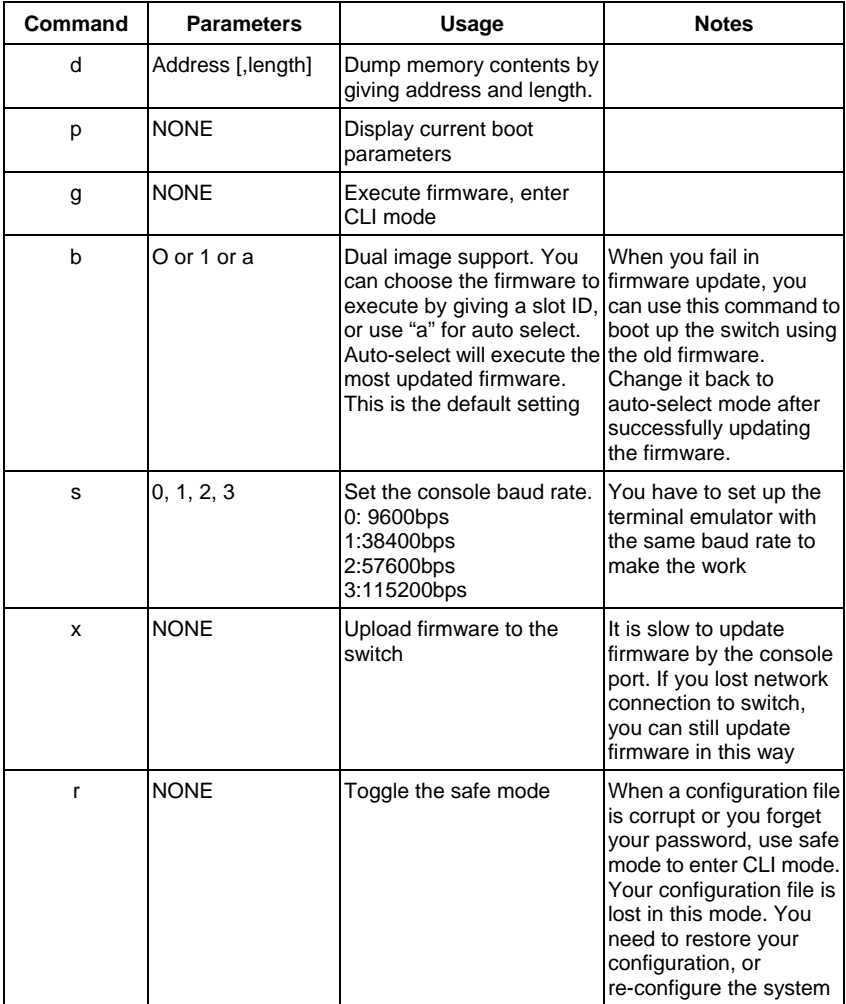

# **5.2 Login and Logout**

By typing "**login**" to enter the CLI mode, you have to give a valid user name and password. As the first time login, you can enter "**admin**" as the user name and bypass the password. For security reason, please change the user name and password after login. Once you forget the use name and password, you may contact ASUS support team or erase the whole configuration file in the **Boot ROM Command** mode. If you take the second choice, the whole system configuration is lost at the same time. That is, you have to configure the switch again.

You type "*logout*" to leave the CLI mode safely. This action allows you to secure the CLI mode. The next user has to do login again with authorized user name and password.

# **5.3 CLI Commands**

The switch provides CLI commands for all managed functions. The command uses are listed in the categories as the WEB management interface. This way, you can follow the instructions and set up the switch correctly as easily as using WEB interface to configure the switch.

Always use "?" to get the available commands list and help.

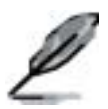

Always use "/" to get back to the root directory.

Always use ".." to get back to the previous directory.

Type the command only to get help for the command

# **5.3.1 System Commands**

## **[System Name]**

Displays the given name of the switch. This is an RFC-1213 defined MIB object in System Group, and provides administrative information on the managed node.

**CLI command :** sys info name *<system name description>*

If you put a name in the name description field, the switch system name changes to the new one.

#### **[System Contact]**

Displays the detail information of contact about the switch. This is an RFC-1213 defined MIB object in System Group, and provides contact information on the managed node.

**CLI command :** sys info contact *<system contact description>*

If you put the contact description in the contact description field, the switch contact will change to the new one.

#### **[System Location]**

Displays the physical location of the switch. This is an RFC-1213 defined MIB object in System Group, and provides the location information on the managed node.

**CLI command** : sys info location *<system location description>*

Type in the location description in the location description field to change the location.

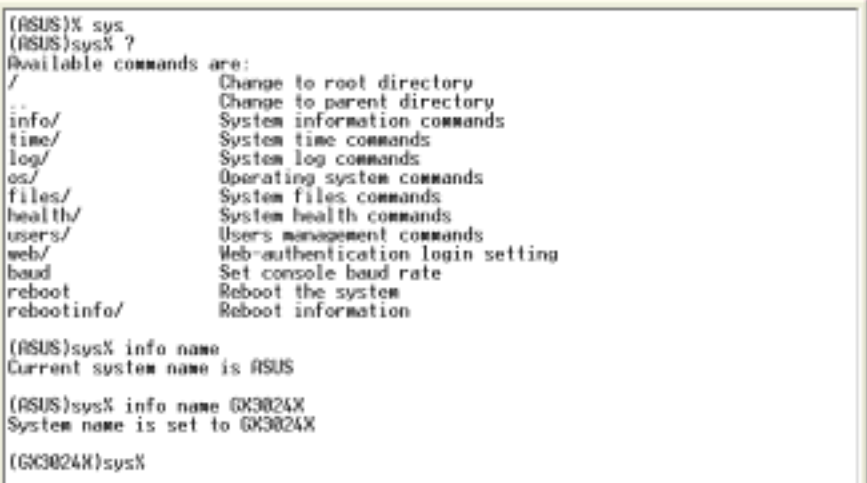

#### *Figure 51. SYS commands*

## **[VLAN ID]**

Displays the VLAN ID for the switch. It is necessary to be within the same VLAN for management usages.

#### **CLI command:** l3 interface vlan sw0 *<VLAN ID>*

#### **[IP Address]**

Displays the static IP address for the switch. This IP address is used for manageable purpose, i.e. network applications such as, http server, SNMP server, ftp server , telnet server and SSH server of the switch are all using this IP address.

**CLI command:** l3 interface ip sw0 *< IP address> <netmask>*

#### **[Network Mask]**

Displays the subnet mask for the switch.

**CLI command:** l3 interface ip sw0 *< IP address> <netmask>*

#### **[Default Gateway]**

Displays the IP address of the default gateway. This field is necessary if the switch network contains one or more routers.

**CLI command**: l3 route static add *<destination subnet/IP> <gateway> <netmask> <metric>*

## **[Password Protection is]** *[Enabled/Disabled*]

When the password protection is enabled, the web interface will request a user name and password authentication while user accesses the switch through the browser.

**CLI command :** sys web set *<enable/disable>*

#### **[New Password] [Verify Password]**

The default user name is **admin**. By default, a password is not required. You may set a password by configuring these fields.

**CLI command :** sys users modify *<user name, 'admin' by default>*

**user name** (*old user name, 'admin' by default*)**:** *<new user name>*

**password** (old password, no password by default): *<new password>*

# **[Reboot]**

User can reboot the switch by issuing the reboot command.

**CLI command**: sys reboot

## **[Upload]**

No CLI command for this function. Refer to Boot ROM commands for this function.

# **5.3.2 Physical Interface Commands**

#### **[Admin]** [Enable/Disable]

Displays the port admin status, allow user to turn the port on or off.

**CLI command :** l2 port admin *<port number> <enable/disable>*

**[Mode]** [Auto/10M-Half/10M-Full/100M-Half/100M-Full/1G-Full]

Displays the current speed and duplex mode of the port. The speed and duplex mode can be automatically detected when auto-negotiation is enabled on a port.

**CLI command :** l2 port autoneg *<port number> <enable/disable>*

**CLI command :** l2 port speed *<port number> <10/100/1000>*

**CLI command :** l2 port duplex *<port number> <full/half>*

#### **[Flow Control]** [*Enable/Disable*]

Displays the IEEE802.3x flow control setting of a port. Note that this flow control is operating only in full duplex mode.

**CLI command :** l2 port flow *<port number> <enable/disable>*

## **[Reload]**

Restores the previous port settings from the configuration file.

**CLI command :** sys l2 port retrieve

# **5.3.3 Route Commands**

# **[Show L3 Interfaces]**

Displays all L3 interfaces settings.

**CLI command :** l3 interface show *<trunk id>*

# **[Create L3 Interfaces]**

User can create a new L3 interface by specify an unique interface name, the interface type (VLAN, virtual interface or Port, routed port), and its type member (VLAN ID or port ID).

**CLI command :** l3 interface create *<interface name> [vlan <vlan id> / port <port id>]*

# **[Set/Display L3 Interfaces IP address/netmask]**

Displays the static IP address and subnet mask for an L3 interface. This IP address is used for IP routing as well as switch management.

**CLI command :** l3 interface ip *<interface name> <ip> <mask>*

# **[Start L3 Interfaces]**

Bring up or activate an L3 interface.

**CLI command :** l3 interface start *<interface name>*

# **[Stop L3 Interfaces]**

Shutdown or deactivate an L3 interface.

**CLI command :** l3 interface stop *<interface name>*

# **[Display Routes]**

Display routing entries in the routing table.

**CLI command :** l3 route show

#### **[Add Static Route]**

Insert a static route entry into the routing table by giving the destination IP, gateway IP address, subnet mask and the metric.

**CLI command :** l3 route static add *<dst> <gateway> <mask> <metric>*

#### **[Delete Static Route]**

Delete a static route entry from the routing table.

**CLI command :** l3 route static add *<dst> <gateway> <mask>*

#### **[Display RIP status]**

Display current RIP status and its interfaces and routing information.

**CLI command :** l3 rip show

#### **[Enable/Disable RIP]**

Enable or disable RIP process in the switch. When RIP process has been enabled, it will advertise its routing information to its next hop switch/router. Meanwhile it will be able to receive and deal with RIP message broadcasted/multicasted along the network. Default RIP process is disabled.

**CLI command :** l3 rip route *<enable/disable>*

#### **[Set RIP version]**

You can specify a RIP version for the RIP process to indicate what type of messages it can deal with. There are v1, v2 and both for selection. Default RIP version is set to both.

**CLI command :** l3 rip version *<1/2/\* for all>*

#### **[RIP-enabled interfaces]**

All L3 interfaces are default set as RIP-enabled interface. When an interface is specified as RIP-enabled interface, it means that once the RIP process has been enabled, this interface will be able to participate in RIP functionalities.

**CLI command :** l3 rip interface add *<interface name/\* for all>*

#### **[RIP-disabled interfaces]**

You can specify an L3 interface as RIP-disabled interface if you do not want this interface to deal with any RIP message, either incoming or outgoing.

**CLI command :** l3 rip interface remove *<interface name/\* for all>*

# **5.3.4 Bridge Commands**

**[Spanning Tree is]** [*STP Enabled/ RSTP Enabled/ Disabled*]

Allows user to specify whether the switch participates in the Spanning Tree Protocol (STP/ RSTP).

**CLI command :** l2 stp *start <stp / rstp>* 

**CLI command :** l2 stp *stop*

**[Hello Time] [Forward Delay] [Max Age] [Bridge Priority]** 

Displays the current STP/RSTP bridge parameters setting.

**CLI command :** l2 stp bridge set

Hello Time (1..10 seconds):[*old Hello Time*] *<new Hello Time>*

Max Age (6..40 seconds):[ *old Max Age*] *<new Max Age>*

Forward Delay (4..30 seconds):[ *old Forward Delay*] *<new Forward Delay>*

Bridge Priority (0..61440):[ *old Bridge Priority*] *<new Bridge Priority>*

[Priority] [Path Cost] [Edge Port] [Point-to-point]

Displays the current STP/RSTP ports parameters setting.

**CLI command :** l2 stp port set

Port Settings (all,…):[all] *<select a port number, or just type 'all' to iteratively config>*

Port <port number> Priority (0..240):[old port Priority] <*new port Priority*>

Port <port number> Path Cost (1..200000000):[old port Path Cost] *<new port Path Cost>*

Port <port number> EdgePort (yes/no):[old port EdgePort] *<new port EdgePort >*

Port <port number> Point-to-Point (yes/no/auto):[old port Point-to-Point] *<new port Point-to-Point >*

# **[Reload]**

Restores the previous saved settings from configuration file.

**CLI command :** l2 stp retrieve

**CLI command :** l2 stp bridge retrieve

**CLI command : 2 stp port retrieve** 

## **[Show Trunk]**

Displays a specific trunk group settings. User can create a new trunk group by specify a unique trunk ID, a trunk name description, the port selection criterion (rtag), LACP mode (enabled or disable), and its trunk group member ports.

**CLI command :** l2 trunk show *<trunk id>*

# **[Create Trunk]**

Creates a new trunk group by giving trunk ID, rtag, name, LACP mode and port numbers. The "rtag" is the packet distribution algorithm for the trunk group.

Rtag values and corresponding meanings:

- 1: select port by source MAC
- 2: select port by destination MAC
- 3: select port by source and destination MAC
- 4: select port by source IP
- 5: select port by destination IP

6: select port by source and destination IP

**CLI command:**  $12$  trunk create <trunk id> <rtag (1-6)> <trunk name> <lacp (enable/disable)> <port list>

## **[Add/Remove Trunk]**

Trunk group port members can be added to or removed from an existing trunk group.

**CLI command : 12 trunk add <trunk id> <port list>** 

**CLI command : 12 trunk remove <trunk id> <port list>** 

# **[LACP Action]**

User can enable or disable LACP on a specific trunk group.

**CLI command :** l2 trunk lacp action *<trunk id> <enable/disable>*

# **[LACP System Priority]**

User can assign the system priority for running LACP.

**CLI command** : l2 trunk lacp syspri *<priority (1-65535)>* 

# **[LACP Port Priority]**

User can assign the port priority for running LACP.

## CLI command: **12 port lacppri <priority> <port list / \* for all** *ports>***[Reload]**

Restores the previous saved settings of trunking from configuration file.

**CLI command :** l2 trunk retrieve

**[Mirror Mode]** [*Enable/Disable*]

## **[Monitor Port]** [*port number*]

Displays the mirroring settings of the switch.

**CLI command :** l2 mirror create *<monitor port no> <enable/disable>*

**CLI command :** l2 mirror ingress *<port list>*

**CLI command :** l2 mirror egress *<port list>*

**CLI command :** l2 mirror remove *<ingress/egress> <port list>* 

#### **[Reload]**

Restores the previous saved settings from configuration file.

**CLI command :** l2 mirror retrieve

#### **[Show Multicast Group]**

Displays the static multicast groups that are presented in the multicast group table.

**CLI command:** l2 mcast show

#### **[Set Multicast Group]**

Allows user to add or modify a static multicast group by specifying the MAC address, VLAN ID, Class of Service, VLAN port members, and its untagged port members. Note that MAC address and VLAN ID combination is formed as a unique entry in multicast group table.

#### **CLI command:** l2 mcast set

mac address [format: xx:xx:xx:xx:xx:xx]: *<multicast mac address>*

vlan id [1 by default]: *<vlan id>*

cos [0-7, 0 by default]: *<Class of Service >*

port list [format: 1 2 3 4-26/\* for all ports]: *<vlan port list>*

untagged port list [format: 1 2 3 4-26/\* for all ports]: *<untagged port list>*

#### **[Remove Multicast Group]**

Allows user to delete a static multicast group entry from multicast group table by given a MAC address and VLAN ID.

#### **CLI command :** l2 mcast delete

mac address [format: xx:xx:xx:xx:xx:xx]: *<multicast mac address>*

vlan id: *<vlan id>*

## **[Reload]**

Restores the previous saved settings from configuration file.

**CLI command :** l2 mcast retrieve

**[IGMP]** [Enabled/Disabled]

Layer 2 IGMP snooping can be started or terminated by user if necessary.

**CLI command :** l2 igmp *<start/stop>*

## **[Reload]**

Restores the previous saved settings from configuration file.

**CLI command :** l2 igmp retrieve

**[Broadcast]** [Enabled/Disabled]

## **[Multicast] [Enabled/Disabled]**

#### **[Destination Lookup Failure]** [Enabled/Disabled]

User can limit the broadcast, multicast, and flooding (due to destination lookup failed) traffic rate by turning the traffic control on.

**CLI command :** l2 rate set <1: bcast/2: mcast/3: dlf> <enable/disable>

## **[Limit]**

Displays the current rate limitation value of the switch. User can change this value by giving a new limit value. This value is applied to all of the traffic control mentioned above.

**CLI command :** l2 rate limit *<limit rate>*

# **[Reload]**

Restores the previous saved settings from configuration file.

**CLI command :** l2 rate retrieve

## **[Aging Time]**

User can set the ARL(Address Resolution Logic) entries aging time by setting the aging time value.

**CLI command :** l2 arl age *[aging time value]*

## **[Query by Port]**

ARL entries existed in ARL table can be queried according to port number.

**CLI command : |2 arl port** *<port number>* 

## **[Query by VLAN ID]**

ARL entries existed in ARL table can be queried according to VLAN ID.

**CLI command :** l2 arl vlan *<vlan id>*

#### **[Query by MAC Address]**

ARL entries existed in ARL table can be queried according to MAC address.

**CLI command :** l2 arl mac *<mac address>*

**[MAC Address]** 

## **[VLAN ID]**

## **[Port Selection]**

#### **[Discard] [none/source/destination/source & destination]**

User can add or modify a static ARL entry by specifying a MAC address, VLAN ID, port number, trunk ID, and discard criteria.

**CLI command :** I2 arl static <mac> <vlan id> <port no> <trunk id> <discard: 0-3>

## **[Remove]**

Static ARL entries can be deleted by indicating the MAC address and its VLAN ID. These two-field combination is formed as unique entry in ARL table.

**CLI command :** l2 arl delete *<mac address> <vlan id>*

# **[Reload]**

Restores the previous saved settings from configuration file.

**CLI command :** l2 arl retrieve

# **[Show VLAN]**

Displays the existing VLAN information of the switch.

**CLI command :** l2 vlan show *<vlan id>*

# **[Name]**

# **[VLAN ID]**

Allows user to config the VLAN settings. User may create a new VLAN by giving a unique VLAN ID, a VLAN description name, and its port member list, note that the port member here is indicated as tagged port member. To specify a VLAN port member as untagged port, CLI command utportadd can achieve this purpose. User may use CLI command add or remove to further add some port members to a VLAN or exclude some existing port members from a VLAN.

**CLI command :** I2 vlan create <vlan id> <vlan name> <port list>

**CLI command :**  $\vert 2 \rangle$  vlan add *<vlan id> <port list>* 

**CLI command : I2 vlan remove** *<vlan id> <port list>* 

**CLI command :** l2 vlan utportadd *<vlan id> <untagged port list>* 

# **[DHCP Snoop]**

Enable or disable DHCP snooping on this VLAN.

**CLI command :** l2 dhcpsnoop enable *<vlan id list>* 

**CLI command :** l2 dhcpsnoop disable *<vlan id list>*

# **[Remove VLAN]**

Allows user to completely destroy an existing VLAN.

**CLI command :** l2 vlan delete *<vlan id>*

#### **[Retrieve]**

Restores the previous saved settings from configuration file.

**CLI command :** l2 vlan retrieve

# **[PVID]**

Sets the default VLAN for a port by giving a VLAN ID and its associated port member list.

#### CLI command : **l2 port vlan <vlan id, 4000 to disable the port-based vlan> <port list> [CoS Value]**

Sets the Class of Service for a port by assigning it a priority (with range of 0-7) criteria value.

**CLI command :**  $|2$  port priority *<CoS> <port list>* 

## **[Retrieve]**

Restores the previous saved settings from configuration file.

**CLI command :** l2 port retrieve

## **[Priority] [CoS Queue]**

Allows user to map the CoS priority (with range of 0-7) for a buffer queue (total of 4, with queue ID of 1-4).

**CLI command :**  $|2 \cos \theta|$  = queue id  $(1-4)$  >  $\cos (0-7)$  >

## **[Retrieve]**

Restores the previous saved settings from configuration file.

**CLI command : I2 cos retrieve** 

## **[DHCP Snooping]**

Enable or disable DHCP snooping on specific VLAN.

**CLI command :** l2 dhcpsnoop enable *<vlan id list>* 

**CLI command :** l2 dhcpsnoop disable *<vlan id list>*

## **[Add/Remove Trusted Port]**

Allows user to add or remove specific ports for DHCP snooping.

**CLI command : 2 dhcpsnoop add <port list>** 

**CLI command :** l2 dhcpsnoop remove *<port list>* 

## **[Retrieve]**

Restores the previous saved settings from configuration file.

**CLI command :** l2 dhcpsnoop retrieve

# **5.3.5 SNMP**

## **[Community Name]** [Set]

A community entry contains a community description string and a set of privileges. Get privilege are turned on by default, and user can specify whether to give it the Set Privilege while create a new entry.

**CLI command :** snmp community add

**New community string:** <*new community string*>

**Get privileges:** [y, always turn on by default]

Set privileges? (y/n):[n] <*set privilege, y for 'yes'; n for 'no'*>

**CLI command :** snmp community set

User can modify a community entry in the table by reassigning its community string and privileges.

**Community entry (table index): <entry id to config>**

**Community string (old community string): <new community string>**

This action will modify all hosts with community string from '*old community*' to '*new community*'.

Are you sure? (y/n):[y] <y for 'yes'; n for 'no'>

**Get privileges:** [y, always turn on by default]

Set privileges? (y/n):[n] <set privilege, y for 'yes'; n for 'no'>

#### **CLI command :** snmp community delete

Allows user to delete a community entry from community table.

#### **Community entry (table index): <entry id to delete>**

This action will delete all hosts in community string with '*delete community*'. Are you sure? (y/n):[y] <y for 'yes'; n for 'no'>

#### **[Retrieve]**

Restores the previous saved settings from configuration file.

**CLI command :** snmp community retrieve

#### **[Host IP Address]** [Community]

A host entry contains a host IP address, network mask and its dedicated community string.

**CLI command :** snmp host add

**Host IP/Subnet:** <*IP address*>

**Netmask:** <*netmask*>

**Community:** <*community string*>

**CLI command :** snmp host set

User can modify a host entry in the table by reassigning its allowed IP address, network mask and community string.

**Host table entry (table index):** <entry id to config>

**Host IP/Subnet (old IP address):** <new IP address>

**Netmask (old netmask):** <new netmask>

**Community (old community string):** <new community string>

**CLI command :** snmp host delete

Allows user to delete a host entry from host table.

## **Entry id (table index): <entry id to delete>**

## **[Retrieve]**

Restores the previous saved settings from configuration file.

**CLI command :** snmp host retrieve

**[Trap Version]** [v1/v2c]

## **[Destination]**

#### **[Community for Trap]**

A trap entry contains SNMP version (currently support version 1 and version 2c), a destination IP address and the remote community string.

**CLI command :** snmp trap add

SNMP version? (1/2c):[1, by default] *<snmp version>*

**Destination IP:** *<IP address>*

**Community:** *<community string>*

**CLI command :** snmp trap set

User can modify a trap entry in the table by reassigning its SNMP version, destination IP address and community string.

**Trap table entry** (table index): <entry id to config>

SNMP version? (1/2c): [old snmp version] <new snmp version>

**Destination IP** (old IP address): <new IP address>

**Community** (old community string): <new community string>

**CLI command :** snmp trap delete

Allows user to delete a trap entry from trap table.

Trap table entry (*table index*): *<entry id to delete>*

## **[Retrieve]**

Restores the previous saved settings from configuration file.

**CLI command :** snmp trap retrieve

**[Group Name]** 

**[Read View Name]** 

**[Write View Name]** 

**[Notify View Name]** 

**[Security Model]** 

## **[Security level]**

A VACM (View-based Access Control Model) Group entry contains a group name, read view name, write view name, notify view name, security model, security level and context match.

**CLI command :** snmp snmpv3 access add

**Gruop Name:** *<group name string>*

**Security Model [0/1/2/3](any/v1/v2c/usm):** *<security model>*

**Security Level [1/2/3](noauth/authnopriv/authpriv):** *<security level>*

**Context Match [0/1](inexact/exact):** *<context match>*

**Read View Name:** *<read view name string>*

**Write View Name:** *<write view name string>*

**Notify View Name:** *<notify view name string>*

**CLI command :** snmp snmpv3 access set

User can modify a VACM entry in the Group by reassigning its allowed group name, read view name, write view name, notify view name, security model, security level and context match.

**Gruop Name:** (old group name string**)** *<new group name string>*

**Security Model [0/1/2/3](any/v1/v2c/usm):** (old security model**)** *<new security model>*

**Security Level [1/2/3](noauth/authnopriv/authpriv):** (old security level) *<new security level>*

**Context Match [0/1](inexact/exact):** (old context match**)** *<new context match>*

**Read View Name:** (old read view name string) <new read view name *string>*

**Write View Name:** (old write view name string) <new write view name *string>*

**Notify View Name:** (old notify view name string**)** *<new notify view name string>* 

**CLI command :** snmp snmpv3 access delete

Allows user to delete a VACM entry from VACM group.

#### **Access entry: <entry id to delete>**

## **[Retrieve]**

Restores the previous saved settings from configuration file.

**CLI command :** snmp snmpv3 access retrieve

**[View Name]** 

**[View Type]** 

**[View Subtree]** 

#### **[View Mask]**

VACM (View-based Access Control Model) View is used to view the information of SNMPV3 VACM Group. A VACM View entry contains a view name, view type, view subtree and view mask.

**CLI command :** snmp snmpv3 view add

**View Name:** *<view name string>*

**View Subtree [oid]:** *<view subtree>*

**View Mask:** *<view mask>*

**View Type[1/2](included/excluded):** *<view type>*

**CLI command :** snmp snmpv3 view set

User can modify a VACM View entry in the table by reassigning its allowed view name, view type, view subtree and view mask.

**View Name:** (old view name string) *<new view name string >* 

**View Subtree [oid]:** (old view subtree**)** *<new view subtree>*

**View Mask:** (old view mask) <*new view mask >* 

**View Type[1/2](included/excluded):** (old view type**)** *<new view type >*

**CLI command :** snmp snmpv3 view delete

Allows user to delete a VACM View entry.

#### **View entry: <entry id to delete>**

## **[Retrieve]**

Restores the previous saved settings from configuration file.

**CLI command :** snmp snmpv3 view retrieve

**[Engine Id]** 

**[Name]** 

**[Auth Protocol]** 

**[Auth Password]** 

**[Priv Protocol]** 

**[Priv Password]** 

USM (User-based Security Model) User is used to configure the information of SNMPV3 USM User. A USM User entry contains an engine Id, name, auth protocol, auth password, priv protocol and priv password.

**CLI command :** snmp snmpv3 usmuser add

**EngineId:** *<engine id string >*

**Name:** *<user name string >*

AuthProtocol [oid]: <auth protocol oid string >

AuthPassword: <auth password string>

**Priv Protocol [oid]:** <*priv protocol oid string >* 

**Priv Password: <priv password string >** 

**CLI command :** snmp snmpv3 usmuser set

User can modify a USM User entry in the table by reassigning its allowed engine Id, name, auth protocol, auth password, priv protocol and priv password.

**Engineld:** (old engine id string ) *<new engine id string >* 

**Name:** (old user name string ) *< new user name string >*

**AuthProtocol [oid]: (**old auth protocol oid string**)** *< new auth protocol oid string >*

**AuthPassword: (**old auth password string**)** *< new auth password string>* 

**Priv Protocol [oid]: (**old priv protocol oid string**)** *< new priv protocol oid string >* 

**Priv Password: (**old priv password string**)** *< new priv password string >*

**CLI command :** snmp snmpv3 view delete

Allows user to delete a USM User entry.

**USM user entry: <entry id to delete>**

# **[Retrieve]**

Restores the previous saved settings from configuration file.

**CLI command :** snmp snmpv3 usmuser retrieve

# **5.3.5 Filters Commands**

## **[New]**

Creates a new filter set with specifying a unique ACL ID and its description name.

**CLI command :** filter set new *<acl id> <acl name>*

## **[Remove]**

User can delete a filter set by indicating the ACL ID.

**CLI command :** filter set delete *<acl id>*

**[Edit]** 

**[Rule Mode]** [MAC Rule]

**[Action] [Permit/Deny]** 

**[Source MAC]** 

**[Destination MAC]** 

# **[Add]**

User can add a new MAC address rule associated to a filter set. These filter rule works with ICMP, TCP or UDP protocols with action of permit or deny. User can also specify the MAC address (source or destination) of the filter rule by using CLI command dstmac and srcmac.

**CLI command :** filter rule new <set id> <rule id> <protocol: ICMP/TCP/UDP/any> <action: permit/deny>

**CLI command :** filter rule dstmac <set id> <rule id> <type: (any/[mac address])>

**CLI command :** filter rule srcmac <set id> <rule id> <type: (any/[mac address])>

**[Rule Mode]** [IP Rule]

**[Action] [Permit/Deny]** 

**[Source IP] [Type/IP, Mask]** 

**[Destination IP]** [Type/IP, Mask]

**[Source Port]** [Type/Port]

**[Destination Port]** [Type/Port]

# **[Protocol] [ICMP/TCP/UDP/ANY]**

# **[Add]**

User can add a new IP rule associated to a filter set. These filter rule works with ICMP, TCP or UDP protocols with permit or deny options. User can also specify the IP address (source or destination) and port number of the filter rule using the CLI command dstip/srcip and dstport/srcport, respectively.

**CLI command :** filter rule new <set id> <rule id> <protocol: ICMP/TCP/UDP/any> <action: permit/deny>

**CLI command :** filter rule dstip <set id> <rule id> <type: (any/[ip] [subnet])>

**CLI command :** filter rule srcip <set id> <rule id> <type: (any/[ip] [subnet])>

**CLI command :** filter rule dstport <set id> <rule id> <type: (any/[port])>

**CLI command :** filter rule srcport <set id> <rule id> <type: (any/[port])>

**[Rule Mode]** [MAC Rule]

**[Action] [Permit/Deny]** 

**[Source MAC]** 

# **[Destination MAC]**

# **[Modify]**

Allows user to modify the MAC filter rule.

**104** 

**CLI command :** filter rule modify <set id> <rule id> <protocol: ICMP/TCP/UDP/any> <action: permit/deny>

**CLI command :** filter rule dstmac <set id> <rule id> <type: (any/[mac address])>

**CLI command :** filter rule srcmac <set id> <rule id> <type: (any/[mac address])>

**[Rule Mode]** [IP Rule]

**[Action] [Permit/Deny]** 

**[Source IP] [Type/IP, Mask]** 

**[Destination IP]** [Type/IP, Mask]

**[Source Port]** [Type/Port]

**[Destination Port]** [Type/Port]

# **[Protocol] [ICMP/TCP/UDP/ANY]**

## **[Modify]**

Allows user to modify the IP filter rule.

**CLI command :** filter rule modify <set id> <rule id> <protocol: ICMP/TCP/UDP/any> <action: permit/deny>

**CLI command :** filter rule dstip <set id> <rule id> <type: (any/[ip] [subnet])>

**CLI command :** filter rule srcip <set id> <rule id> <type: (any/[ip] [subnet])>

**CLI command :** filter rule dstport <set id> <rule id> <type: (any/[port])>

**CLI command :** filter rule srcport <set id> <rule id> <type: (any/[port])>

**[Rule Mode]** [MAC Rule]

**[Action] [Permit/Deny]** 

**[Source MAC]** 

**[Destination MAC]** 

**[Delete]**  Allows user to delete the MAC filter rule.

**CLI command :** filter rule delete *<set id> <rule id>*

**[Rule Mode]** [IP Rule]

**[Action] [Permit/Deny]** 

**[Source IP] [Type/IP, Mask]** 

**[Destination IP]** [Type/IP, Mask]

**[Source Port]** [Type/Port]

**[Destination Port]** [Type/Port]

# **[Protocol] [ICMP/TCP/UDP/ANY]**

**[Delete]**  Allows user to delete the MAC filter rule.

**CLI command :** filter rule delete *<set id> <rule id>*

# **[Rule List]**

Displays the filter set and filter rule configurations.

**CLI command :** filter rule show *<set id> <rule id>*

## **Attach**

Attach a filter set to ingress/egress ports to enable the filter function.

#### **[Filter ID]**

Displays the filter configurations.

**CLI command :** filter show

## **[Ingress Port]**

Applies a filter set to an ingress port.

**CLI command :** filter apply ingress <filter set id> <any/none/[port number]>

# **[Egress Port]**

Applies a filter set to an egress port.

**CLI command :** filter apply egress <filter set id> <any/none/[port number]>

#### **[Retrieve]**

Restores the previous saved settings from configuration file.

**CLI command :** filter retrieve

# **5.3.6 Security Commands**

## **[Reauthentication]**

Allows user to enable or disable periodic reauthentication.

**CLI command :** security dot1x bridge reauth *<enable / disable>*

#### **[Reauthentication Time]**

Allows user to set up the reauthentication time.

**CLI command :** security dot1x bridge reauthtime *<reauthentication time (1-4294967295 sec)>*

## **[Authentication Method]**

Allows user to set up the authentication method (RADIUS or Local database).

**CLI command :** security dot1x bridge authmeth *<type (1:local 2:radius)>*

#### **[Quiet Period]**

Allows user to set up the quiet period.

**CLI command :** security dot1x bridge quietperiod *<quiet period (1-65535 sec)>* 

#### **[Retransmission Time]**

Allows user to set up the retransmission time.

**CLI command :** security dot1x bridge retxtime *<retransmission time (1-65535 sec)>* 

#### **[Max Reauthentication Attempts]**

Allows user to set up the max number of the reauthentication attemps.

**CLI command :** security dot1x bridge reauthmax *<max reauthentication attemps (1-10)>* 

#### **[Multi-host]**

Allows user to enable or disable Multi-host on some specific ports.

**CLI command :** security dot1x port multihost *<enable/disable><port list/\*>* 

#### **[Authentication Control]**

Allows user to set up the authentication control of some specific ports.

**CLI command :** security dot1x port authctrl *<type (1: force\_authorized 2:force\_unauthorized 3: auto)><port list/\*>* 

#### **[Guest VLAN]**

Allows user to set up the guest VLAN ID of some specific ports.

**CLI command :** security dot1x bridge port guestvlan *<vlan id (0:no guest vlan)> <port list/\*>* 

## **[Retrieve]**

Restores the previous saved settings from configuration file.

**108**
**CLI command : security dot1x retrieve** 

**[User Name]** 

**[Password]** 

**[Confirm Password]** 

### **[Dynamic VLAN]**

Create users in the local database of the switch for 802.1x authentication. A user entry contains a user name, password and dynamic VLAN.

**CLI command :** security dialinuser create

**User Name:** <user name string>

**Password:** <password string>

**Confirm Password: <confirm password string>** 

**Dynamic VLAN: <dynamic VLAN>** 

**CLI command :** security dialinuser remove *<user name/\*>*

Allows user to delete a user entry from the local database.

**CLI command :** security dialinuser modify *<user name/\*>*

Allows user to modify a user entry from the local database. It contains a user name, password and dynamic VLAN.

**User Name:** <new user name string>

**Password:** <new password string>

**Confirm Password:** <new confirm password string>

**Dynamic VLAN: <new dynamic VLAN>** 

**[Retrieve]** 

Restores the previous saved settings from configuration file.

**CLI command :** security dialinuser retrieve

**[Authentication Server IP]** 

### **[Authentication Server Port]**

### **[Authentication Server Key]**

### **[Confirm Authentication Key]**

Allows user to config the RADIUS server IP, server port and server key .

**CLI command :** security radius set

**authentication server ip <ip/none>:** (old server ip)<new server ip >

**authentication server port <port/default>:** (old server port)<new server port>

authentication server key <key/none>: <server key>

**confirm authentication key <key/none>:** <confirm server key>

### **[Retrieve]**

Restores the previous saved settings from configuration file.

**CLI command :** security radius retrieve

### **[Generate SSH key]**

Allows user to generate SSH keys. SSH (Secure SHell) is a protocol for remotely logging into a machine via a shell. It is very similar in functionality to telnet, however unlike telnet, all data between the client and server is encrypted. The encryption provides protection against various network security risks. Currently, our switch supports SSH protocol version 2 and allows one login at a time. Two pairs of SSH keys will be created in system flash storage. The pairs of keys are RSA and DSA public/private keys respectively.

**CLI command :** security sshkey start

### **[Reset SSH key]**

Reset SSH keys to default value.

**CLI command :** security radius default

#### **[Show Generating Status]**

Show the SSH key generating status. It will display "success" or "SSH keys generated fail" or "system is generating keys ...".

**CLI command :** security sshkey show

Miscellaneous Commands

**sys uptime:** show the time since the system boot up.

**sys date:** show the current date and time

**sys settime:** set the current time

**sys files config backup:** backup configuration files

**sys files config default:** restore factory default configuration files

**sys baud:** set console baud rate

**net ping:** ping remote host

**l3 route show:** display the entries in the routing table

# **6 IP Addresses, Network Masks, and Subnets**

## **6.1 IP Addresses**

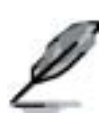

This section pertains only to IP addresses for IPv4 (version 4 of the Internet Protocol). IPv6 addresses are not covered.

This section assumes basic knowledge of binary numbers, bits, and bytes. For details on this subject, see Appendix 6.

IP addresses, the Internet's version of telephone numbers, are used to identify individual nodes (computers or devices) on the Internet. Every IP address contains four numbers, each from 0 to 255 and separated by dots (periods), e.g. 20.56.0.211. These numbers are called, from left to right, field1, field2, field3, and field4.

This style of writing IP addresses as decimal numbers separated by dots is called *dotted decimal notation*. The IP address 20.56.0.211 is read "twenty dot fifty-six dot zero dot two-eleven."

## **6.1.1 Structure of an IP address**

IP addresses have a hierarchical design similar to that of telephone numbers. For example, a 7-digit telephone number starts with a 3-digit prefix that identifies a group of thousands of telephone lines, and ends with four digits that identify one specific line in that group.

Similarly, IP addresses contain two kinds of information.

*Network ID*

Identifies a particular network within the Internet or intranet

*Host ID*

Identifies a particular computer or device on the network

The first part of every IP address contains the network ID, and the rest of the address contains the host ID. The length of the network ID depends on the network's *class* (see following section). Table 7 shows the structure of an IP address.

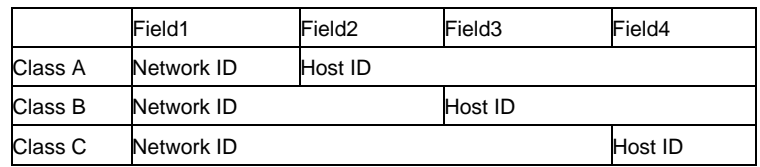

### *Table 8. IP address structure*

Following are examples of valid IP addresses:

Class A:  $10.30.6.125$  (network =  $10$ , host =  $30.6.125$ ) Class B: 129.88.16.49 (network = 129.88, host =  $16.49$ ) Class C: 192.60.201.11 (network = 192.60.201, host = 11)

### **6.1.2 Network classes**

The three commonly used network classes are A, B, and C. (There is also a class D but it has a special use beyond the scope of this discussion.) These classes have different uses and characteristics.

Class A networks are the Internet's largest networks, each with room for over 16 million hosts. Up to 126 of these huge networks can exist, for a total of over 2 billion hosts. Because of their huge size, these networks are used for WANs and by organizations at the infrastructure level of the Internet, e.g. your ISP.

Class B networks are smaller but still quite large, each being able to hold over 65,000 hosts. There can be up to 16,384 class B networks in existence. A class B network might be appropriate for a large organization such as a business or government agency.

Class C networks are the smallest, only able to hold 254 hosts at most, but the total possible number of class C networks exceeds 2 million (2,097,152 to be exact). LANs connected to the Internet are usually class C networks.

Some important notes regarding IP addresses:

The class can be determined easily from field1:

field1 =  $1-126$ : Class A field1 =  $128-191$ : Class B field1 =  $192-223$ : Class C

(field1 values not shown are reserved for special uses)

A host ID can have any value except all fields set to 0 or all fields set to 255, as those values are reserved for special uses.

## **6.2 Subnet masks**

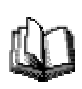

A *mask* looks like a regular IP address, but contains a pattern of bits that tells what parts of an IP address are the network ID and what parts are the host ID: bits set to 1 mean "this bit is part of the network ID" and bits set to 0 mean "this bit is part of the host ID."

*Subnet masks* are used to define *subnets* (what you get after dividing a network into smaller pieces). A subnet's network ID is created by "borrowing" one or more bits from the host ID portion of the address. The subnet mask identifies these host ID bits.

For example, consider a class C network 192.168.1. To split this into two subnets, you would use the subnet mask:

255.255.255.128

It's easier to see what's happening if we write this in binary:

### **11111111. 11111111. 11111111.10000000**

As with any class C address, all of the bits in field1 through field 3 are part of the network ID, but note how the mask specifies that the first bit in field 4 is also included. Since this extra bit has only two values (0 and 1), this means there are two subnets. Each subnet uses the remaining 7 bits in field4 for its host IDs, which range from 0 to 127 (instead of the usual 0 to 255 for a class C address).

Similarly, to split a class C network into four subnets, the mask is:

### **255.255.255.192 or 11111111. 11111111. 11111111.11000000**

The two extra bits in Field 4 can have four values (00, 01, 10, 11), so there are four subnets. Each subnet uses the remaining six bits in field4 for its host IDs, ranging from 0 to 63.

> Sometimes a subnet mask does not specify any additional network ID bits, and thus no subnets. Such a mask is called a *default subnet mask*. These masks are:

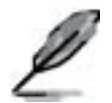

Class A: 255.0.0.0 Class B: 255.255.0.0 Class C: 255.255.255.0

These are called *default* because they are used when a network is initially configured, at which time it has no subnets.

# **7 Troubleshooting**

This section gives instructions for using several IP utilities to diagnose problems. A list of possible problems with suggestion actions is also provided.

All the known bugs are listed in the release note. Read the release note before you set up the switch. Contact Customer Support if these suggestions do not resolve the problem.

# **7.1 Diagnosing problems using IP utilities**

### **7.1.1 ping**

*Ping* is a command you can use to check whether your PC can recognize other computers on your network and the Internet. A ping command sends a message to the computer you specify. If the computer receives the message, it sends messages in reply. To use it, you must know the IP address of the computer with which you are trying to communicate.

On Windows-based computers, you can execute a ping command from the Start menu. Click the Start button, and then click Run. In the Open text box, type a statement such as the following:

### **ping 192.168.1.1**

Click **WE ALT A** You can substitute any private IP address on your LAN or a public IP address for an Internet site, if known.

If the target computer receives the message, a Command Prompt window appears as shown in Figure 52.

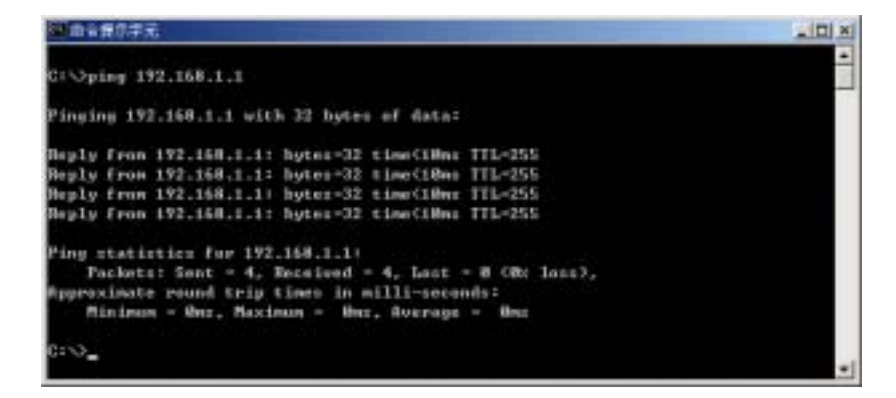

*Figure 52. Using the ping utility* 

If the target computer cannot be located, you will receive the message "Request timed out."

Using the ping command, you can test whether the path to the switch is working (using the pre-configured default LAN IP address 192.168.1.1) or another address you assigned.

You can also test whether access to the Internet is working by typing an external address, such as that for www.yahoo.com (216.115.108.243). If you do not know the IP address of a particular Internet location, you can use the nslookup command, as explained in the following section.

From most other IP-enabled operating systems, you can execute the same command at a command prompt or through a system administration utility.

## **7.1.2 nslookup**

You can use the nslookup command to determine the IP address associated with an Internet site name. You specify the common name, and the nslookup command looks up the name on your DNS server (usually located with your ISP). If that name is not an entry in your ISP's DNS table, the request is then referred to another higher-level server, and so on, until the entry is found. The server then returns the associated IP address.

On Windows-based computers, you can execute the nslookup command from the Start menu. Click the Start button, then click Run. In the Open text box, type the following:

#### **nslookup**

Click **.** A Command Prompt window displays with a bracket prompt (>). At the prompt, type the name of the Internet address you are interested in, such as www.absnews.com.

The window displays the associate IP address, if known. See Figure 53.

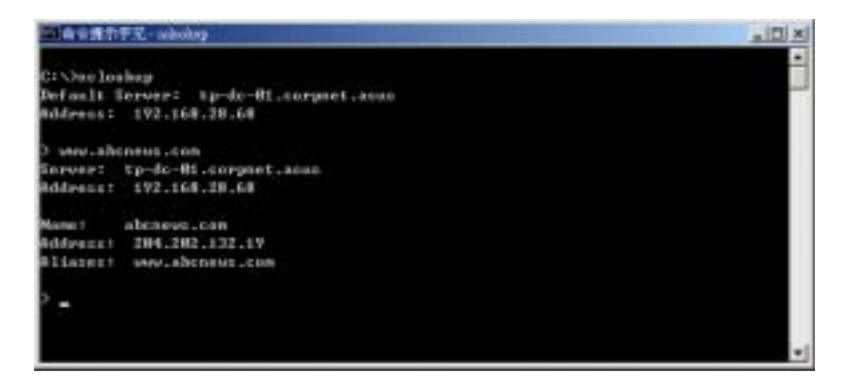

*Figure 53. Using the nslookup utility* 

There may be several addresses associated with an Internet name. This is common for web sites that receive heavy traffic; they use multiple, redundant servers to carry the same information.

To exit from the nslookup utility, type **exit** and press **<Enter>** at the command prompt.

## **7.2 Replacing defective fans**

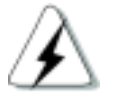

Turn off the power of the switch when you remove the fan module on the rear side of the switch.

When any one of the switch fans (located on the rear panel) becomes defective, you can easily replace it following these steps.

1. Unlock the fan module by loosening the thumbscrew that secures it to the rear panel.

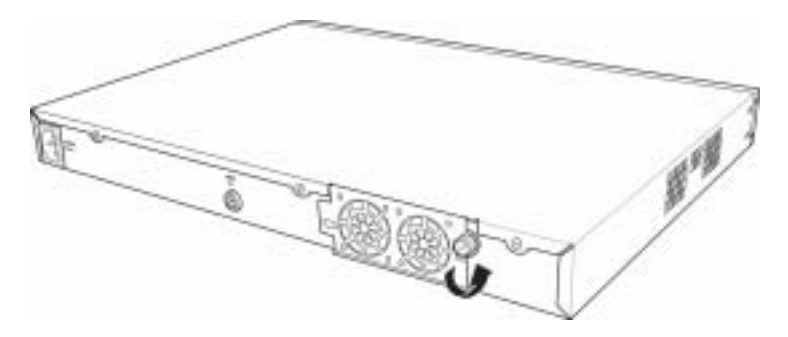

*Figure 54. Loosening the thumbscrew* 

2. Carefully pull the module out as shown.

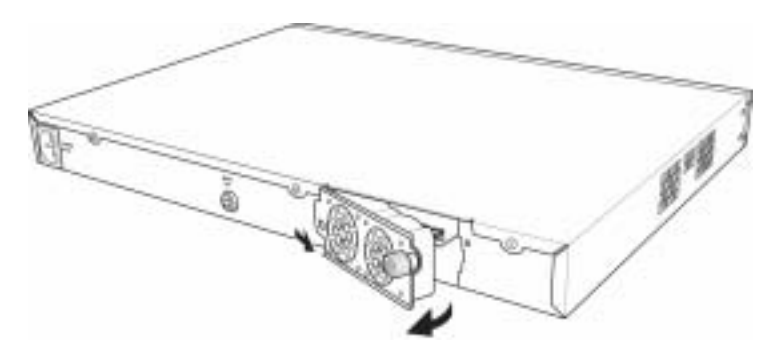

*Figure 55. Removing the fan module* 

- 3. Carefully pull the two power cables from the fan connectors.
- 4. Loosen the screws that secure the fan to the module. Remove the defective fan.

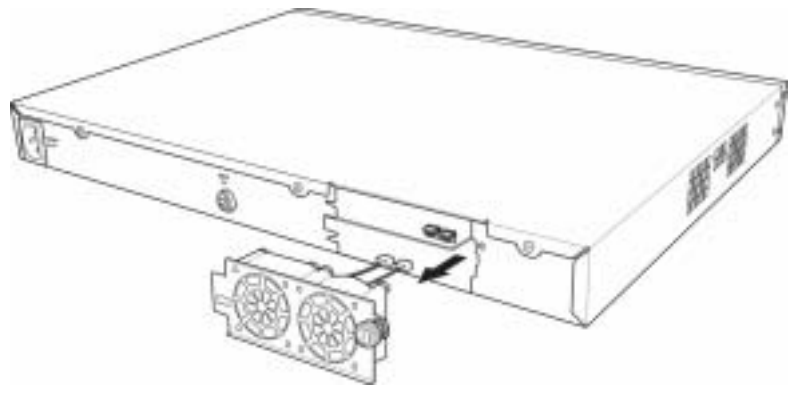

*Figure 56. Detaching the fan from the module* 

5. Fasten the new fan with the screws that you removed earlier. Make sure that the fan cable is near the bottom of the module.

Follow the same steps to replace the other fan.

- 6. Connect the fan cables to the PCB. Make sure that the fan cables are connected to the correct fan connector. FAN 1 is on the left side when you are facing the rear panel.
- 7. Insert the fan module to the switch chassis until it fits in place. Make sure that the fan power cables are not caught between the fan module and chassis.
- 8. Secure the fan module to the chassis with the thumbscrew. Check around the fan module to make sure no cable is caught between the chassis and the fan module.

### **Fan specifications**

Dimensions: 40 x 40 x 20 mm Voltage and Current: 12VDC, 0.13A Speed: 8200RPM

# **7.3 Simple fixes**

The following table lists some common problems that you may encounter when installing or using the switch, and the suggested actions to solve the problems.

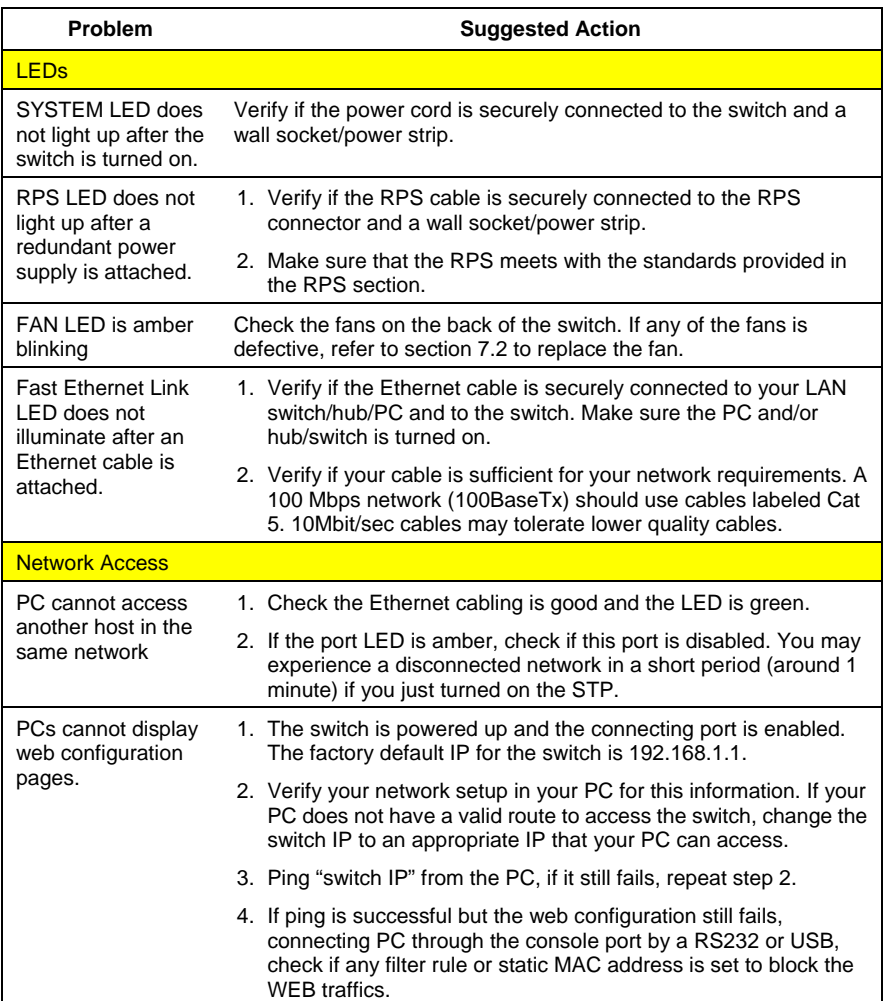

### *Table 9. Troubleshooting*

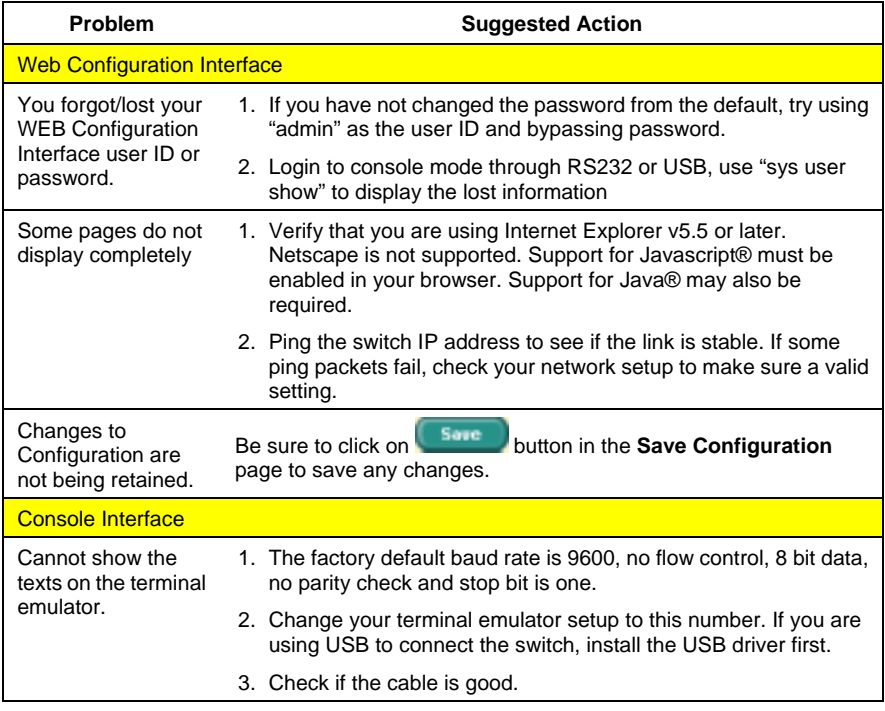

# **8 Glossary**

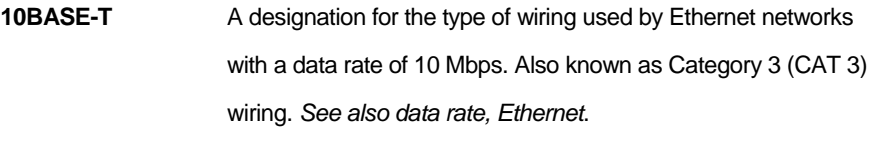

- **100BASE-T** A designation for the type of wiring used by Ethernet networks with a data rate of 100 Mbps. Also known as Category 5 (CAT 5) wiring. *See also data rate, Ethernet*.
- **1000BASE-T** A designation for the type of wiring used by Ethernet networks with a data rate of 1000 Mbps.
- **binary** The "base two" system of numbers, that uses only two digits, 0 and 1, to represent all numbers. In binary, the number 1 is written as 1, 2 as 10, 3 as 11, 4 as 100, etc. Although expressed as decimal numbers for convenience, IP addresses in actual use are binary numbers; e.g., the IP address 209.191.4.240 is 11010001.10111111.00000100.11110000 in binary. *See also bit, IP address, network mask*.
- **bit** Short for "binary digit," a bit is a number that can have two values, 0 or 1. *See also binary*.
- **bps** bits per second
- **CoS** Class of Service. Defined in 802.1Q, the value range is from 0 to 7.
- **broadcast** To send data to all computers on a network.
- **download** To transfer data in the downstream direction, i.e., from the Internet to the user.
- **Ethernet** The most commonly installed computer network technology, usually using twisted pair wiring. Ethernet data rates are 10 Mbps and 100 Mbps. *See also 10BASE-T, 100BASE-T, twisted pair*.
- **filtering** To screen out selected types of data, based on filtering rules. Filtering can be applied in one direction (ingress or egress), or in both directions.
- **filtering rule** A rule that specifies what kinds of data the a routing device will accept and/or reject. Filtering rules are defined to operate on an interface (or multiple interfaces) and in a particular direction (upstream, downstream, or both).

**FTP** File Transfer Protocol A program used to transfer files between computers connected to the Internet. Common uses include uploading new or updated files to a web server, and downloading files from a web server. **host** A device (usually a computer) connected to a network.

**HTTP** Hyper-Text Transfer Protocol HTTP is the main protocol used to transfer data from web sites so that it can be displayed by web browsers. *See also web browser, web site*.

**ICMP** Internet Control Message Protocol An Internet protocol used to report errors and other network-related information. The ping command makes use of ICMP.

**IGMP** Internet Group Management Protocol An Internet protocol that enables a computer to share information about its membership in multicast groups with adjacent routers. A multicast group of computers is one whose members have designated as interested in receiving specific content from the others. Multicasting to an IGMP group can be used to simultaneously update the address books of a group of mobile computer users or to send company newsletters to a distribution list.

**IGMP Snooping** Snoop the IGMP packets on each port and associate the port with a layer 2 muticast group.

**Internet** The global collection of interconnected networks used for both private and business communications.

**intranet** A private, company-internal network that looks like part of the Internet (users access information using web browsers), but is accessible only by employees.

**IP** *See TCP/IP*.

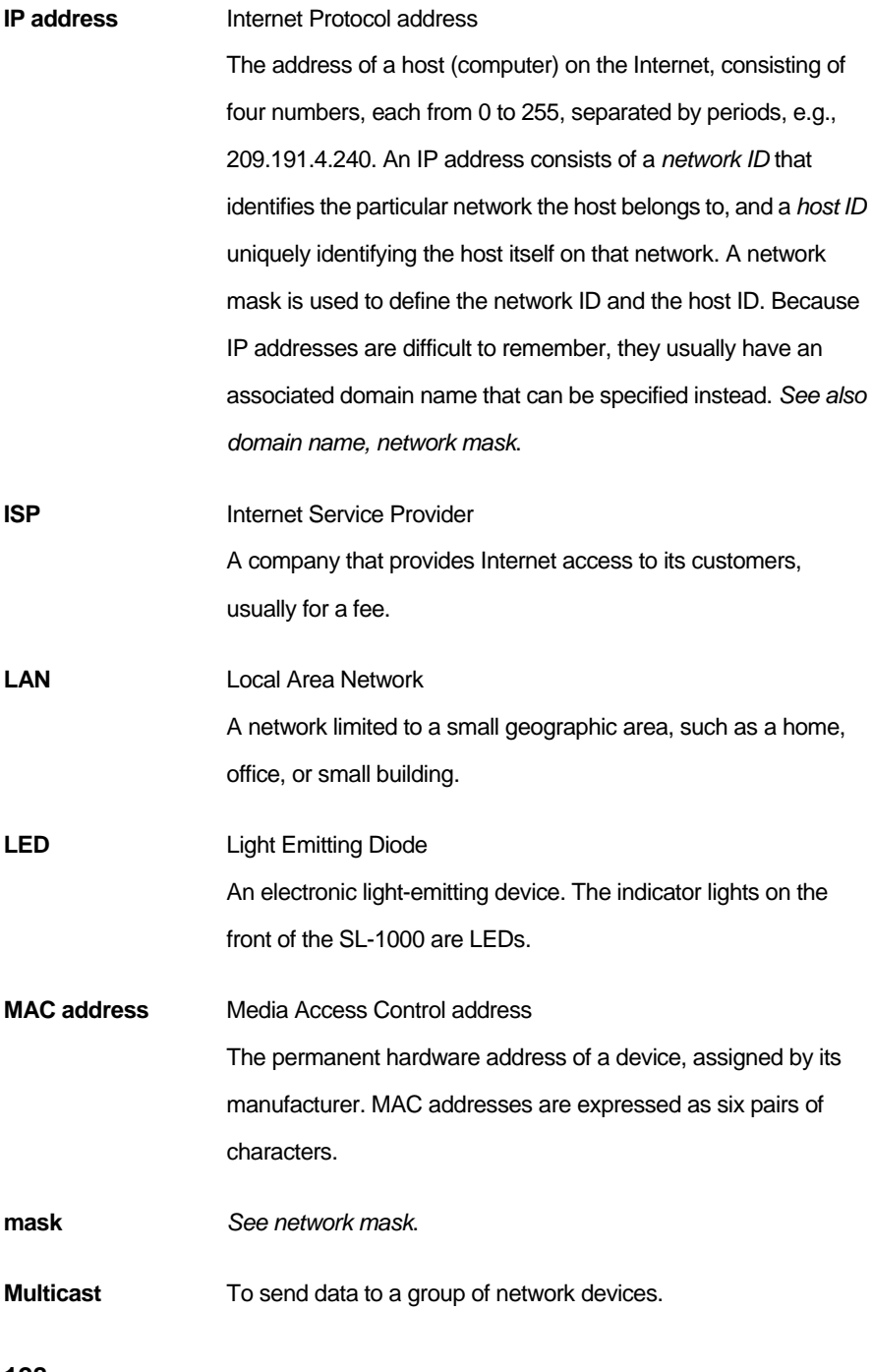

**128** 

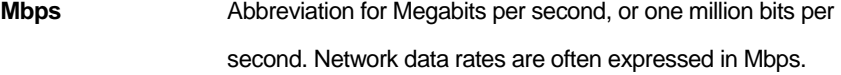

- **Monitor** Also called "*Roving Analysis"*, allow you to attach a network analyzer to one port and use it to monitor the traffics of other ports on the switch.
- **network** A group of computers that are connected together, allowing them to communicate with each other and share resources, such as software, files, etc. A network can be small, such as a *LAN*, or very large, such as the *Internet*.
- **network mask** A network mask is a sequence of bits applied to an IP address to select the network ID while ignoring the host ID. Bits set to 1 mean "select this bit" while bits set to 0 mean "ignore this bit." For example, if the network mask 255.255.255.0 is applied to the IP address 100.10.50.1, the network ID is 100.10.50, and the host ID is 1. *See also binary, IP address, subnet, "IP Addresses Explained" section*.

**NIC** Network Interface Card An adapter card that plugs into your computer and provides the physical interface to your network cabling, which for Ethernet NICs is typically an RJ-45 connector. *See Ethernet, RJ-45*.

**packet** Data transmitted on a network consists of units called packets. Each packet contains a payload (the data), plus overhead information such as where it came from (source address) and where it should go (destination address).

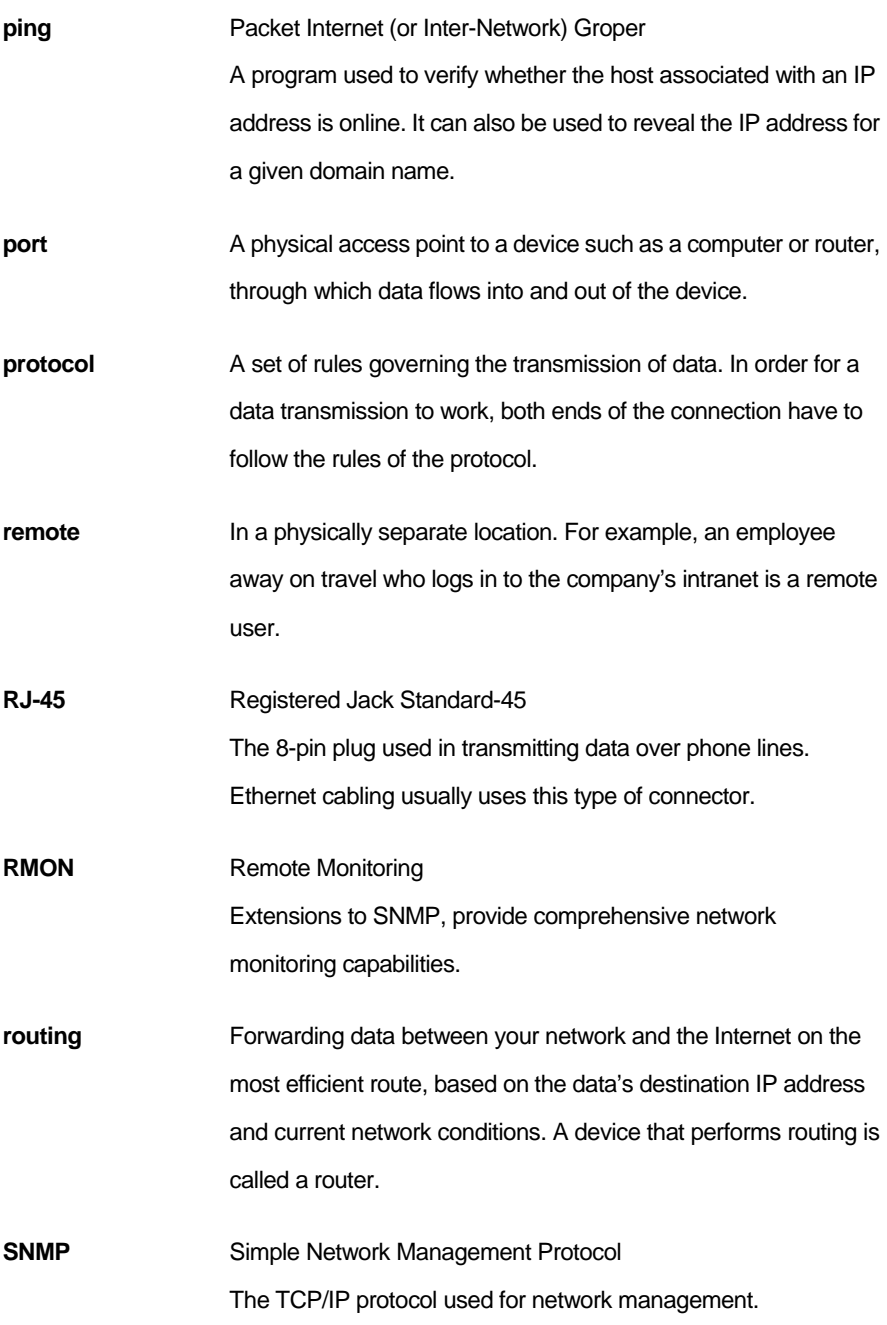

**130** 

**STP** Spanning Tree Protocol The bridge protocol to avoid packet looping in a complicate network.

**subnet** A subnet is a portion of a network. The subnet is distinguished from the larger network by a *subnet mask* which selects some of the computers of the network and excludes all others. The subnet's computers remain physically connected to the rest of the parent network, but they are treated as though they were on a separate network. *See also network mask*.

**subnet mask** A mask that defines a subnet. *See also network mask.* 

**TCP** *See TCP/IP*.

**TCP/IP** Transmission Control Protocol/Internet Protocol The basic protocols used on the Internet. TCP is responsible for dividing data up into packets for delivery and reassembling them at the destination, while IP is responsible for delivering the packets from source to destination. When TCP and IP are bundled with higher-level applications such as HTTP, FTP, Telnet, etc., TCP/IP refers to this whole suite of protocols.

**Telnet/SSH** An interactive, character-based program used to access a remote computer. While HTTP (the web protocol) and FTP only allow you to download files from a remote computer, Telnet / SSH allows you to log into and use a computer from a remote location.

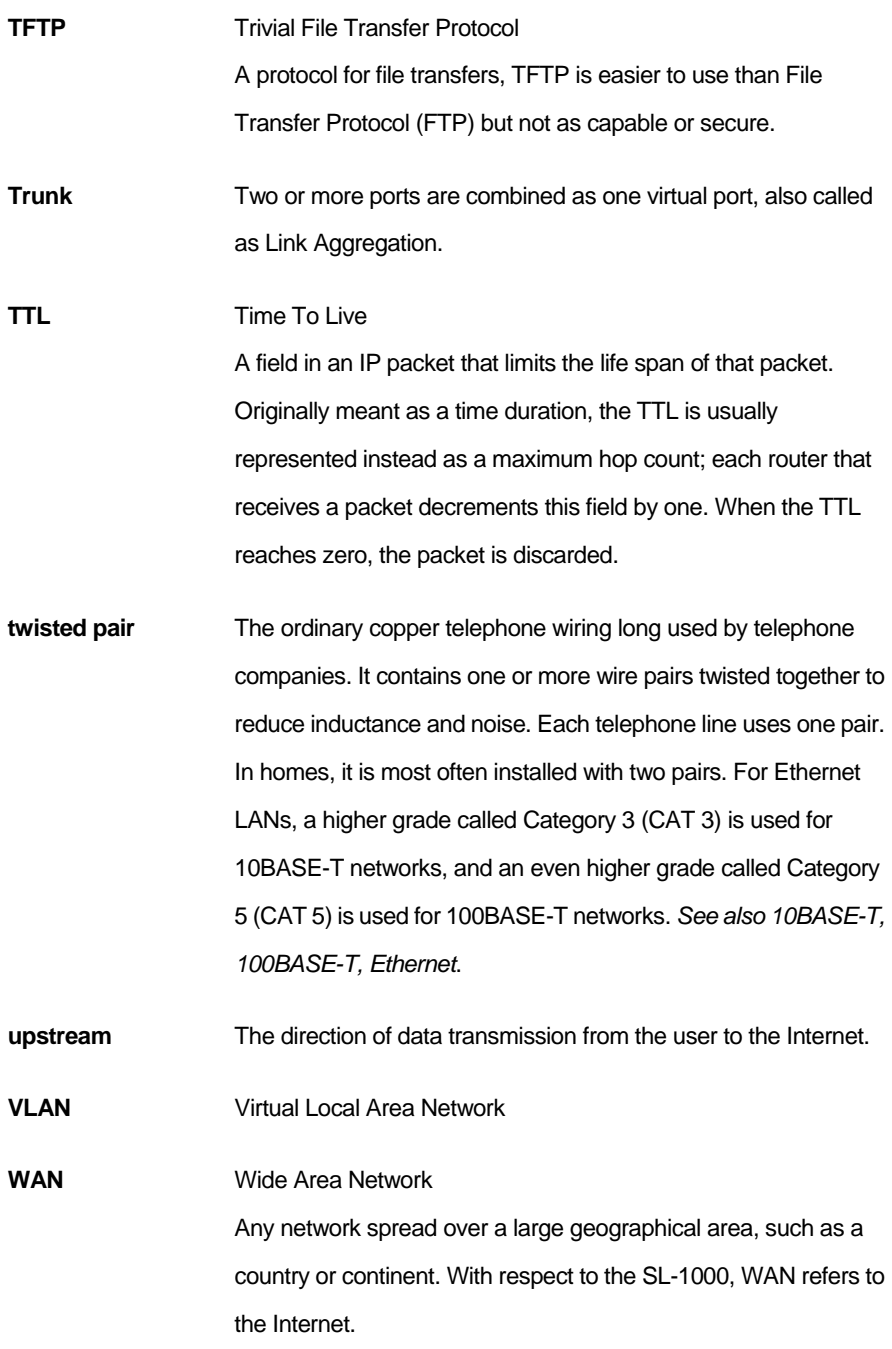

**Web browser** A software program that uses Hyper-Text Transfer Protocol (HTTP) to download information from (and upload to) web sites, and displays the information, which may consist of text, graphic images, audio, or video, to the user. Web browsers use Hyper-Text Transfer Protocol (HTTP). Popular web browsers include Netscape Navigator and Microsoft Internet Explorer. *See also HTTP, web site, WWW*.

**Web page** A web site file typically containing text, graphics and hyperlinks (cross-references) to the other pages on that web site, as well as to pages on other web sites. When a user accesses a web site, the first page that is displayed is called the *home page*. *See also hyperlink, web site*.

**Web site** A computer on the Internet that distributes information to (and gets information from) remote users through web browsers. A web site typically consists of web pages that contain text, graphics, and hyperlinks. *See also hyperlink, web page*.

**WWW** World Wide Web Also called *(the) Web.* Collective term for all web sites anywhere in the world that can be accessed via the Internet

# **9 Index**

100BASE-T, 136 10BASE-T, 136 Administration page, 39 Attach page, 77 Binary numbers, 136 Bits, 136 Boot Rom Command Mode, 90 Boot Rom Commmands, 91 Bridge Commands, 96 Bridge page, 47 Broadcast, 137 CLI Commands, 92 Community Commands, 106 Community Table page, 67 Configuration Manager troubleshooting, 135 Console Interface, 88 CoS Queue Mapping page, 65 64 download, 137 102 Error Group page, 85 Ethernet defined, 137 Filter Set, 75 Filtering rule, 137 Filters pages, 74 FTP, 137 Historical Status page, 86

Default Port VLAN and CoS page, Dynamic Address Commands, Dynamic Address page, 59 Filter Attach Commands, 117 Filter Set Commands, 113 Filters Commands, 113, 117 Firmware Upgrade page, 40 Hardware connections, 22, 24

## *GigaX Series L3 Managed Switch User Guide*

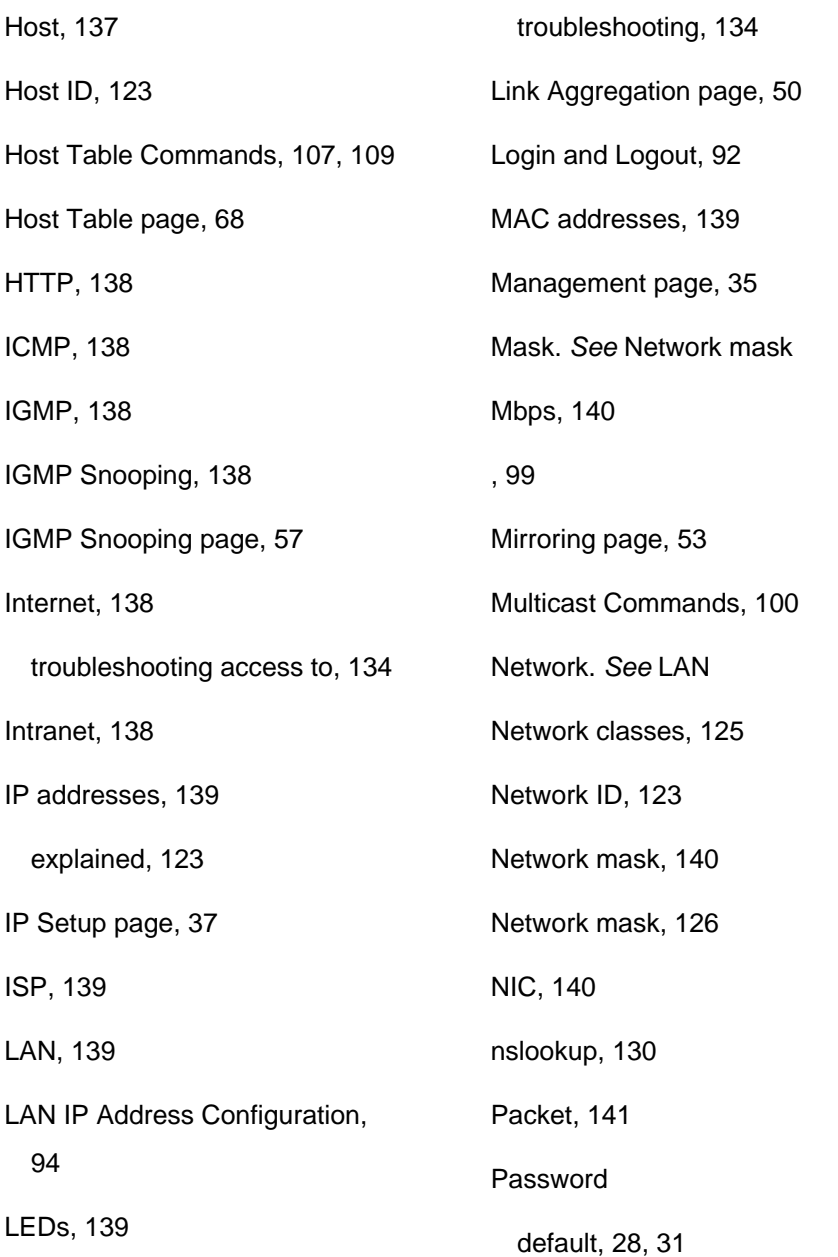

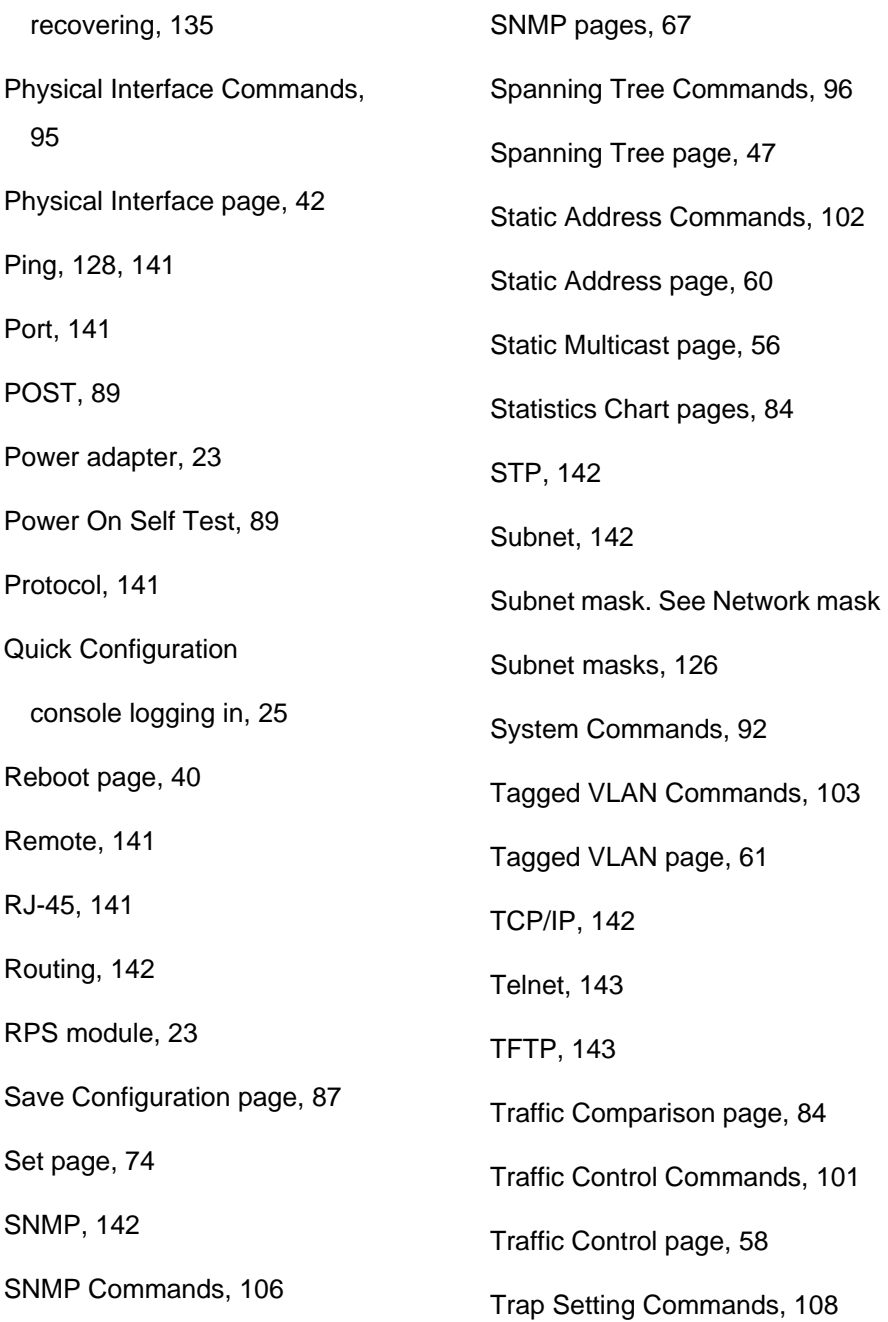

## *GigaX Series L3 Managed Switch User Guide*

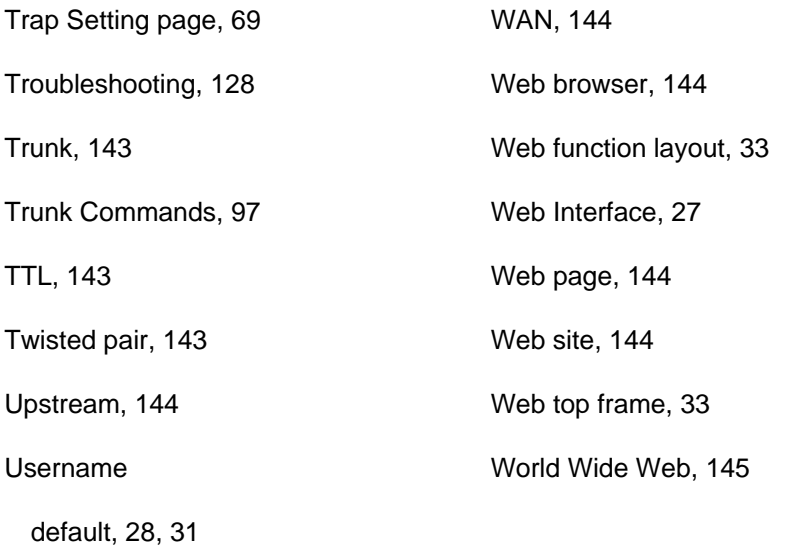

Free Manuals Download Website [http://myh66.com](http://myh66.com/) [http://usermanuals.us](http://usermanuals.us/) [http://www.somanuals.com](http://www.somanuals.com/) [http://www.4manuals.cc](http://www.4manuals.cc/) [http://www.manual-lib.com](http://www.manual-lib.com/) [http://www.404manual.com](http://www.404manual.com/) [http://www.luxmanual.com](http://www.luxmanual.com/) [http://aubethermostatmanual.com](http://aubethermostatmanual.com/) Golf course search by state [http://golfingnear.com](http://www.golfingnear.com/)

Email search by domain

[http://emailbydomain.com](http://emailbydomain.com/) Auto manuals search

[http://auto.somanuals.com](http://auto.somanuals.com/) TV manuals search

[http://tv.somanuals.com](http://tv.somanuals.com/)